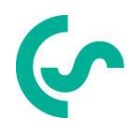

## **Instructiuni de instalare si operare**

# **Inregistrator inteligent fara hartie DS 500 mobile**

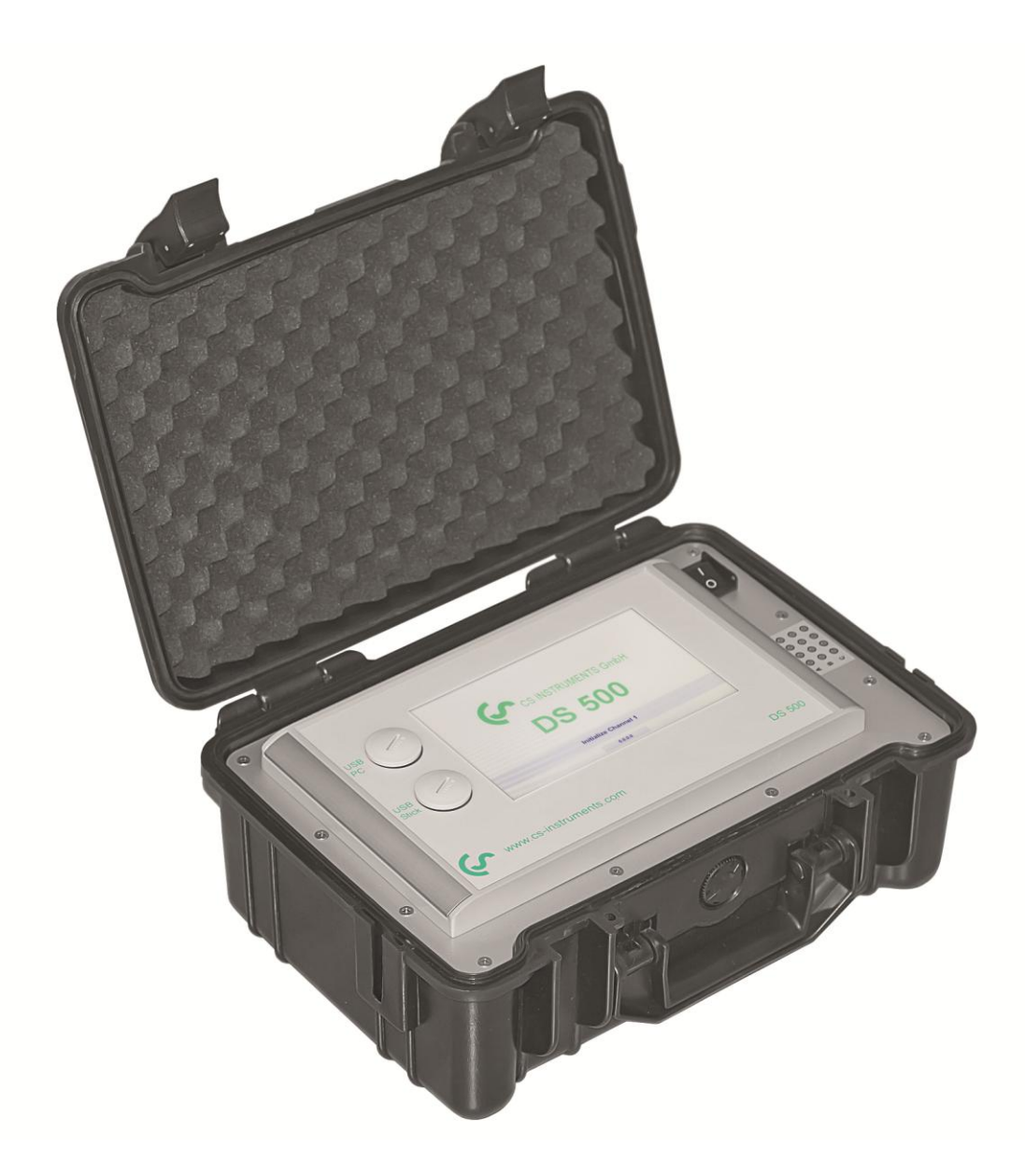

### <span id="page-1-0"></span>**I. Cuvant inainte**

Draga client,

Va multumim pentru decizia luata in favoarea cumpararii instrumentului DS 500 mobile. Va rugam sa cititi cu mare atentie acest manual de instalare si operare, inainte de montarea si punerea in functiune, urmand in totalitate sfaturile noastre. Functionarea corecta si fara riscuri a DS 500 mobile este garantata numai daca au fost respectate in totalitate instructiunile si precizarile din acest manual.

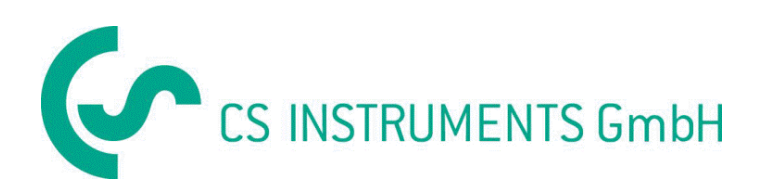

### **Birou vanzari sudul Germaniei**

Zindelsteiner Str. 15 D-78052 VS-Tannheim Tel.: +49 (0) 7705 978 99 0 Fax: +49 (0) 7705 978 99 20 E-mail: info@cs-instruments.com Web: http://www.cs-instruments.com

### **Distribuitor autorizat pentru Romania**

TEST LINE SRL Str. Agricultori nr. 119 Sector 3, 30342 - Bucuresti Tel.: 021 320 09 41 Fax: 021 320 09 42 E-mail: office@testline.ro Web: www.testline.ro

#### **Cuprins**  $II.$

<span id="page-2-0"></span>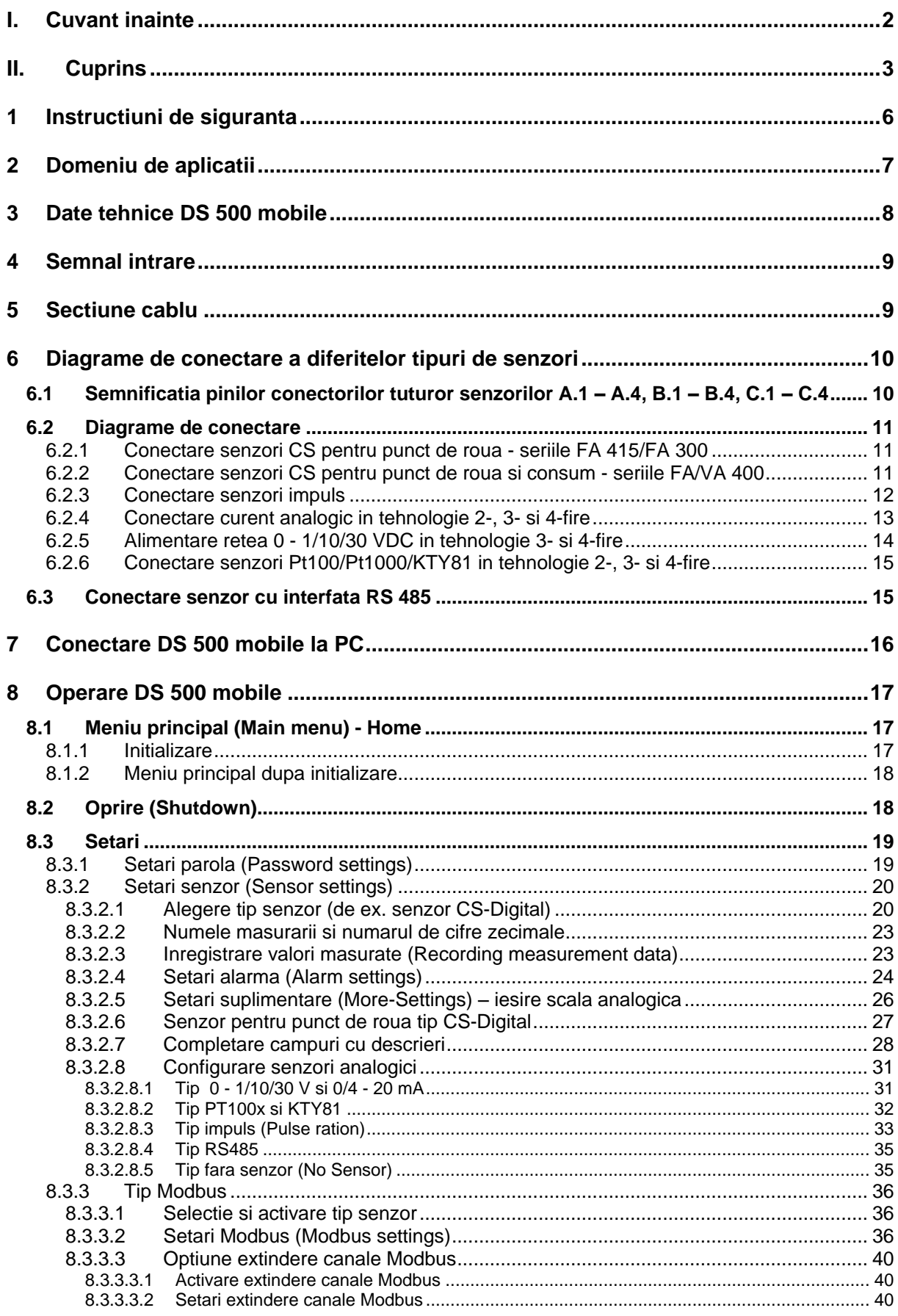

### **Cuprins**

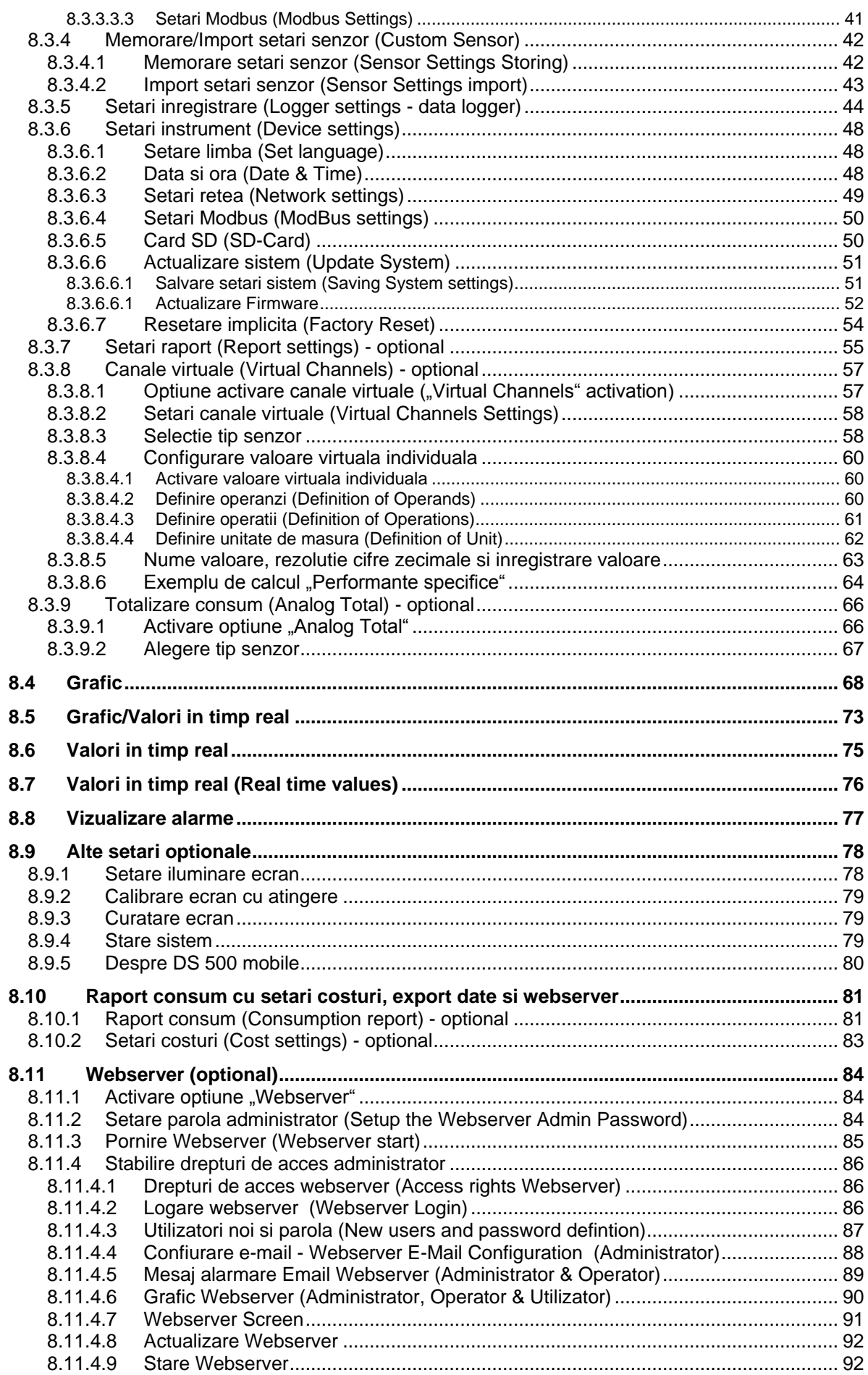

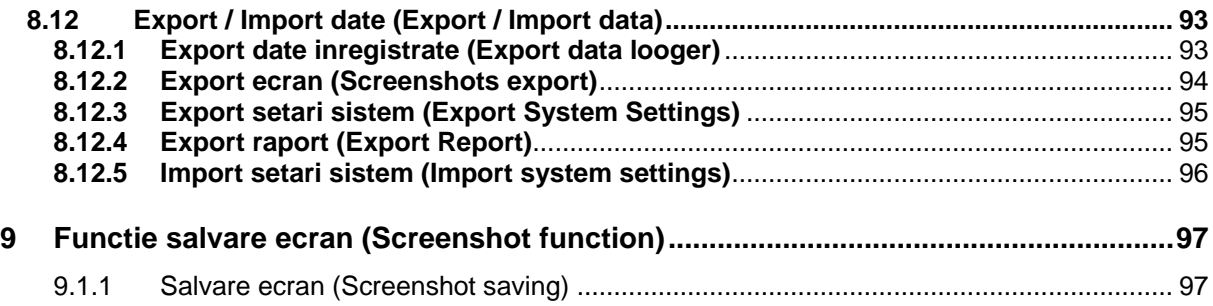

### <span id="page-5-0"></span>**1 Instructiuni de siguranta**

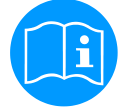

#### **Verificati daca acest manual corespunde cu tipul de dispozitiv folosit.**

Acordati atentie tuturor insemnarilor din acest manual. Ele contin informatii si instructiuni esentiale care trebuie urmate pe durata instalarii, operarii si intretinerii instrumentului DS 500 mobile. Din acest motiv, manualul trebuie citit obligatoriu atat de catre tehnician, cat si de persoana responsabila, inainte de a intreprinde orice activitate de instalare, punere in functiune, exploatare sau intretinere.

Tineti acest manual la indemana pentru a-l putea consulta ori de cate ori este necesar.

Pe langa cele stipulate in acest manual, trebuie sa aveti in vedere standardele si normele locale si nationale.

In cazul oricaror neclaritati sau intrebari in legatura cu acest manual, va rugam sa contactati firma CS Instruments GmbH sau reprezentantul acesteia.

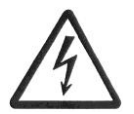

### **Atentie!**

**Tensiune de alimentare!**

**Atingerea firelor de alimentare neizolate poate provoca socuri electrice care pot fi cauzatoare de ranire sau moarte.**

#### **Masuri de protectie:**

- Respectati toate normele de protectie pentru instalatii electrice (ex. VDE 0100)!
- **Efectuati intretinerea numai in pozitia de lucru a dispozitivului!**
- Toate interventiile electrice sunt permise numai persoanelor autorizate.

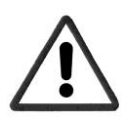

### **Atentie!**

**Nu depasiti parametrii de operare!**

**Neatingerea sau depasirea valorilor limita prescrise pot pune in pericol persoanele, pot provoca deteriorari ale materialelor si pot duce la tulburari functionale si operationale.**

#### **Masuri de protectie:**

- Asigurati-va ca DS 500 mobile functioneaza numai in valorile limita admisibile, indicate pe eticheta produsului.
- Respectati strict performantele DS 500 mobile in raport cu aplicatia dvs.
- Nu depasiti temperaturile de pastrare si transport permise.

#### **Alte informatii de siguranta:**

- Respectati reglementarile standardelor nationale cu privire la normele si instructiunile de siguranta in timpul instalarii si operarii.
- Nu utilizati DS 500 in zone cu pericol de explozie.

#### **Remarci suplimentare:**

• Nu supraincalziti instrumentul!

#### **Atentie!**

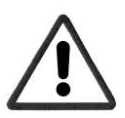

**Defectiuni ale DS 500 mobile!**

**Instalarea defectuoasa si intretinerea necorespunzatoare a DS 500 mobile pot duce la defectiuni care pot afecta valorile masurate si care pot duce la interpretari eronate.** 

### <span id="page-6-0"></span>**2 Domeniu de aplicatii**

De peste 20 de ani, CS Instruments a proiectat, produs si vandut instrumente de masurare pentru aer comprimat si gaze. Toata experienta noastra anterioara a fost implementata in noul DS 500 mobile.

De la recunoasterea automata a senzorului, inregistrarea valorilor masurate, afisarea pe un ecran color mare, alarmare, memorare si pana la citirea datelor via web server ... totul este posibl cu DS 500 mobile. Cu ajutorul programului CS Soft software, alarmele pot fi trimise via SMS sau e-mail.

Pe ecranul mare de 7" color, cu atingere, toate informatiile importante sunt disponibile imediat. Operarea este foarte simpla. Sunt indicate toate valorile masurate, graficele si depasirile pragurilor de alarmare. Graficele cu evolutia valorilor de la inceputul masurarilor pot fi vizualizate prin miscarea unui singur deget.

Pentru fiecare senzor de consum conectat se pot emite rapoarte zilnice/saptamanale/lunare, cu costuri exprimate in € si debite masurate in m<sup>3</sup> , pe baza unui concept sofisticat asupra sistemului.

Marea diferenta fata de inregistratoarele cu hartie consta in posibilitatea evaluarii rapide a datelor masurate. Toti senzorii sunt identificati si alimentati direct de DS 500 mobile. Totul este fixat si reglat.

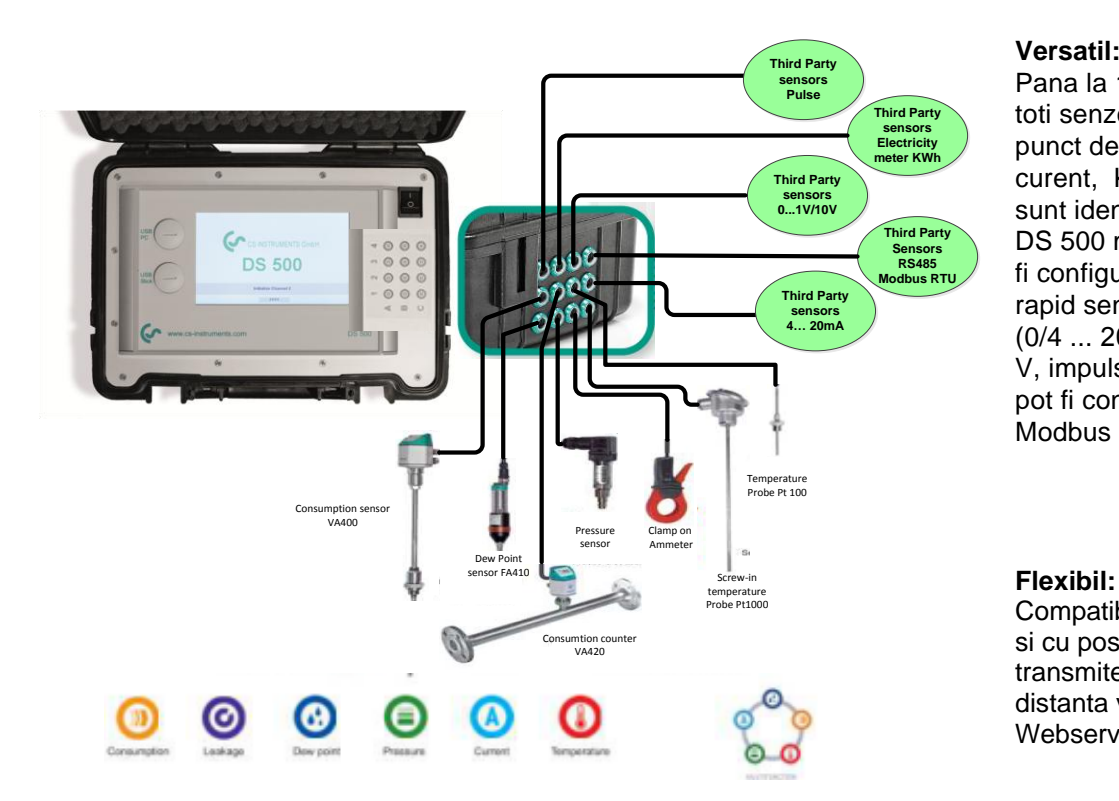

Pana la 12 senzori, inclusiv toti senzorii CS (consum, punct de roua, presiune, curent, KTY, Pt100, Pt1000) sunt identificati automat de DS 500 mobile. Optional, pot fi configurati foarte usor si rapid senzori analogici (0/4 ... 20 mA, 0 … 1/10/30 V, impuls). Senzorii digitali pot fi conectati via RS 485, Modbus RTU si SDI.

#### **Flexibil:**

Compatibil cu orice retea si cu posibilitatea transmiterii datelor la distanta via Ethernet sau Webserver integrat.

#### **Releu alarmare / indicator defect:**

Puteti configura pana la 32 praguri de alarmare pe care le puteti aloca la 4 relee de alarmare diferite. Se pot crea alarme colective.

#### **Observatie:**

Aceasta optiune este valabila numai la varianta stationara a instrumentului DS 500.

### <span id="page-7-0"></span>**3 Date tehnice DS 500 mobile**

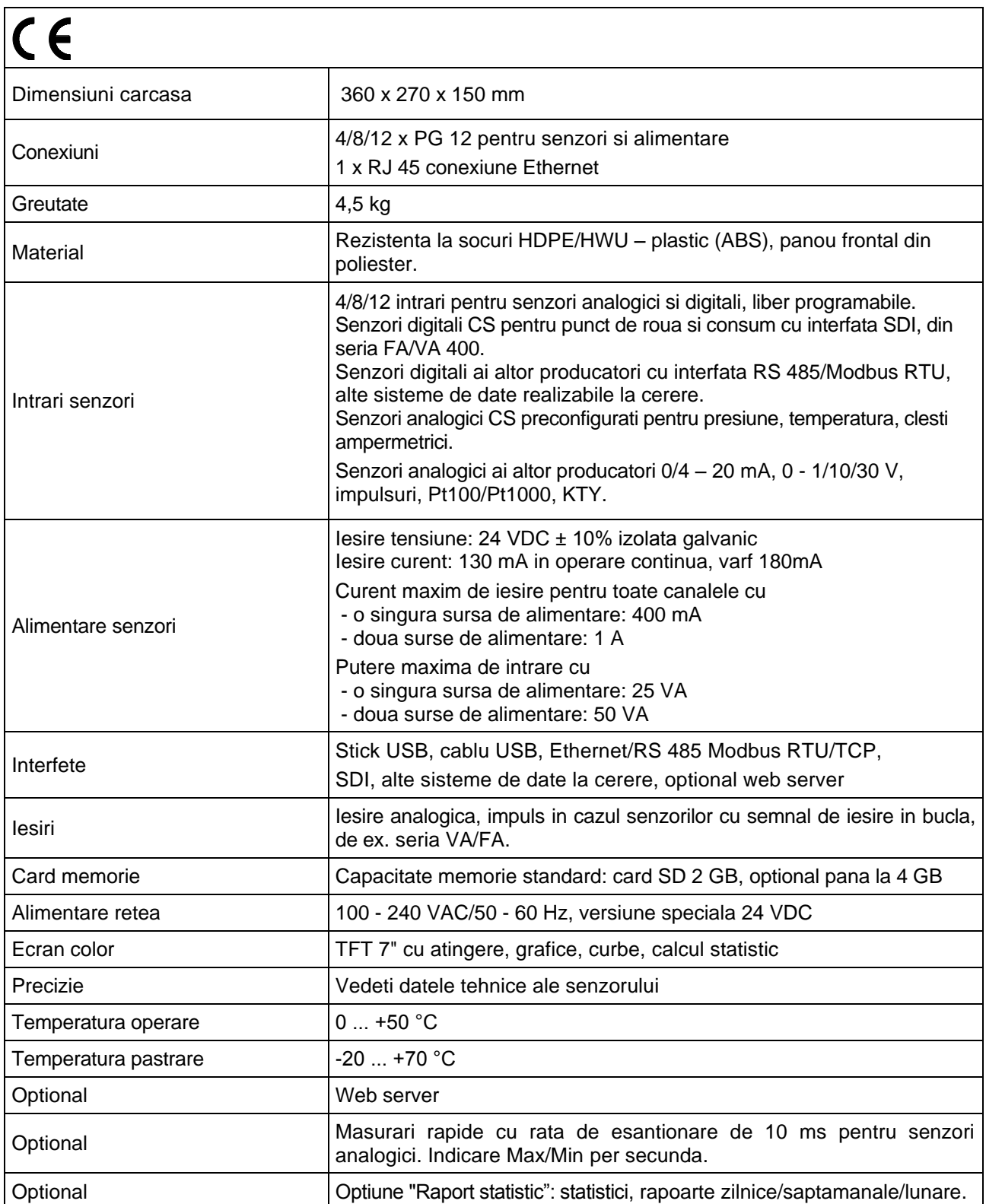

### <span id="page-8-0"></span>**4 Semnal intrare**

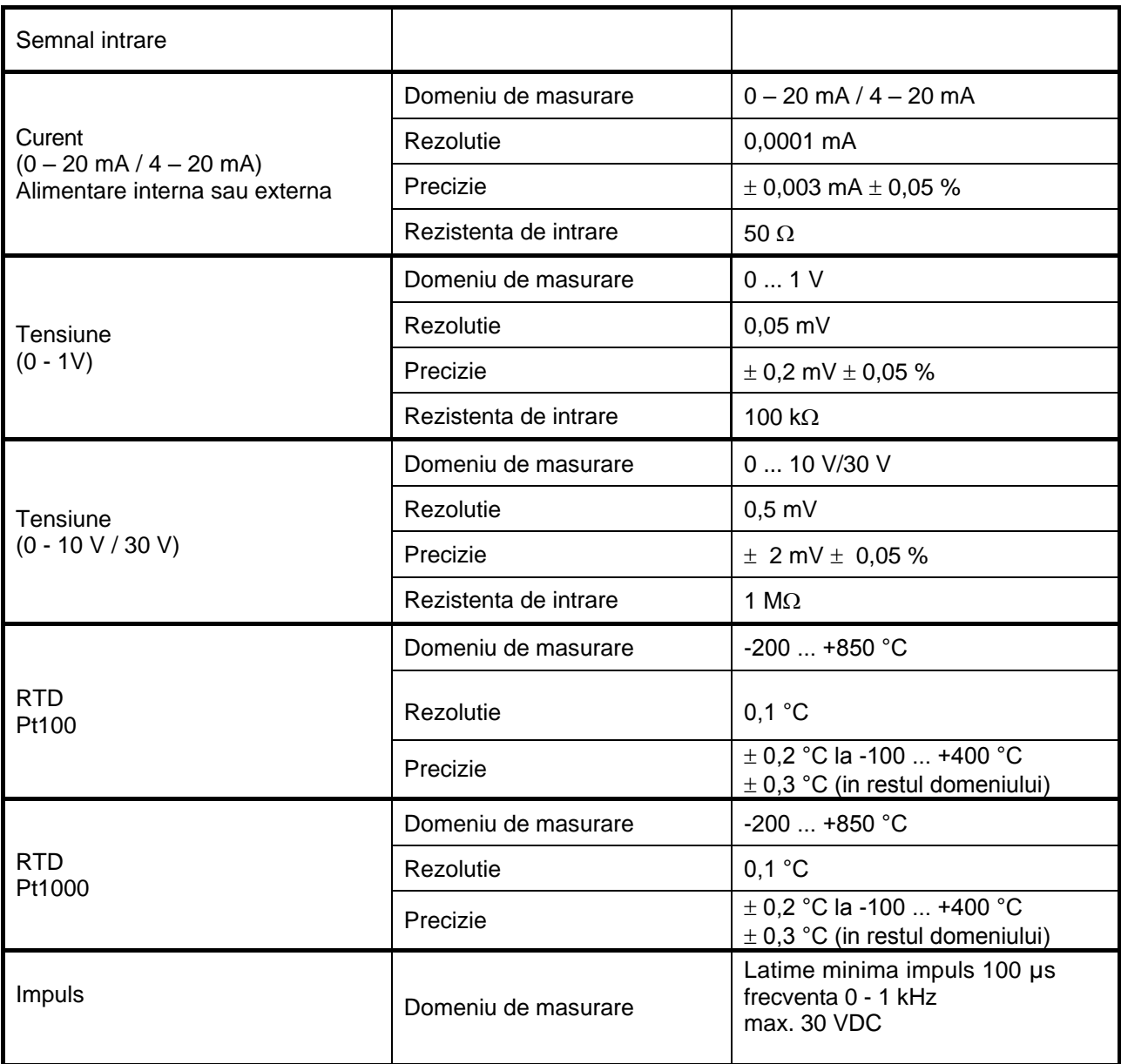

### <span id="page-8-1"></span>**5 Sectiune cablu**

Alimentare retea 100 - 240 VAC, 50 - 60 Hz, versiune speciala 24 VDC AWG12 – AWG24, sectiune cablu:  $0,2$  -  $2,5$  mm<sup>2</sup>

Circuite senzori/Semnal iesire

AWG16 – AWG28, sectiune cablu: 0,14 - 1,5 mm<sup>2</sup>

### <span id="page-9-0"></span>**6 Diagrame de conectare a diferitelor tipuri de senzori**

#### <span id="page-9-1"></span>**6.1 Semnificatia pinilor conectorilor tuturor senzorilor A.1 – A.4, B.1 – B.4, C.1 – C.4**

Conectorul utilizat este tip ODU Medi Snap cu 8 pini – Referinta: K11M07-P08LFD0-6550.

Cablurile pe care CS-Instruments le pune la dispozitie sunt urmatoarele: ODU cu capete libere: Cod comanda: 0553 0501, lungime cablu: 5 m. Cod comanda: 0553 0502, lungime cablu: 10 m.

ODU cu conector M12: Cod comanda: 0553 0503, lungime cablu: 5 m.

Cablu extensie (ODU/ODU): Cod comanda: 0553 0504, lungime cablu: 10 m.

#### **Schema de conectare:**

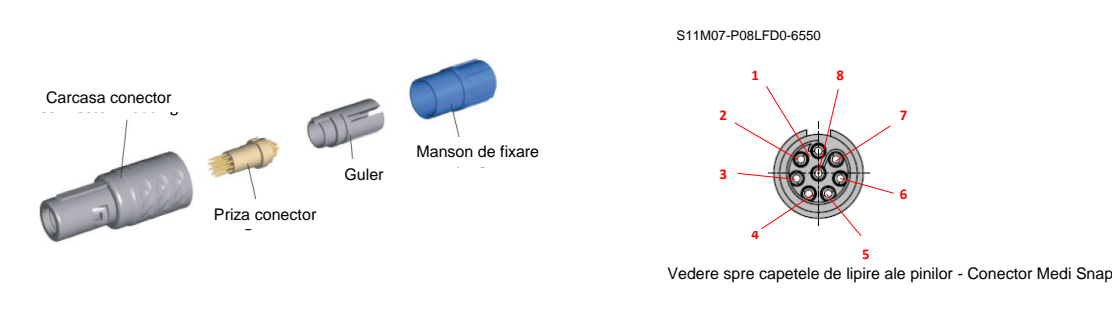

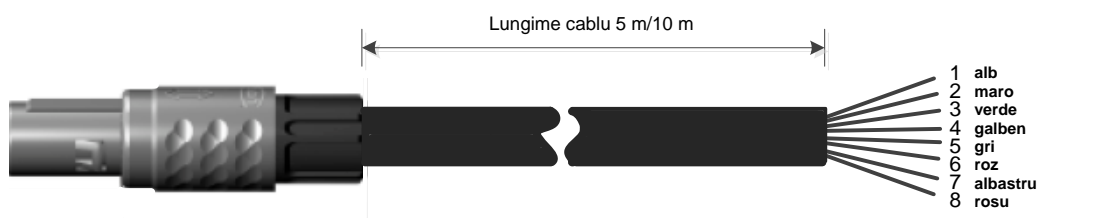

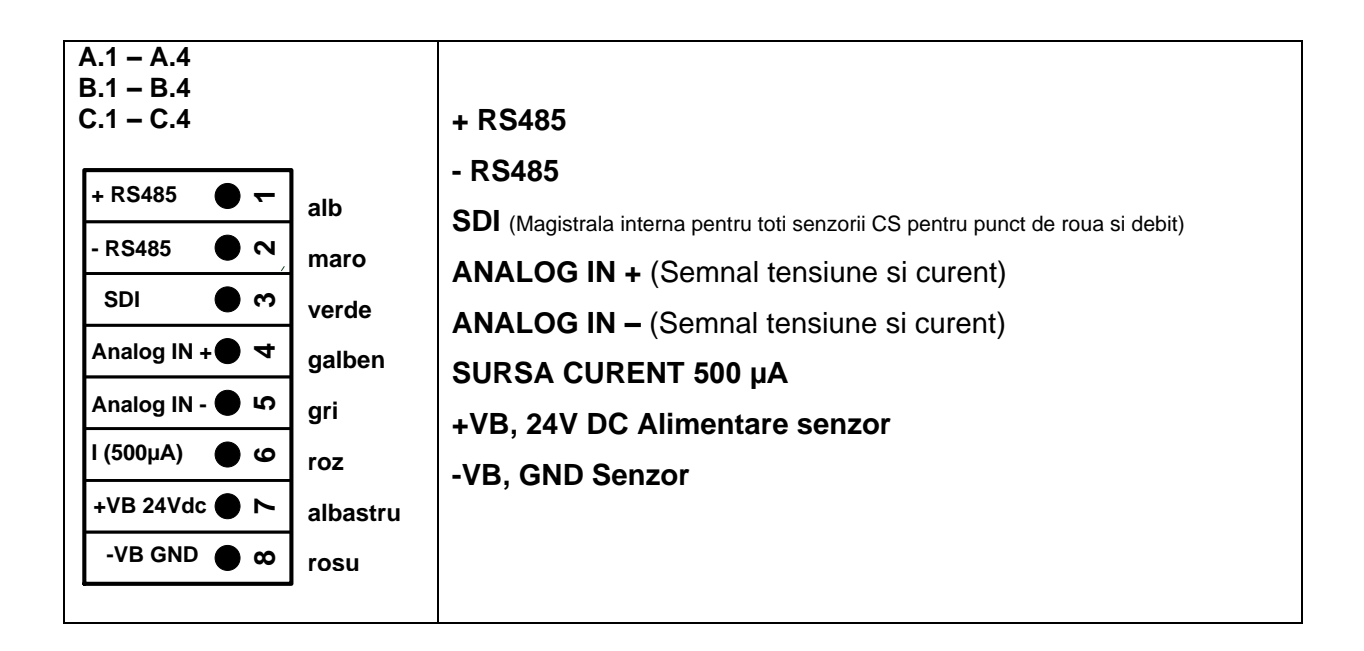

#### <span id="page-10-0"></span>**6.2 Diagrame de conectare**

Diagramele prezentate in continuare in Capitolul 7 se aplica conectorilor de la A.1 la C.4!

#### **Seria FA: senzori pentru punct de roua de la CS Instruments Seria VA: senzori pentru consum de la CS Instruments**

#### <span id="page-10-1"></span>**6.2.1 Conectare senzori CS pentru punct de roua - seriile FA 415/FA 300**

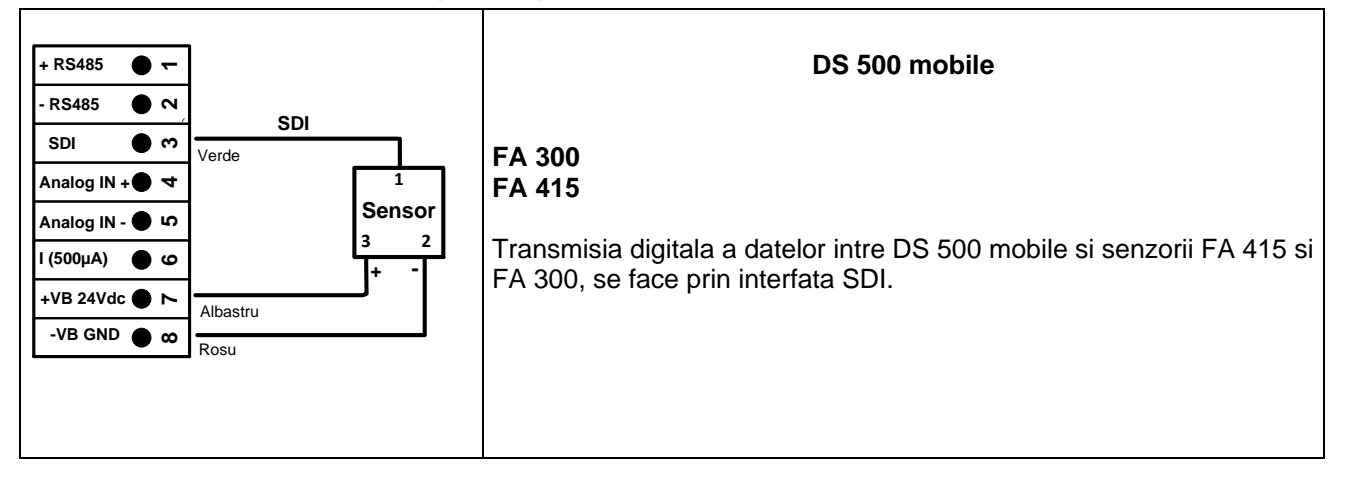

#### <span id="page-10-2"></span>**6.2.2 Conectare senzori CS pentru punct de roua si consum - seriile FA/VA 400**

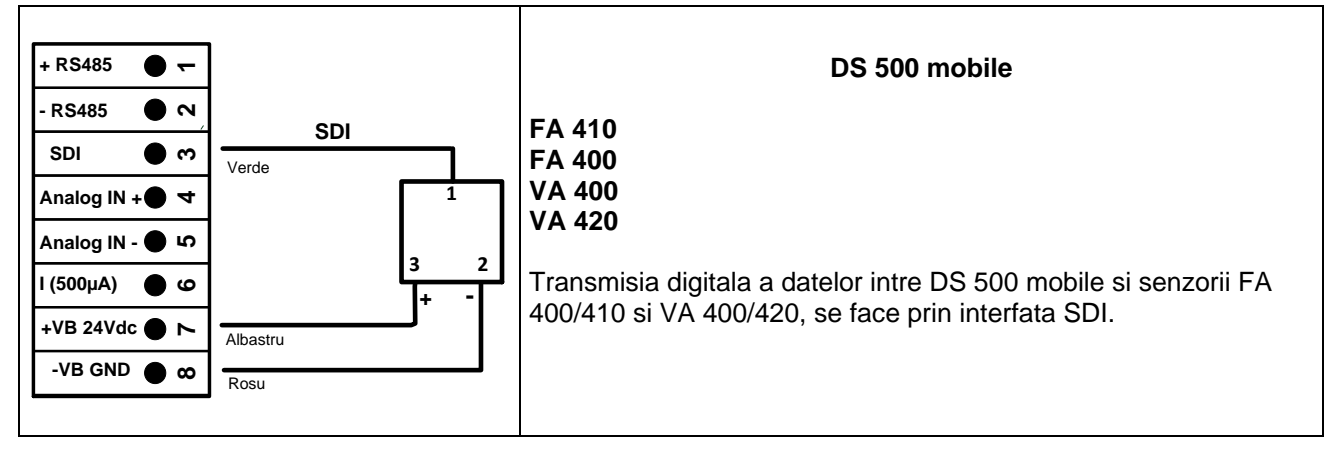

#### <span id="page-11-0"></span>**6.2.3 Conectare senzori impuls**

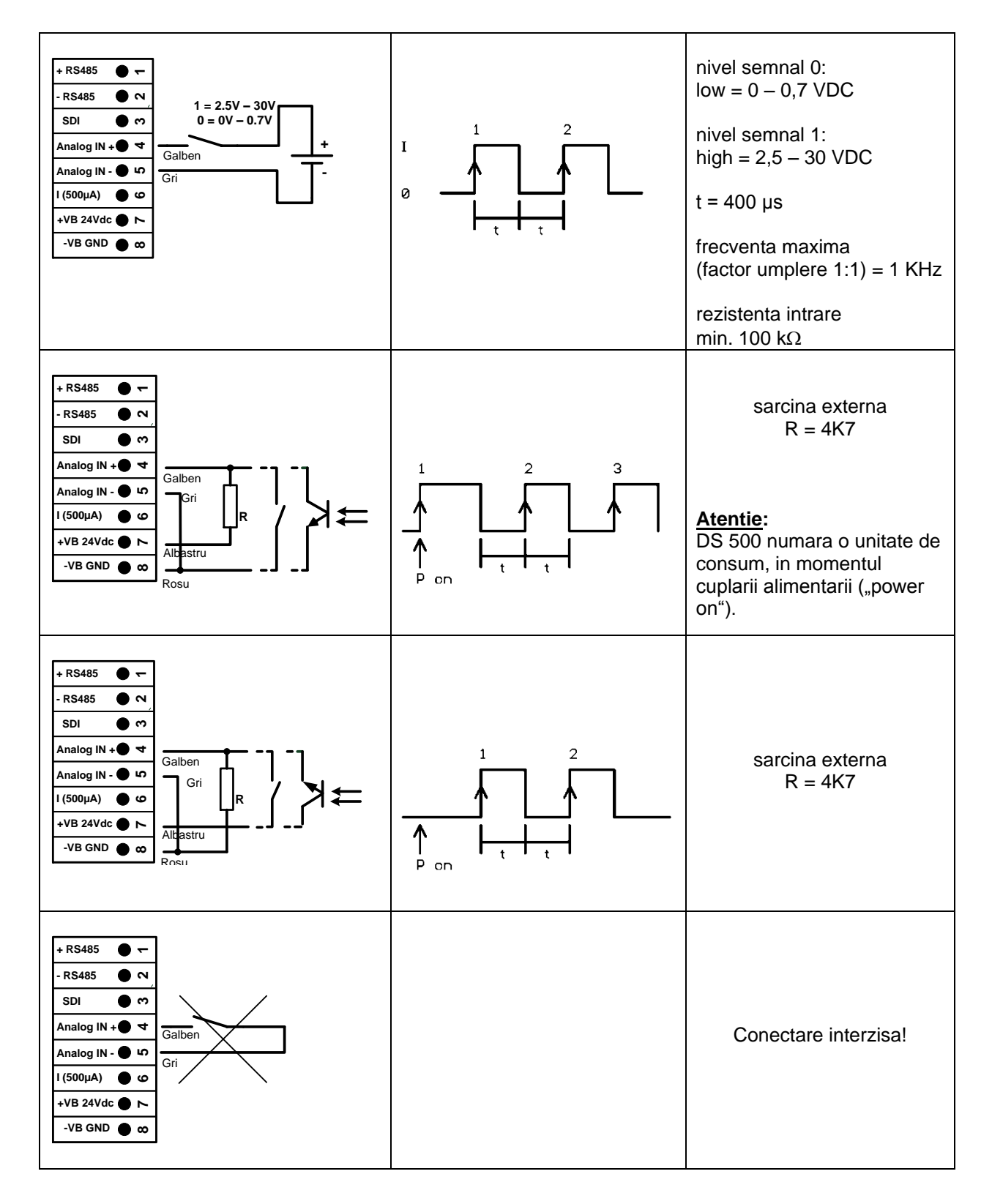

### <span id="page-12-0"></span>**6.2.4 Conectare curent analogic in tehnologie 2-, 3- si 4-fire**

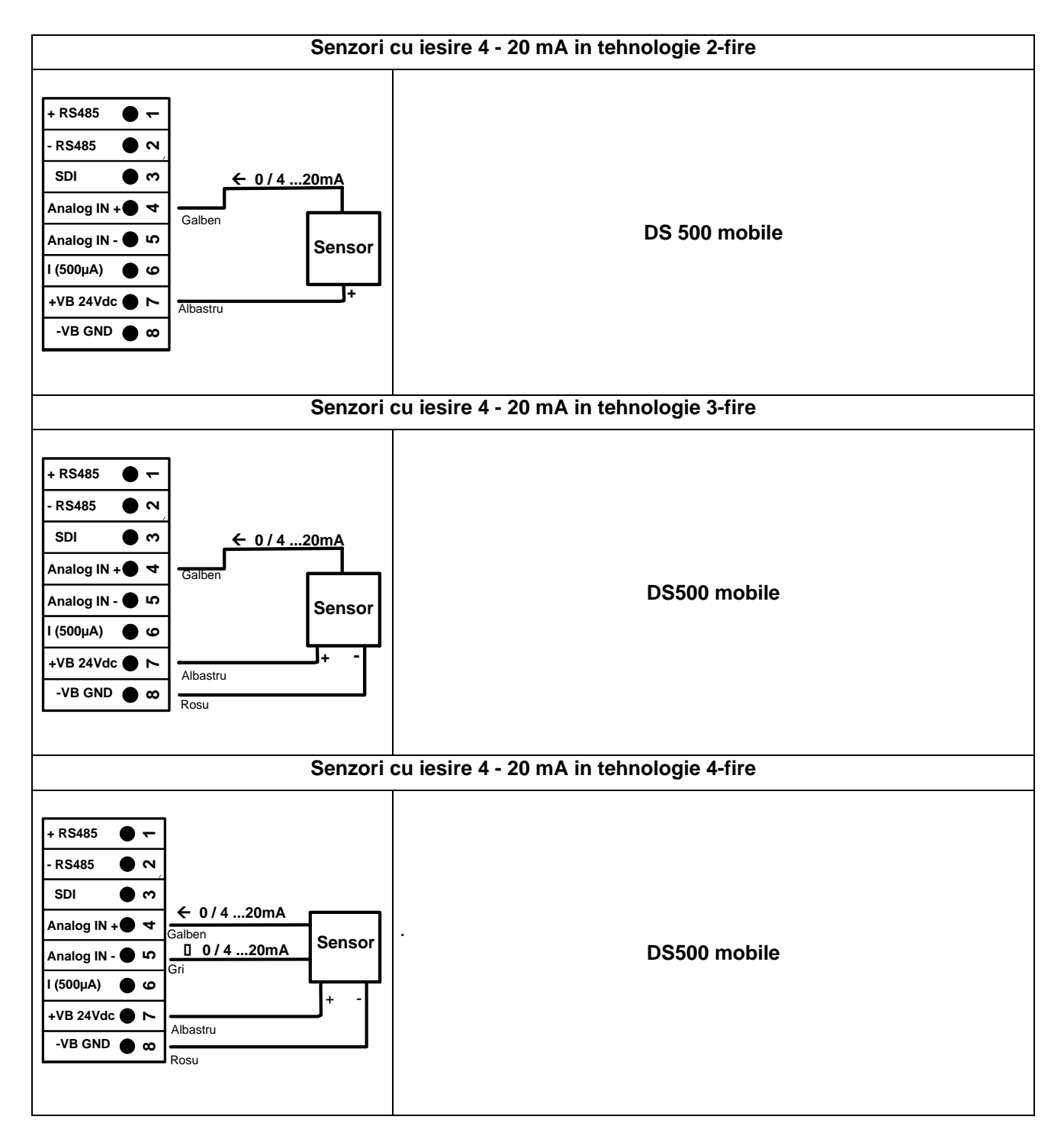

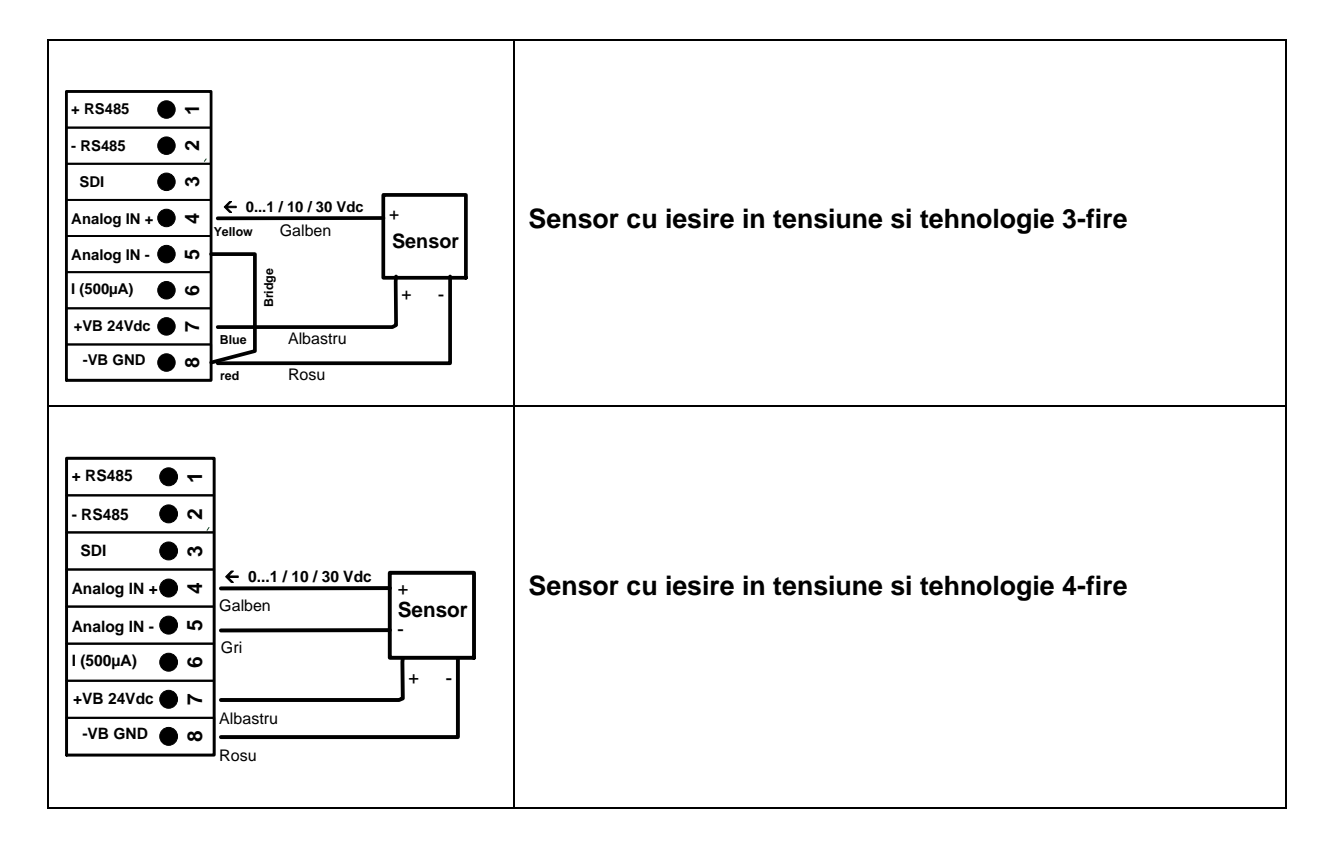

#### <span id="page-13-0"></span>**6.2.5 Alimentare retea 0 - 1/10/30 VDC in tehnologie 3- si 4-fire**

### <span id="page-14-0"></span>**6.2.6 Conectare senzori Pt100/Pt1000/KTY81 in tehnologie 2-, 3- si 4-fire**

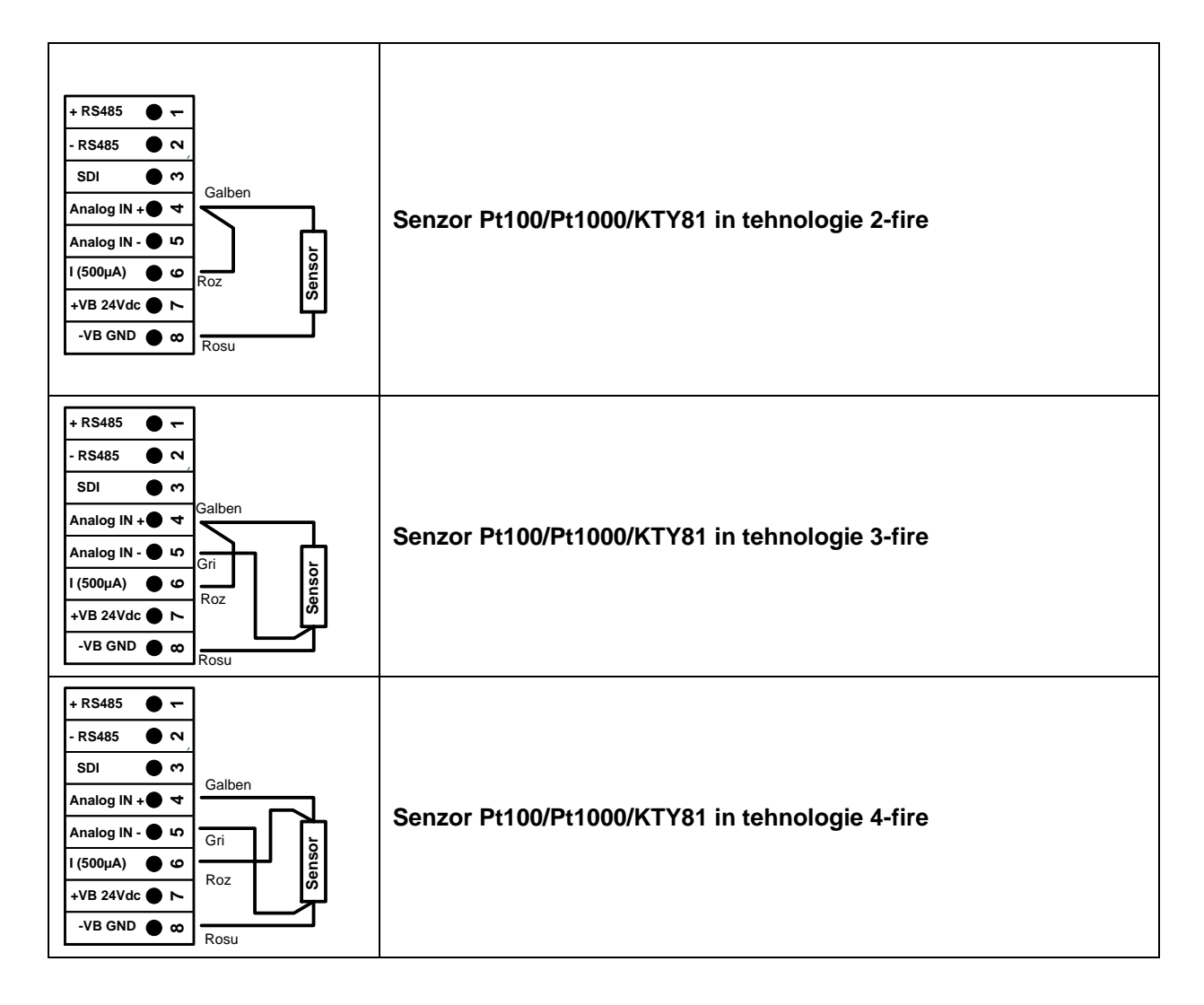

### <span id="page-14-1"></span>**6.3 Conectare senzor cu interfata RS 485**

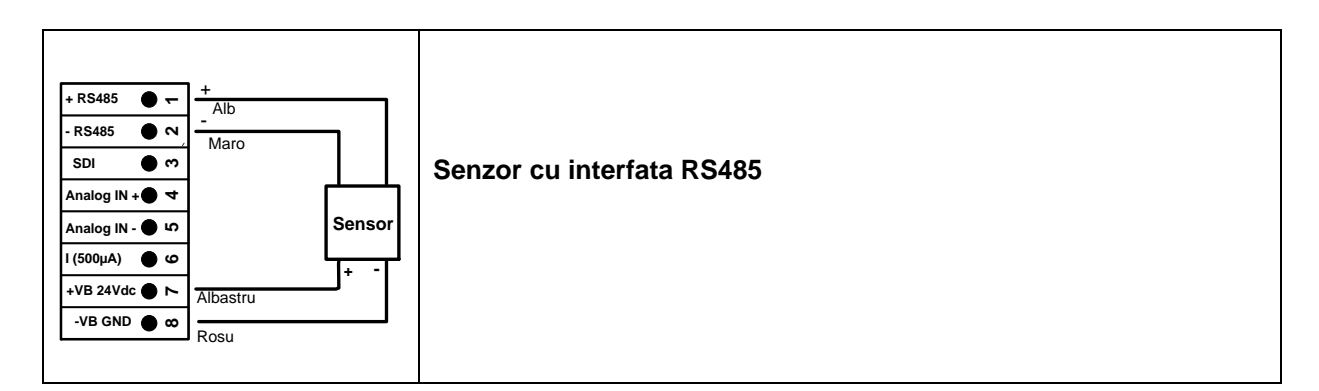

### <span id="page-15-0"></span>**7 Conectare DS 500 mobile la PC**

#### **Important:**

**Adresele IP ale PC-ului si DS 500 mobile trebuie atribuite static (DHCP off) si trebuie sa fie din aceeasi retea si in aceeasi clasa.**

**Daca adresa IP a DS 500 mobile a fost modificata, trabuie sa restartati sistemul!**

#### **Observatie:**

**Adresa IP DS 500:** Vedeti capitolul, 8.2.5.3 [Setari retea \(Network settings\)](#page-48-0) **Restartare DS 500:** Vedeti capitolul, 8.2.5.7 [Resetare implicita \(Factory Reset\)](#page-53-0)

DS 500 mobile poate fi conectat la PC cu un cablu incrucisat care are un conector RJ45 in fiecare capat sau cu un cablu Ethernet si un adaptor incrucisat.

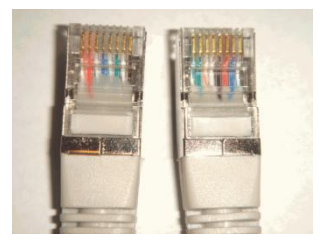

**Cablu incrucisat (crossover) cu conector RJ45**

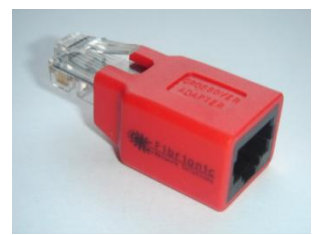

**Adaptor incucisat (crossover)**

Dupa conectarea DS 500 mobile la PC, puteti efectua evaluarea grafica sau tabelara a datelor masurate cu ajutorul softului CS Soft Basic.

#### **Windows PC, setari retea:**

#### Windows 7:

Start  $\rightarrow$  Control Panel  $\rightarrow$  Network and Sharing Center  $\rightarrow$  adapter  $\rightarrow$  Networking  $\rightarrow$  Properties  $\rightarrow$ Internet Protocol Version 4 (TCP/IPv4)  $\rightarrow$  Use the Following IP address  $\rightarrow$  introduceti adresa IP si Subnet mask

Dupa aceea: OK → OK → Close

#### Windows Vista:

Start  $\rightarrow$  Control Panel  $\rightarrow$  Network and Sharing Center  $\rightarrow$ Network connection → Networking → Properties → Internet Protocol Version 4 (TCP/IPv4) → Use the Following IP address  $\rightarrow$  introduceti adresa IP si Subnet mask

Dupa aceea: OK  $\rightarrow$  OK  $\rightarrow$  Close

Windows XP:

Start → Properties → Control Panel → Network connection → Networking → Properties → Internet Protocol Version 4 (TCP/IPv4) → Use the Following IP address → introduceti adresa IP si Subnet mask

Dupa aceea: OK  $\rightarrow$  OK  $\rightarrow$  Close

### <span id="page-16-0"></span>**8 Operare DS 500 mobile**

Operarea este descrisa pe larg in meniul explicativ care poate fi accesat din panoul cu atingere. Alegerea meniului corespunzator se face printr-o usoara apasare a ecranului cu degetul sau folosind un creion special cu varful rotunjit.

#### **Atentie: Va rugam sa nu utilizati creioane sau obiecte cu varf ascutit! Se poate distruge folia afisajului!**

Dupa conectarea senzorilor, acestia trebuie configurati.

Setarile si modificarile se pot efectua numai in campurile care au fond alb. Valorile masurate pot fi reprezentate sub forma de curbe sau tabele.

Cuvintele cu font verde se refera in special la imagini din sectiunile capitolului, dar si la parti sau elemente importante ale meniului.

Navigarea prin meniu este in general aratata cu font verde!

Cuprinsul si referintele din capitolele marcate cu font albastru contin linkuri catre titlurile capitolelor respective.

#### <span id="page-16-1"></span>**8.1 Meniu principal (Main menu) - Home**

Din meniul principal puteti accesa oricare din paragrafele disponibile.

#### <span id="page-16-2"></span>**8.1.1 Initializare**

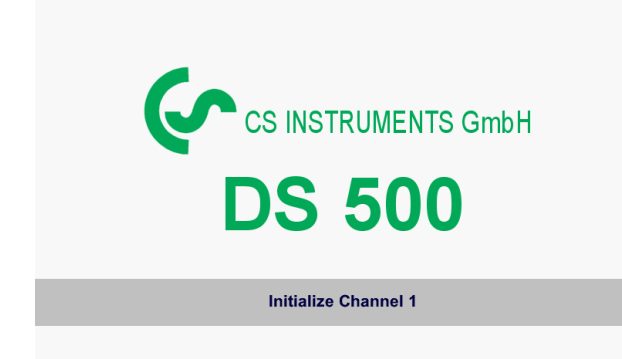

La pornirea DS 500 mobile toate canalele sunt initializate si pe ecran apare meniul principal.

**Atentie**: La prima initializare nu vor fi canale prezente!

**Vedeti capitolul 8.2.2 [Setari senzor \(Sensor settings\),](#page-19-0) apoi alegeti configuratia dorita si validati-o!**

### <span id="page-17-0"></span>**8.1.2 Meniu principal dupa initializare**

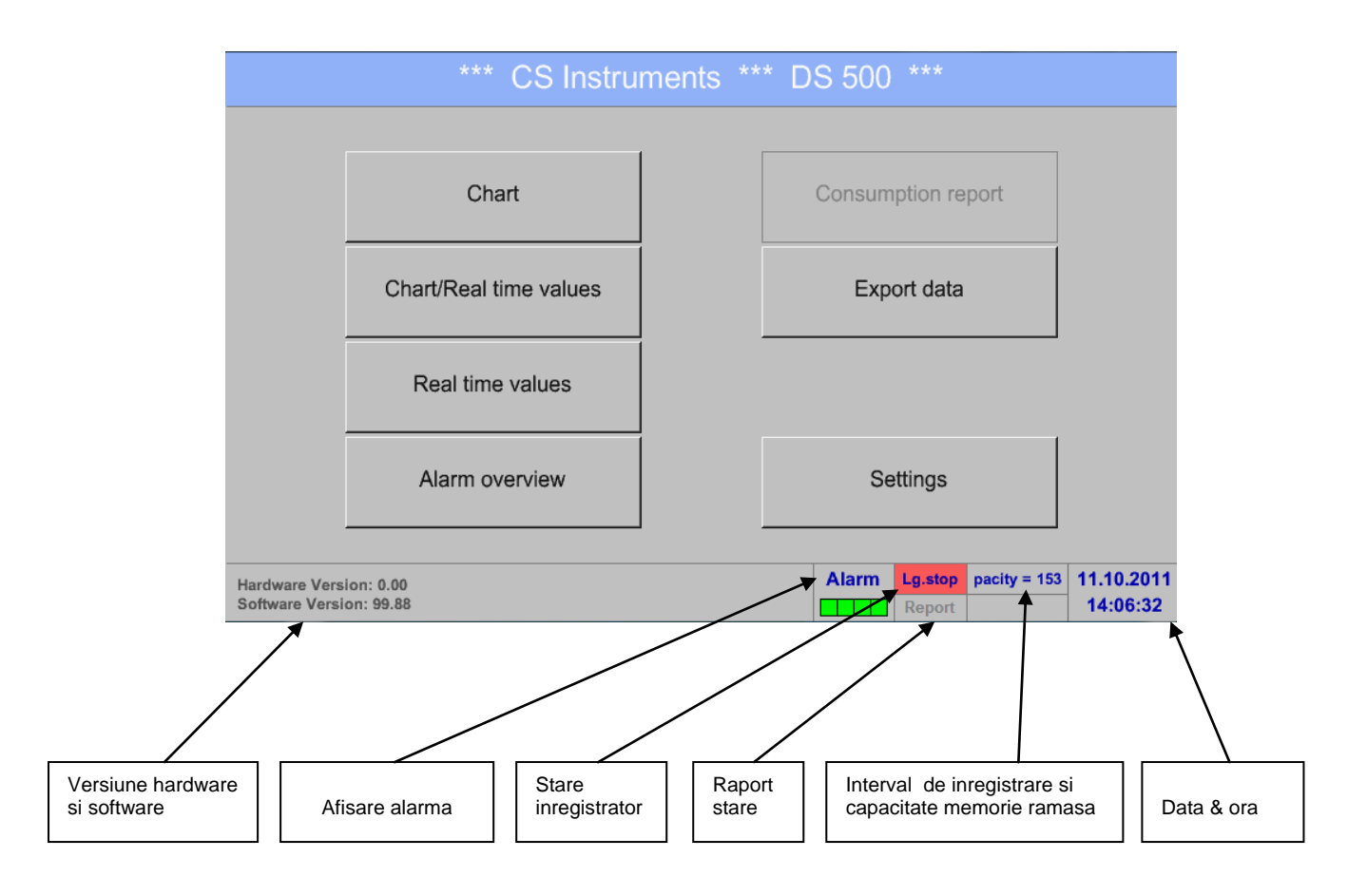

#### **Important:**

Inainte de setarea primului senzor, trebuie sa setati limba, data si ora!

#### **Observatie:**

Capitolul 8.2.5.1 [Setare limba \(Set language\)](#page-47-1) (*Main menu Settings Device Settings Set Language*)

Capitolul 8.2.5.2 [Data si ora \(Date & Time\)](#page-47-2) (*Main menu Settings Device Settings Date & Time*)

#### <span id="page-17-1"></span>**8.2 Oprire (Shutdown)**

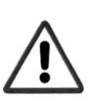

**Important: In cazul in care DS500 trebuie montat intro carcasa din otel inox, si oprirea lui sa fie facuta cu ajutorul unui intrerupator principal dupa finalizarea masurarilor, trebuie definita terminarea / memorarea valorilor masurate la orirea normala a instrumentului.** 

#### Main menu > Shutdown

Acest proces trebuie intotdeauna confirmat prin introducerea parolei.

#### <span id="page-18-0"></span>**8.3 Setari**

## **Toate setarile sunt protejate cu o parola!**

### **Setarile si modificarile sunt confirmate de regula cu tasta OK!**

#### **Observatie:**

Daca reveniti la meniul principal si apoi doriti accesarea unui alt submeniu, va trebui sa introduceti parola inca o data.

#### Main menu > Settings

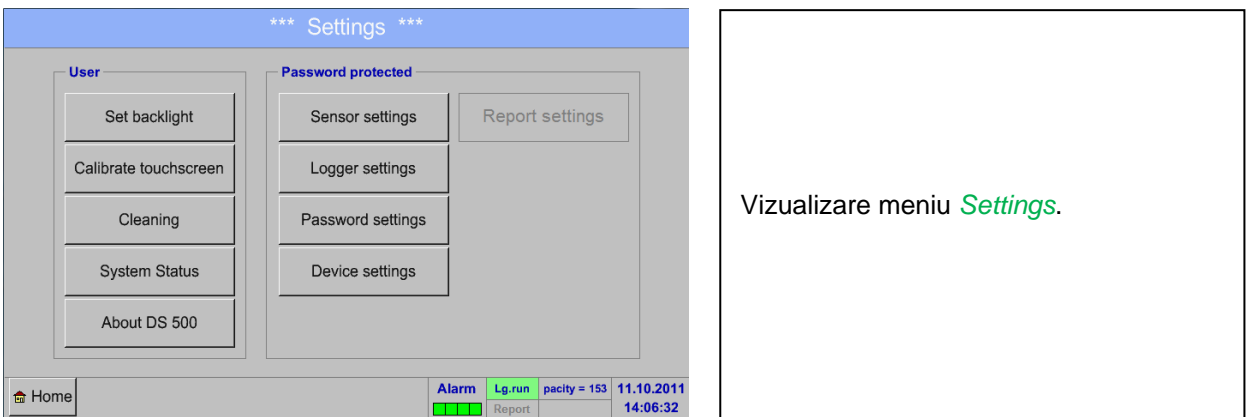

Descrierea optiunii *Report settings* si a accesoriului *Cost settings*, le gasiti in capitolele [8.2.6 Setari raport \(Report](#page-54-0)  [settings\) -](#page-54-0) optional si [8.8.2 Setari costuri \(Cost Settings\) -](#page-82-0) optional. Tabelul cu valorile calculate il puteti gasi in *Consumption report* din capitolul [8.8.1 Raport consum \(Consumption report\) -](#page-80-1) optional.

### <span id="page-18-1"></span>**8.3.1 Setari parola (Password settings)**

#### Main menu  $\rightarrow$  Settings  $\rightarrow$  Password settings

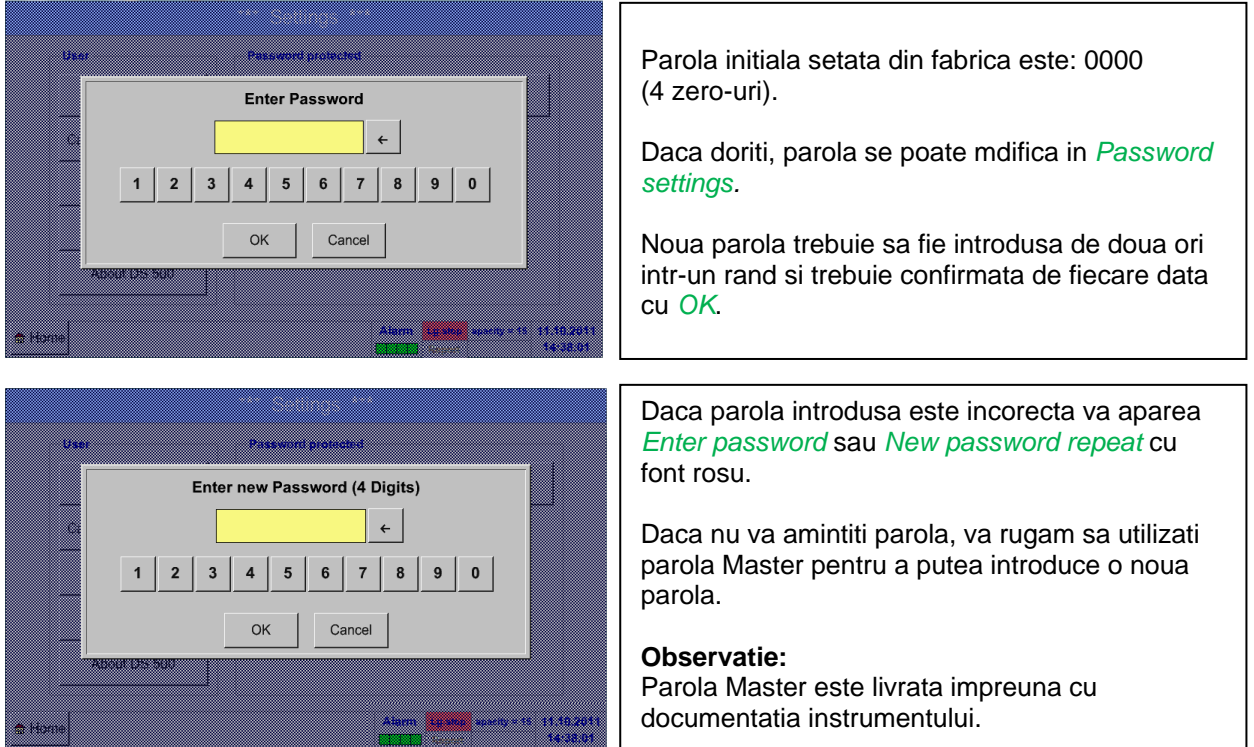

#### <span id="page-19-0"></span>**8.3.2 Setari senzor (Sensor settings)**

#### **Important:**

**Senzorii de la CS Instruments sunt in general preconfigurati si pot fi conectati direct la un canal liber al instrumentului!**

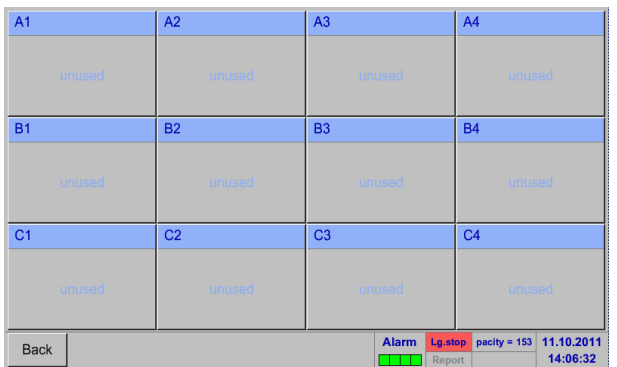

#### Main menu  $\rightarrow$  Settings  $\rightarrow$  Sensor settings

#### **Observatie:**

In functie de versiunea DS 500: Fara placa de extensie  $\rightarrow$  4 canale setabile

Cu o placa de extensie  $\rightarrow$  8 canale setabile Cu doua placi de extensie  $\rightarrow$  12 canale setabile

Dupa introducerea parolei, se va afisa o descriere generala a canalelor disponibile. In functie de versiune, se vor afisa 4, 8 sau 12 canale.

#### **Observatie:**

In mod normal, nici un canal extern nu este presetat!

- 
- 
- 

#### <span id="page-19-1"></span>**8.3.2.1 Alegere tip senzor (de ex. senzor CS-Digital)**

Main menu  $\rightarrow$  Settings  $\rightarrow$  Sensor settings  $\rightarrow$  A1

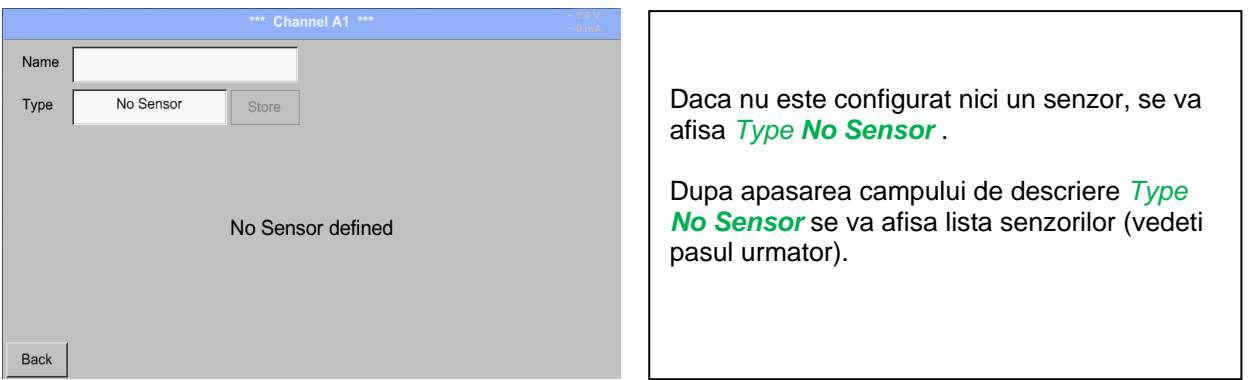

Main menu  $\rightarrow$  Settings  $\rightarrow$  Sensor settings  $\rightarrow$  A1  $\rightarrow$  Type description field  $\rightarrow$  CS-Digital

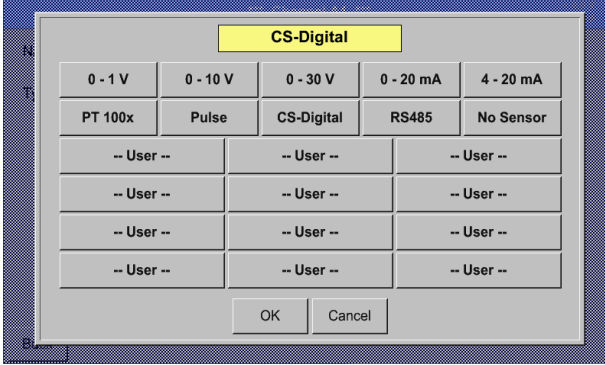

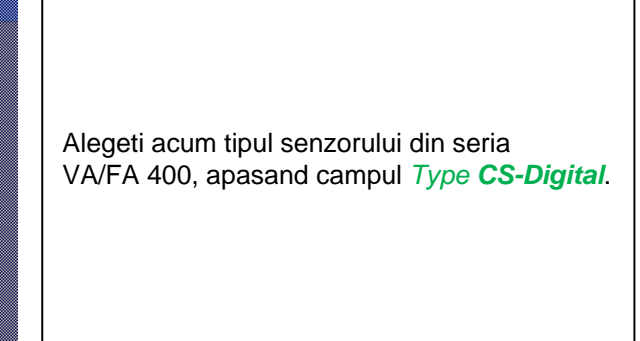

#### Main menu  $\rightarrow$  Settings  $\rightarrow$  Sensor settings  $\rightarrow$  A1  $\rightarrow$  diameter description field

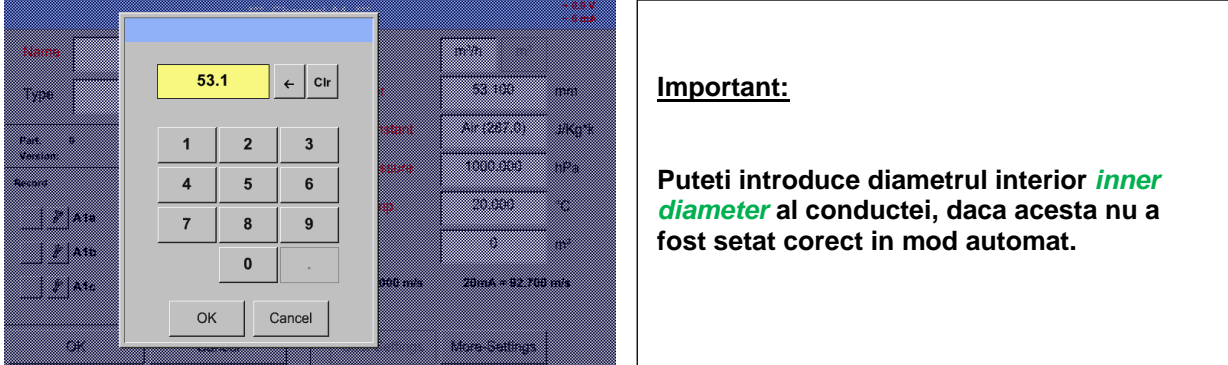

#### **Important:**

**Diametrul interior** *inner diameter* **trebuie introdus cat mai precis posibil, altfel rezultatele masurate nu vor fi corecte!**

**Nu exista un standard pentru diametrul interior al conductelor inner diameter! (Va rugam sa-l solicitati producatorului sau masurati-l dvs.!)**

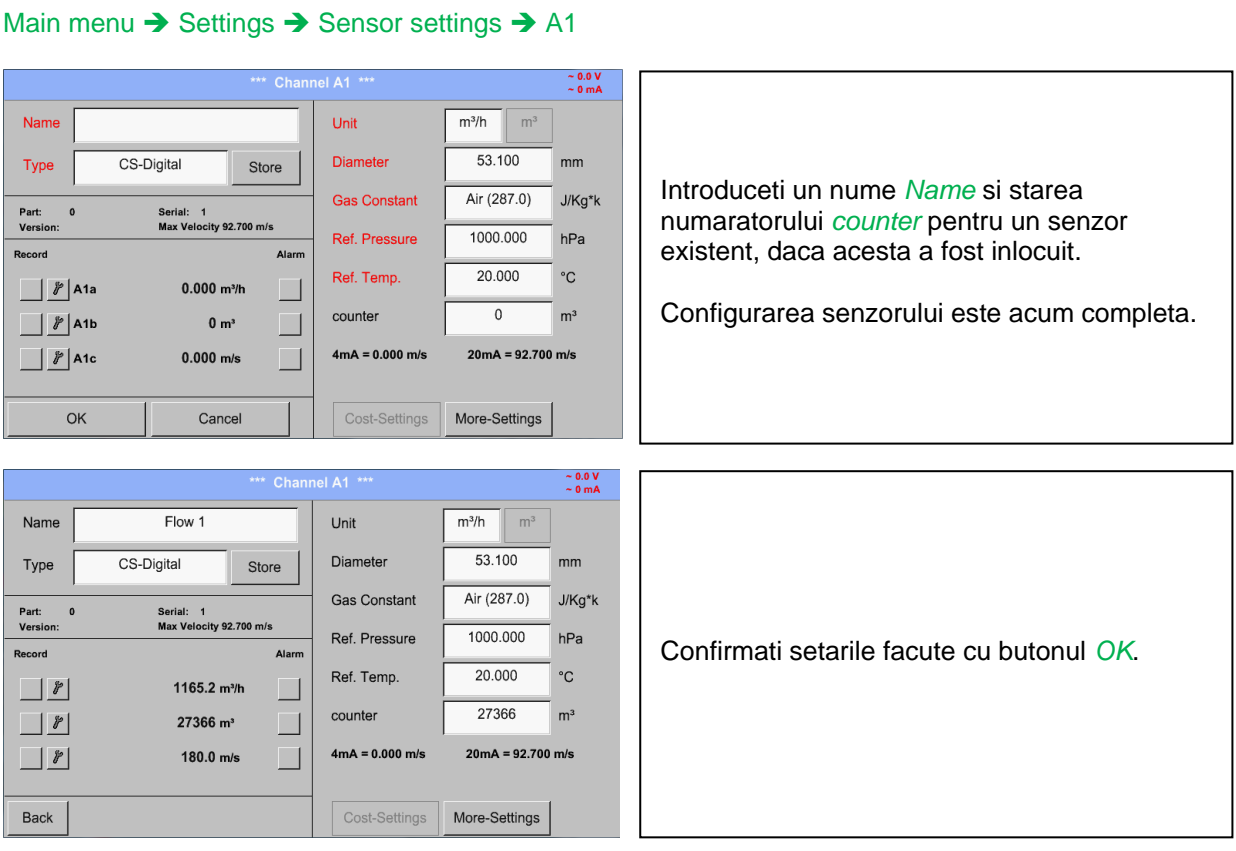

Pentru mai multe optiuni despre setarea senzorilor, vedeti capitolele de la 8.3.2 la 8.8.3!

Vedeti si capitolul [8.2.2.7 Completare campuri cu descrieri.](#page-27-0)

#### **Observatie:**

Dupa confirmarea cu *OK*, fontul revine la culoarea neagra si setarile introduse sunt acceptate.

#### **Atentie:**

**Temperatura si presiunea de referinta sunt setate din fabrica (20 °C si 1000 hPa):**  Toate debitele volumetrice (m<sup>3</sup>/h) si consumurile afisate sunt calculate in raport cu valorile de **referinta 20 °C si 1000 hPa (in conformitate cu cerintele standardului ISO 1217). Pot fi introduse ca referinta si valorile 0 °C si 1013 hPa (= metru cub standard). Nu introduceti valorile presiunii sau ale temperaturii din conducta in locul valorilor de referinta!**

#### <span id="page-22-0"></span>**8.3.2.2 Numele masurarii si numarul de cifre zecimale**

#### **Observatie:**

**Buton unelte:**

Rezolutia cifrelor zecimale *Resolution*, numele prescurtat *Short Name* si numele *Value Name* pot fi setate apasand butonul unelte **Tool button**!

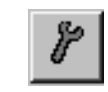

#### Main menu  $\rightarrow$  Settings  $\rightarrow$  Sensor settings  $\rightarrow$  A1  $\rightarrow$  Tool Button

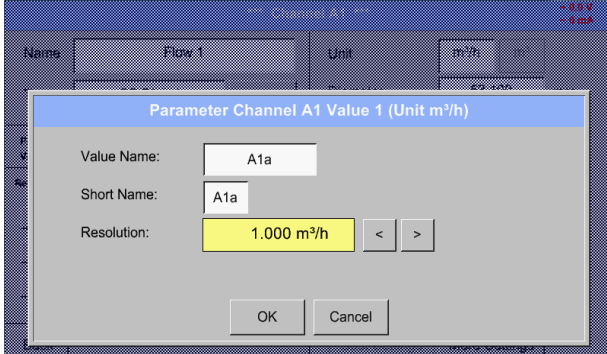

Pentru o valoare inregistrata *Value* poate fi introdus un nume *Name* cu maxim 10 caractere, iar ulterior, aceasta poate fi identificata in meniul *Graphics/Real time values*. Sa presupunem ca *Name* este A1a. Numele canalului este *A1* si *a* este prima valoare masurata pe acest canal, cea de-a doua este *b* si cea de-a treia este *c*. Numarul cifrelor zecimale *Resolution* le puteti stabili apasand sagetile stanga si dreapta.

Vedeti si capitolul [8.2.2.7 Completare campuri cu descrieri.](#page-27-0)

#### **Important:**

**In secventa** *Main Settings Sensor settings* **si** *Main Real time values***, numele** *Value Name* **este afisat numai de DS 500 in versiunea standard cu 4 canale! Numele precurtat** *Short Name* **este utilizat numai in aceste doua secvente de meniu de catre DS 500 mobile in versiunile cu una sau doua placi de extensie (8 sau 12 canale).**

#### <span id="page-22-1"></span>**8.3.2.3 Inregistrare valori masurate (Recording measurement data)**

#### Main menu  $\rightarrow$  Settings  $\rightarrow$  Sensor settings  $\rightarrow$  A1  $\rightarrow$  Record Button

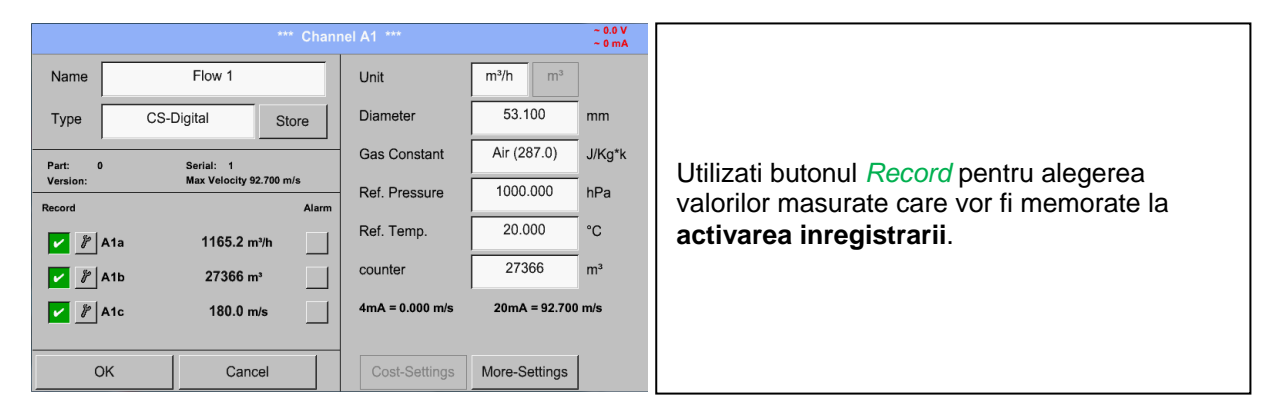

#### **Atentie:**

**Inainte de alegerea valorilor masurate care vor fi inregistrate, trebuie activata inregistrarea**  (Vedeti capitolul [8.2.4 Setari inregistrare \(Logger settings -](#page-43-0) data logger))**.**

#### <span id="page-23-0"></span>**8.3.2.4 Setari alarma (Alarm settings)**

#### **Observatie:**

La DS500 mobile sunt disponibile pe afisaj numai avertizarile de alarmare, releele de iesire nefiind accesibile.

#### Main menu  $\rightarrow$  Settings  $\rightarrow$  Sensor settings  $\rightarrow$  A1  $\rightarrow$  Alarm Button

**Dupa apasarea butonului alarma, va aparea urmatoarea fereastra:**

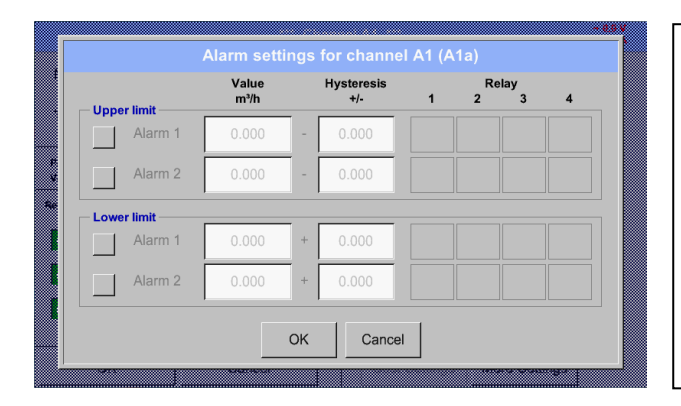

Introduceti in meniul setari alarma *Alarm 1* si *Alarm 2* inclusiv *Hysteresis* pentru fiecare canal in parte.

In meniul *Alarm overview* (accesibil din meniul principal), setarile de alarma sunt prezentate foarte clar.

Main menu  $\rightarrow$  Settings  $\rightarrow$  Sensor settings  $\rightarrow$  A1  $\rightarrow$  Alarm Button  $\rightarrow$  Alarm 1 and 2 Buttons  $\rightarrow$  Relais **Buttons** 

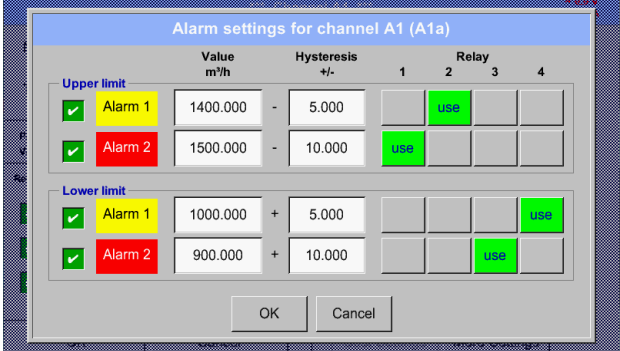

De ex. setati *Alarm 1* la releele 2 si 4, iar *Alarm 2* la releele 1 si 3.

**Observatie:** Oricare din relee poate fi setat ca *Alarm 1* sau *Alarm 2* de 32 de ori.

#### Main menu → Settings → Sensor settings → A1 → Alarm-Button → Relay-buttons

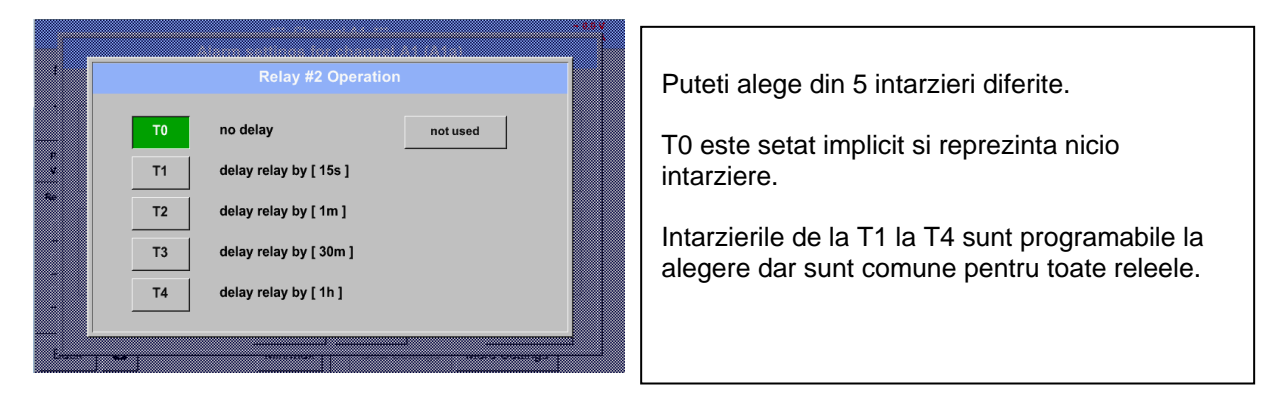

#### Main menu → Settings → Sensor settings → A1 → Alarm-Button → Setup Delay

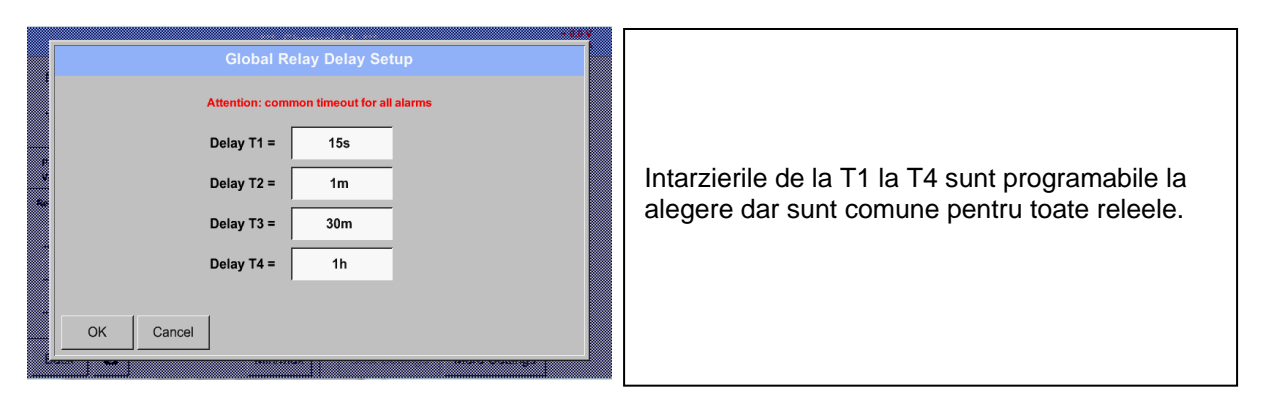

#### Main menu  $\rightarrow$  Settings  $\rightarrow$  Sensor settings  $\rightarrow$  A1  $\rightarrow$  Alarm-Button  $\rightarrow$  description field Delay T1

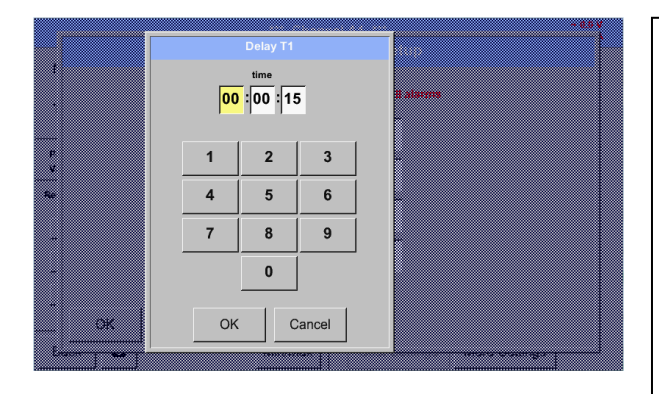

Modificarea intarzeirii se poate face prin modificarea valorii din campul cu text. Acest exemplu este pentru *Delay T1*.*.*

Intarzierea T0 este presetata implicit si nu poate fi modificata, alarma fiind generata imediat.

Confirmati prin apasarea butonului *OK*.

Urmati aceeasi procedura pentru modifcarea celorlalte intarzieri T2-T4.

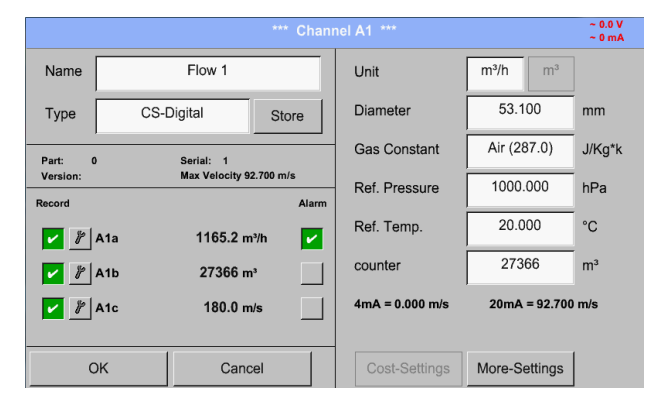

Main menu  $\rightarrow$  Settings  $\rightarrow$  Sensor settings  $\rightarrow$  A1

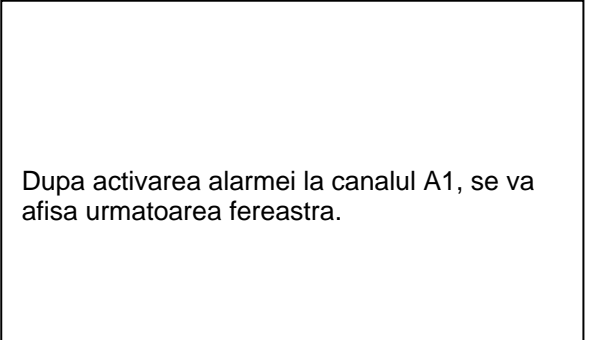

<span id="page-24-0"></span>**Finalizati setarile prin apasarea butonului OK!**

#### <span id="page-25-0"></span>**8.3.2.5 Setari suplimentare (More-Settings) – iesire scala analogica**

#### Main menu → Settings → Sensor settings → A1 → More-Settings

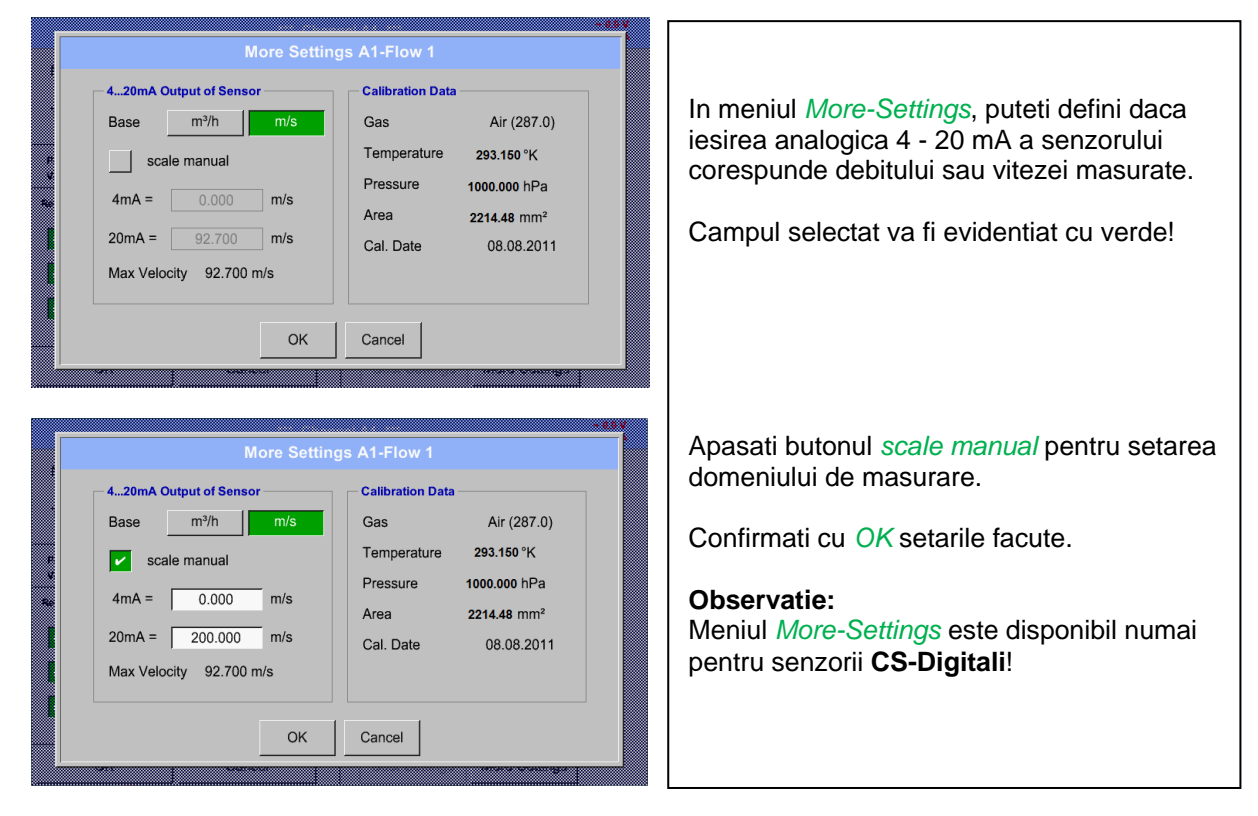

#### **Finalizati setarile prin apasarea butonului OK!**

#### **Observatie:**

Dupa confirmarea cu *OK*, fontul revine la culoarea neagra si setarile introduse sunt acceptate.

#### <span id="page-26-0"></span>**8.3.2.6 Senzor pentru punct de roua tip CS-Digital**

```
Primul pas: alegeti un canal neutilizat
Main menu \rightarrow Settings \rightarrow Sensor settings \rightarrow B1
```
**Al doilea pas:** alegeti tipul CS-Digital Main menu  $\rightarrow$  Settings  $\rightarrow$  Sensor settings  $\rightarrow$  B1  $\rightarrow$  Type description field  $\rightarrow$  CS-Digital

**Al treilea pas:** confirmati apasand de doua ori tasta *OK*.

**Determinati un nume** *Name (Vedeti capitolul* [8.2.2.7 Completare campuri cu descrieri\)](#page-27-0)**, setarile alarmei** (*Vedeti capitolul* [8.2.2.4 Setari alarma \(Alarm settings\)\)](#page-23-0), **setarile inregistrarii** (*Vedeti capitolul* [8.2.2.3 Inregistrare valori masurate \(Recording](#page-22-1)  [measurement data\)\)](#page-22-1) **si numarul cifrelor zecimale** *Resolution* (*Vedeti capitolul* [8.2.2.2 Numele masurarii si numarul de cifre](#page-22-0)  [zecimale\)](#page-22-0)**.**

#### Main menu  $\rightarrow$  Settings  $\rightarrow$  Sensor settings  $\rightarrow$  B1

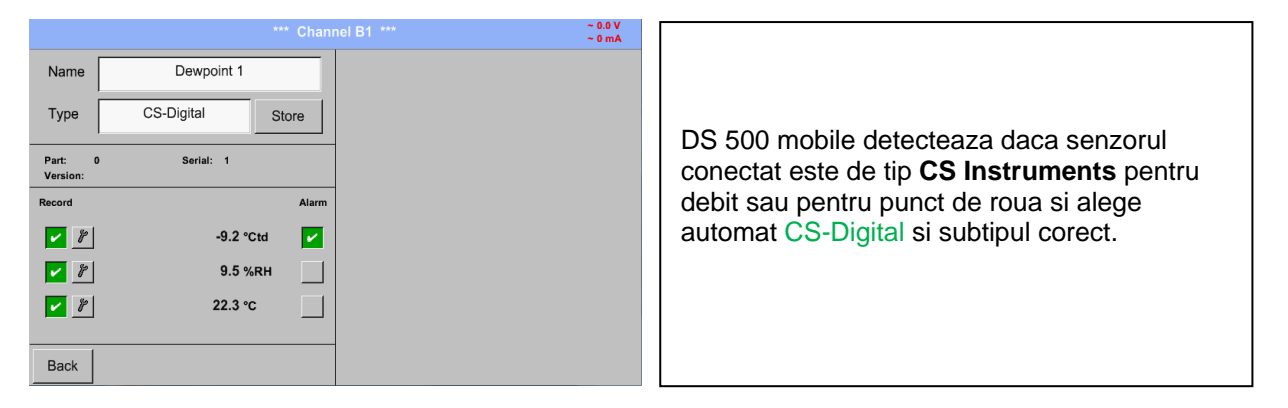

#### <span id="page-27-0"></span>**8.3.2.7 Completare campuri cu descrieri**

Main menu  $\rightarrow$  Settings  $\rightarrow$  Sensor settings  $\rightarrow$  A1

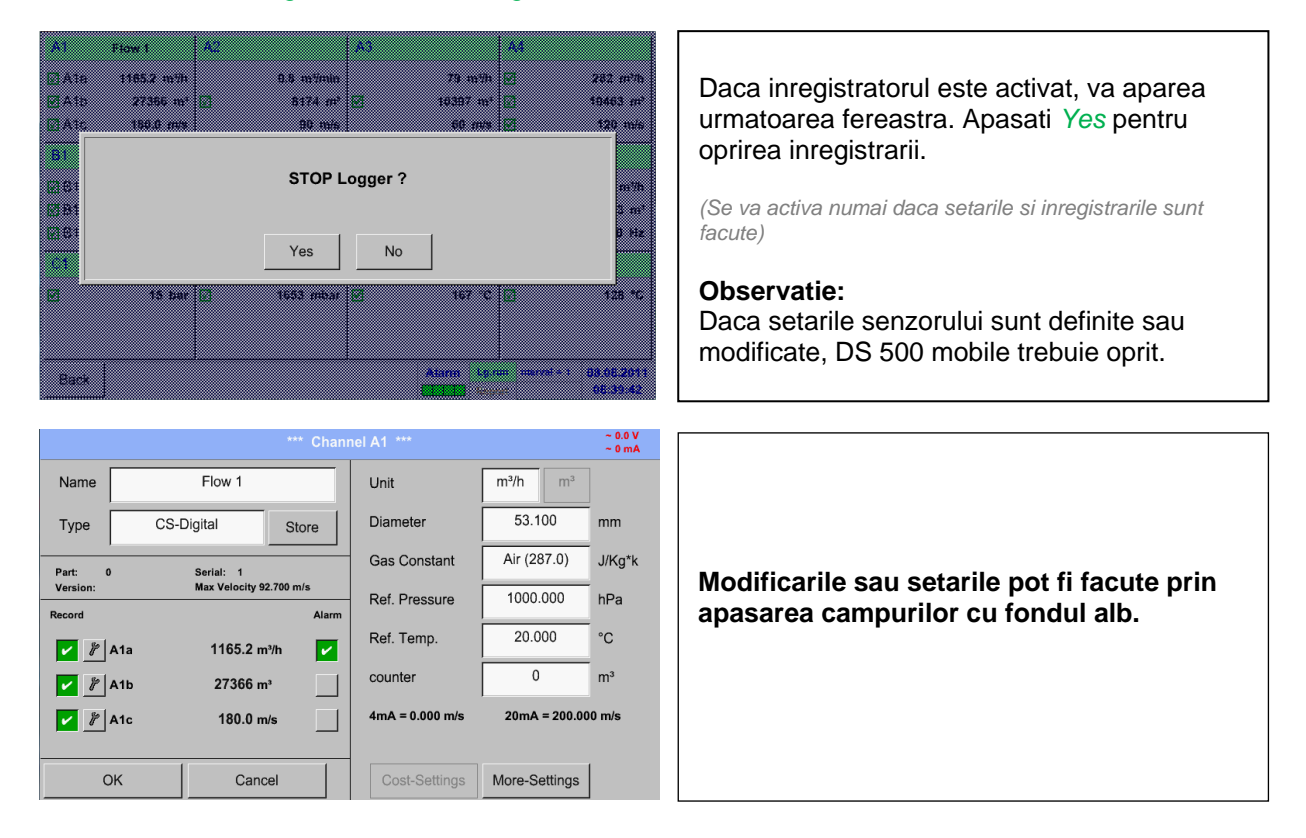

**Butoanele** *Alarm* (Vedeti capitolu[l 8.2.2.4 Setari alarma \(Alarm settings\)\)](#page-23-0)**,** *Record* (Vedeti capitolu[l 8.2.2.3 Inregistrare valori](#page-22-1)  [masurate \(Recording measurement data\)\)](#page-22-1)**, numarul cifrelor zecimale** *Resolution***,** *Short Name***,** *Value Name*  (Vedeti capitolu[l 8.2.2.2 Numele masurarii si numarul de cifre zecimale\)](#page-22-0) **si setarile suplimentare** *More-Settings* (Vedeti capitolu[l 8.2.2.5 Setari suplimentare \(More-Settings\) –](#page-24-0) iesire scala analogica) **sunt descrise in capitolul [8.2.2 Setari senzor](#page-19-0)  [\(Sensor settings\).](#page-19-0)**

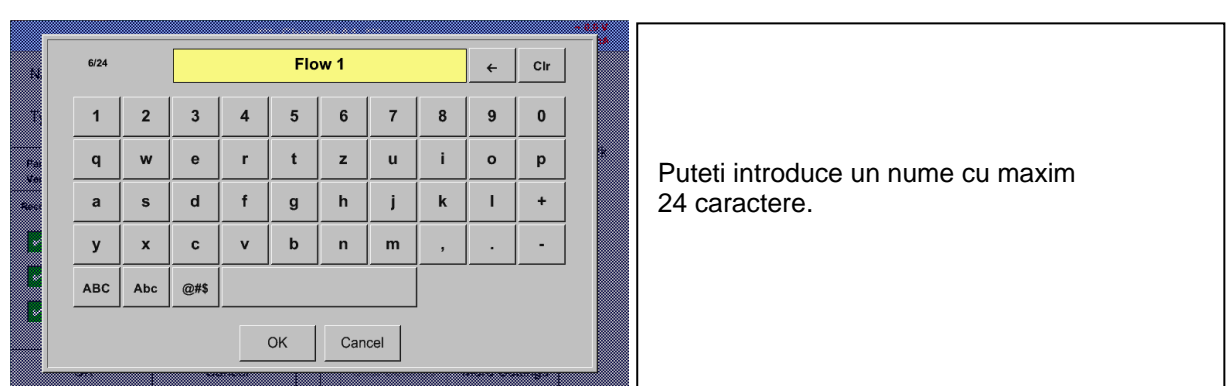

Main menu  $\rightarrow$  Settings  $\rightarrow$  Sensor settings  $\rightarrow$  A1  $\rightarrow$  name description field

Main menu  $\rightarrow$  Settings  $\rightarrow$  Sensor settings  $\rightarrow$  A1  $\rightarrow$  Type description field

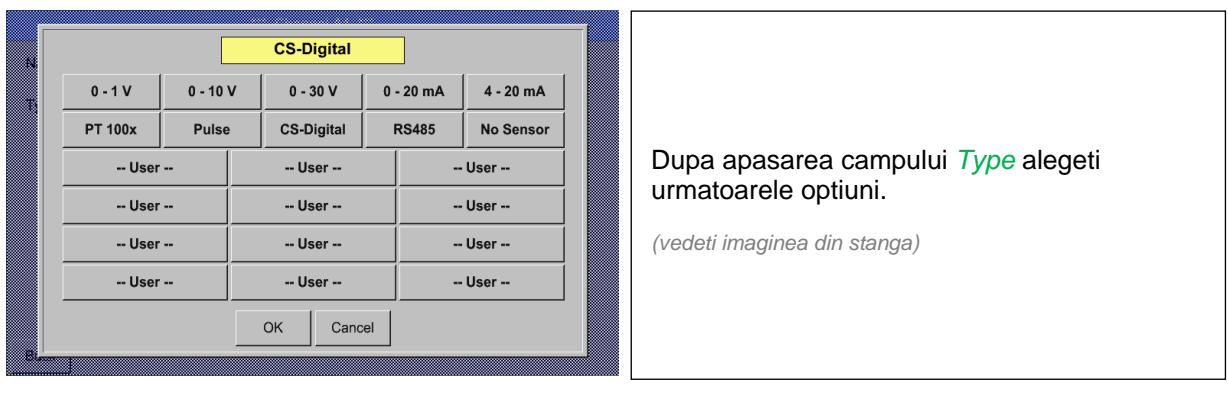

Vedeti si capitolul 8.2.2.8 [Configurare senzori analogici.](#page-30-0)

#### Main menu  $\rightarrow$  Settings  $\rightarrow$  Sensor settings  $\rightarrow$  A1  $\rightarrow$  Unit description field

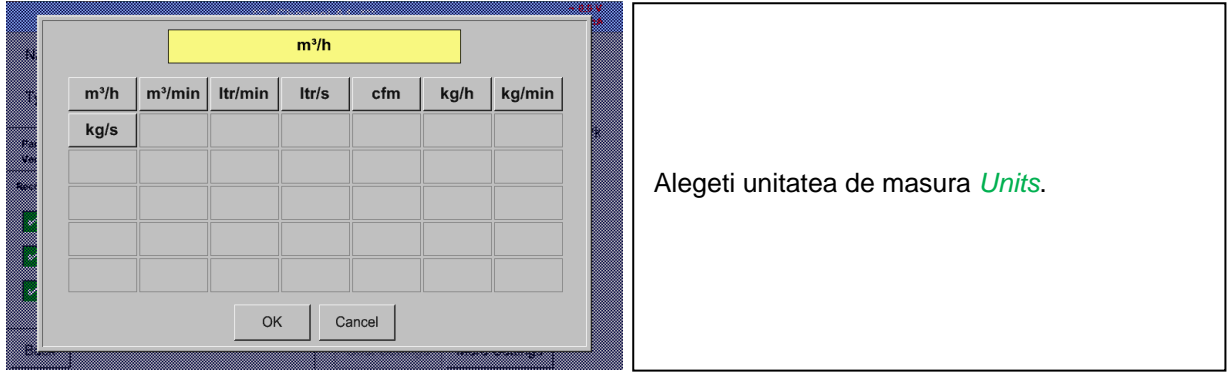

#### Main menu  $\rightarrow$  Settings  $\rightarrow$  Sensor settings  $\rightarrow$  A1  $\rightarrow$  description field of numerical value

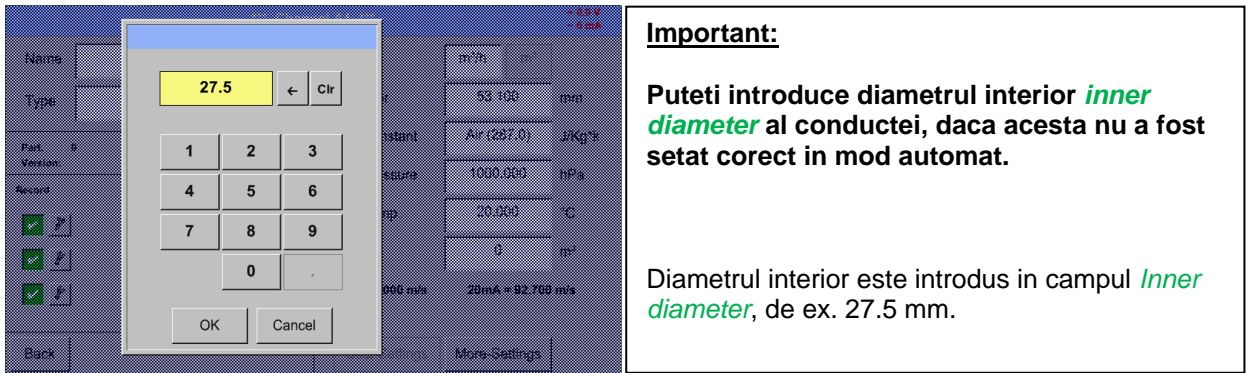

#### **Important:**

**Diametrul interior** *inner diameter* **trebuie introdus cat mai precis posibil, altfel rezultatele masurate nu vor fi corecte!**

**Nu exista un standard pentru diametrul interior al conductelor inner diameter! (Va rugam sa-l solicitati producatorului sau masurati-l dvs.!)**

Main menu  $\rightarrow$  Settings  $\rightarrow$  Sensor settings  $\rightarrow$  A1  $\rightarrow$  Gas Constant description field

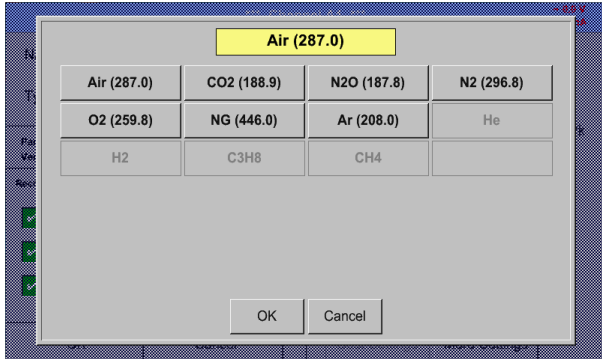

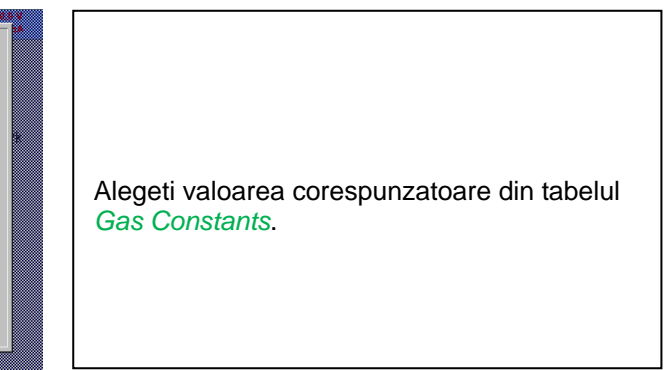

**Completati urmatoarele campuri, asa cum este descris in capitolul [8.2.2.7 Completare campuri](#page-27-0)  [cu descrieri.](#page-27-0)**

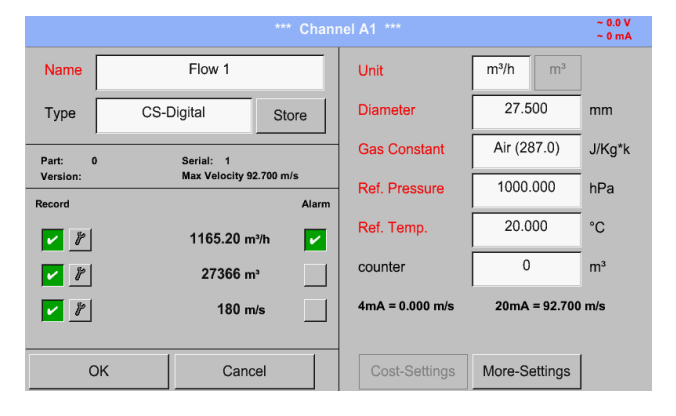

#### Main menu  $\rightarrow$  Settings  $\rightarrow$  Sensor settings  $\rightarrow$  A1

Campurile marcate cu rosu indica faptul ca diferite valori, cum ar fi *Diameter* si *Name*, au fost modificate sau adaugate.

Cei trei parametri pentru debit, consum si viteza vor fi inregistrati (bifa verde) dupa ce inregistratorul va fi activat.

Vedeti si capitolul [8.2.2.1 Alegere tip senzor \(de ex. senzor CS-Digital\).](#page-19-1)

#### **Observatie:**

Dupa confirmarea cu *OK*, fontul revine la culoarea neagra si setarile introduse sunt acceptate.

#### **Atentie:**

**Temperatura si presiunea de referinta sunt setate din fabrica (20 °C si 1000 hPa):**  Toate debitele volumetrice (m<sup>3</sup>/h) si consumurile afisate sunt calculate in raport cu valorile de **referinta 20 °C si 1000 hPa (in conformitate cu cerintele standardului ISO 1217). Pot fi introduse ca referinta si valorile 0 °C si 1013 hPa (= metru cub standard). Nu introduceti valorile presiunii sau ale temperaturii din conducta in locul valorilor de referinta!**.

#### <span id="page-30-0"></span>**8.3.2.8 Configurare senzori analogici**

Scurta prezentare a setarilor posibile cu exemple *Type*.

Exceptie: *CS-Digital*, vedeti capitolul [8.2.2.1 Alegere tip senzor \(de ex. senzor CS-Digital\)](#page-19-1) si [8.2.2.6](#page-26-0)  [Senzor pentru punct de roua tip CS-Digital.](#page-26-0)

**Butoanele** *Alarm* (Vedeti capitolu[l 8.2.2.4 Setari alarma \(Alarm settings\)\)](#page-23-0)**,** *Record* (Vedeti capitolu[l 8.2.2.3 Inregistrare valori](#page-22-1)  [masurate \(Recording measurement data\)](#page-22-1)**, numarul cifrelor zecimale** *Resolution***,** *Short Name* **si** *Value Name*  (Vedeti capitolu[l 8.2.2.2 Numele masurarii si numarul de cifre](#page-22-0) zecimale) **sunt descrise in capitolu[l 8.2.2 Setari senzor](#page-19-0)  [\(Sensor settings\).](#page-19-0)**

Pentru semnificatia campurilor cu descrieri, vedeti capitolul [8.2.2.7 Completare campuri cu descrieri.](#page-27-0)

#### <span id="page-30-1"></span>*8.3.2.8.1 Tip 0 - 1/10/30 V si 0/4 - 20 mA*

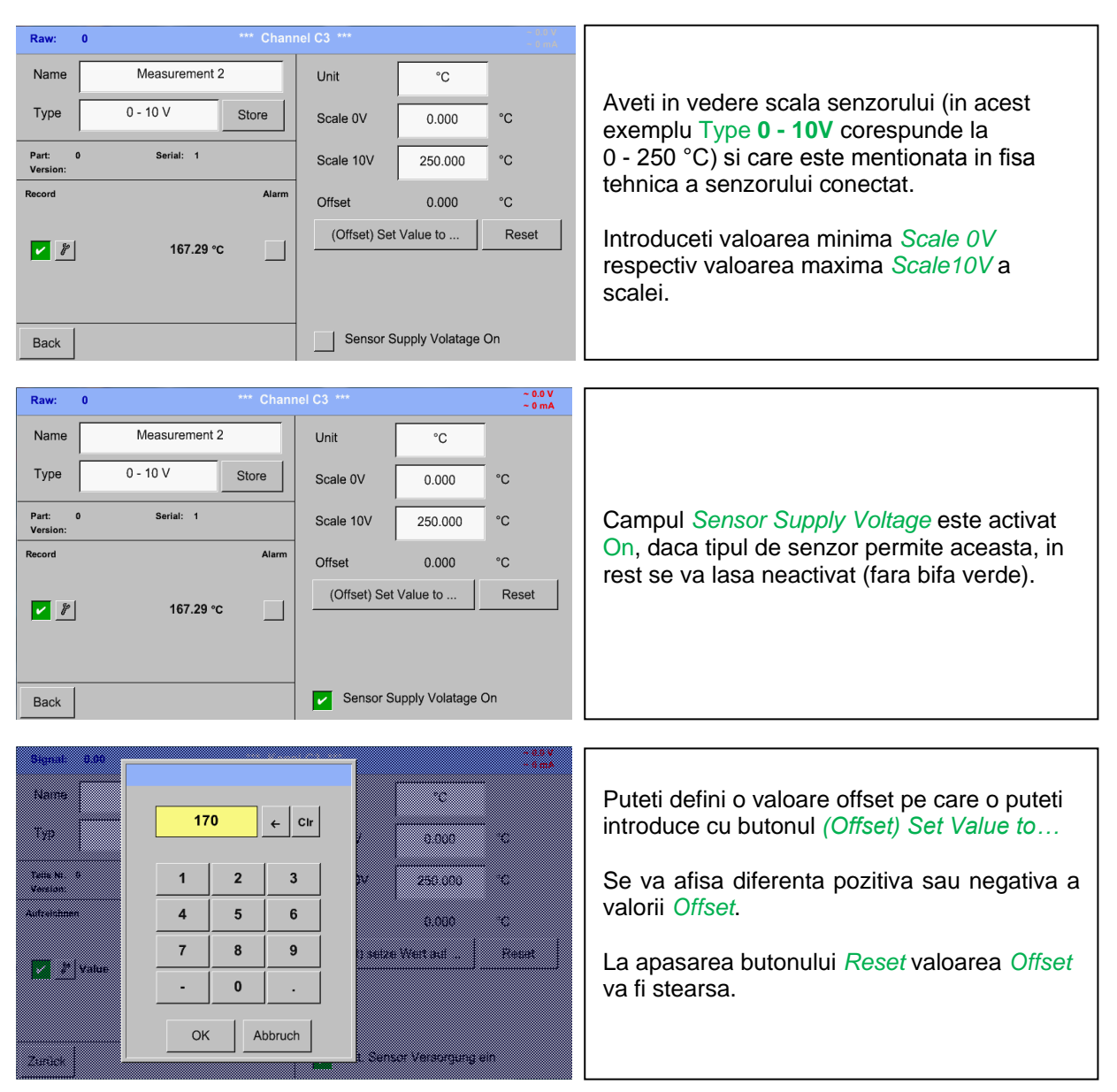

#### Main menu  $\rightarrow$  Settings  $\rightarrow$  Sensor settings  $\rightarrow$  A1  $\rightarrow$  Type description field  $\rightarrow$  0 - 1/10/30 V

 $\sim$  0.0 V<br> $\sim$  0 mA Raw:  $|CA|$ **n** Measurement 3 Name Unit bar  $4 - 20 \text{ mA}$ Type Store Scale 4mA  $0.000$ bar Serial: 1 Part:<br>Versio  $\overline{\phantom{a}}$ Scale 20mA 16.000 bar In acest exemplu *Type* **4 - 20 mA**. Alarr Offset  $0.000$ bar (Offset) Set Value to Reset 14.620 bar  $\Box$ Sensor Supply Volatage On Back

#### Main menu  $\rightarrow$  Settings  $\rightarrow$  Sensor settings  $\rightarrow$  A1  $\rightarrow$  Type description field  $\rightarrow$  0/4 - 20 mA

Main menu  $\rightarrow$  Settings  $\rightarrow$  Sensor settings  $\rightarrow$  A1  $\rightarrow$  Unit description field

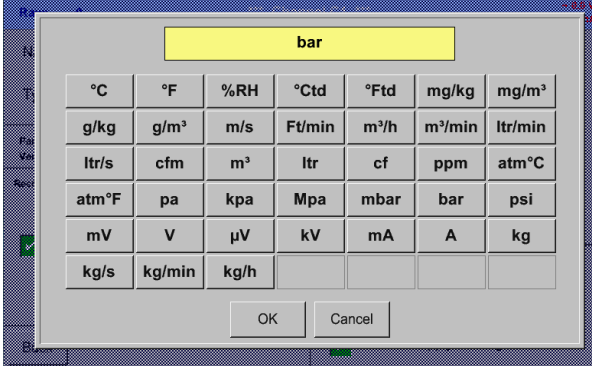

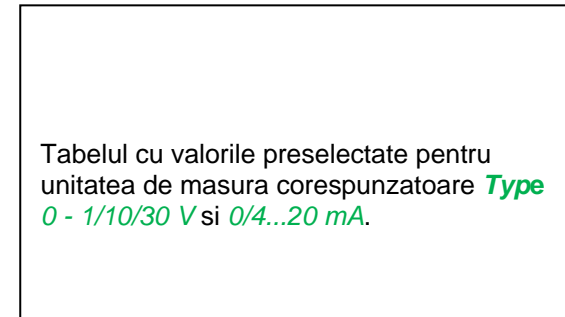

#### <span id="page-31-0"></span>*8.3.2.8.2 Tip PT100x si KTY81*

Main menu  $\rightarrow$  Settings  $\rightarrow$  Sensor settings  $\rightarrow$  A1  $\rightarrow$  Type description field  $\rightarrow$  PT 100x

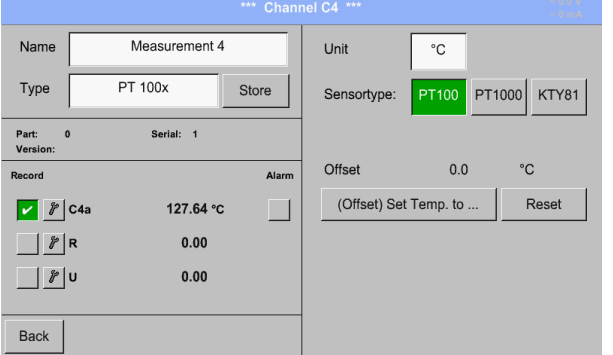

In acest exemplu s-a ales senzor tip *PT100* si *Unit* in °C, alte variante fiind senzori tip *PT1000* sau *KTY81*, precum si unitate de masurare Unit in °F.

Pentru mai multe optiuni, vedeti capitolul 8.2.2.8.1 Tip 0 - [1/10/30 V si 0/4 -](#page-30-1) 20 mA!

#### <span id="page-32-0"></span>*8.3.2.8.3 Tip impuls (Pulse ration)*

#### Main menu  $\rightarrow$  Settings  $\rightarrow$  Sensor settings  $\rightarrow$  B3  $\rightarrow$  Type description field  $\rightarrow$  Pulse

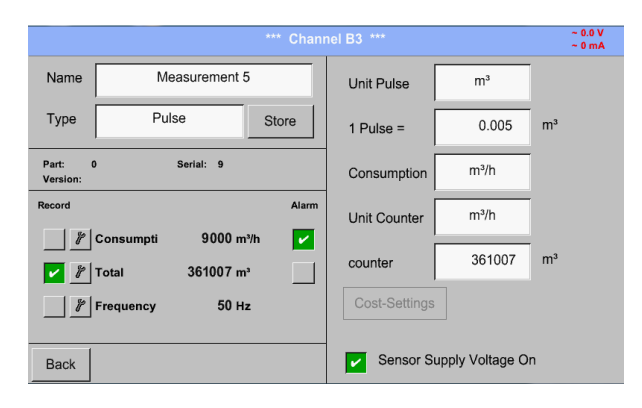

Valoarea tipica pentru semnificatia unitatii de masura **1 Pulse** este data de tipul senzorului si poate fi introdusa direct in campul de descriere *1 Pulse =* .

#### **Observatie:**

In acest exemplu, toate campurile cu descrieri sunt deja atribuite sau ocupate.

#### Main menu  $\rightarrow$  Settings  $\rightarrow$  Sensor settings  $\rightarrow$  B3  $\rightarrow$  Unit Pulse

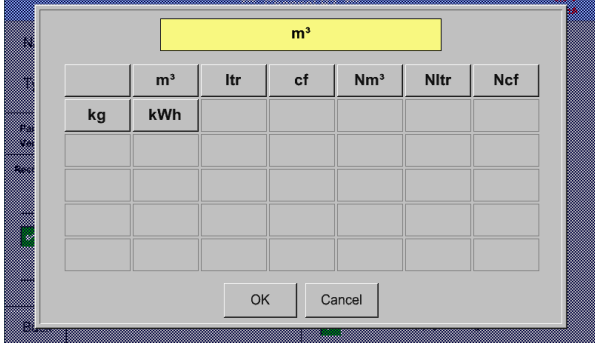

In campul *Unit Pulse* puteti alege intre unitate de masura pentru debit sau putere consumata.

#### Main menu  $\rightarrow$  Settings  $\rightarrow$  Sensor settings  $\rightarrow$  B3  $\rightarrow$  Consumption

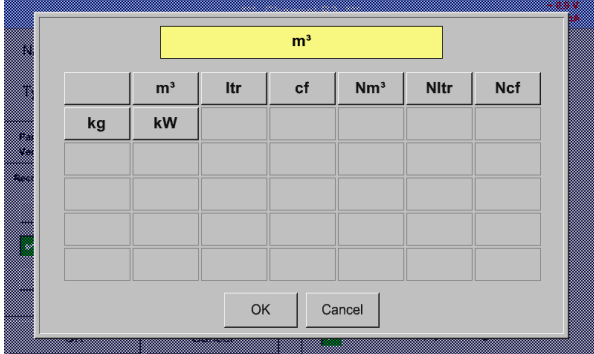

Unitate de masura pentru consum *Consumption* si *Type* **Pulse**.

#### **Observatie:**

In acest exemplu s-a ales unitatea de masura metrul cub/ora  $(m^3/h)$ .

#### Main menu  $\rightarrow$  Settings  $\rightarrow$  Sensor settings  $\rightarrow$  B3  $\rightarrow$  Consumption

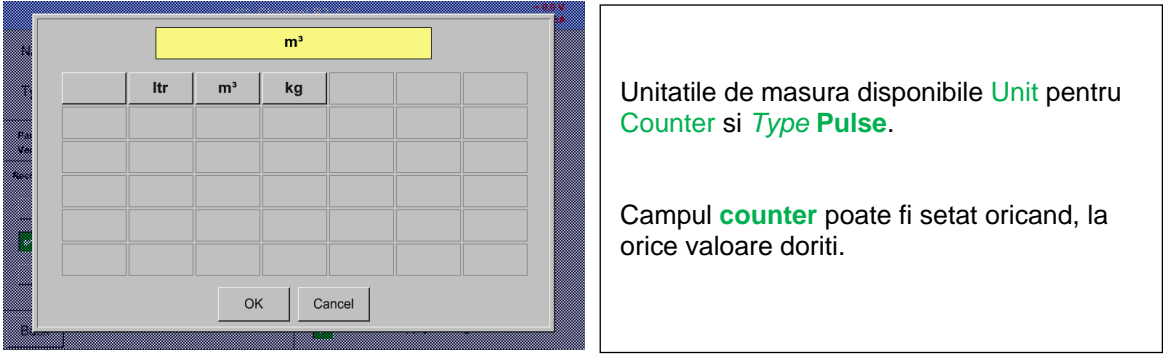

Pentru mai multe optiuni, vedeti capitolul 8.2.2.8.1 Tip 0 - [1/10/30 V si 0/4 -](#page-30-1) 20 mA!

#### <span id="page-34-0"></span>*8.3.2.8.4 Tip RS485*

### Main menu  $\rightarrow$  Settings  $\rightarrow$  Sensor settings  $\rightarrow$  A1  $\rightarrow$  Type description field  $\rightarrow$  RS485

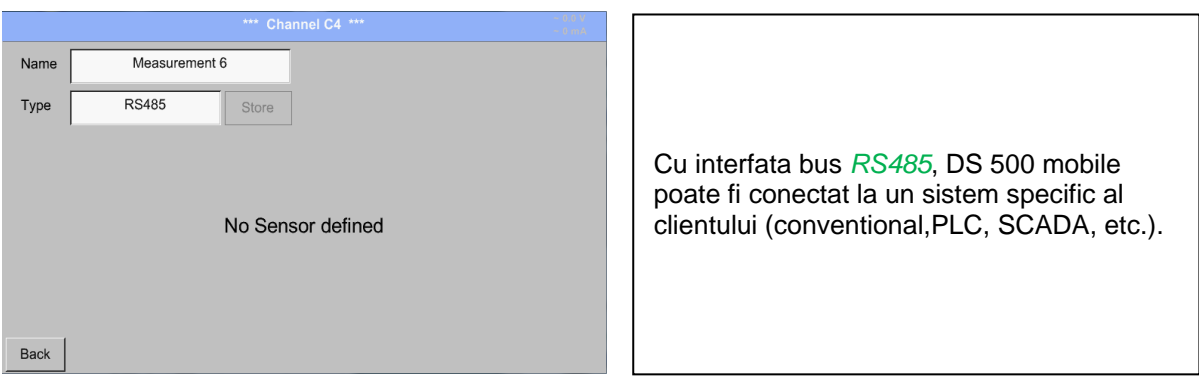

#### <span id="page-34-1"></span>*8.3.2.8.5 Tip fara senzor (No Sensor)*

#### Main menu  $\rightarrow$  Settings  $\rightarrow$  Sensor settings  $\rightarrow$  A1-C4  $\rightarrow$  Type description field  $\rightarrow$  No Sensor

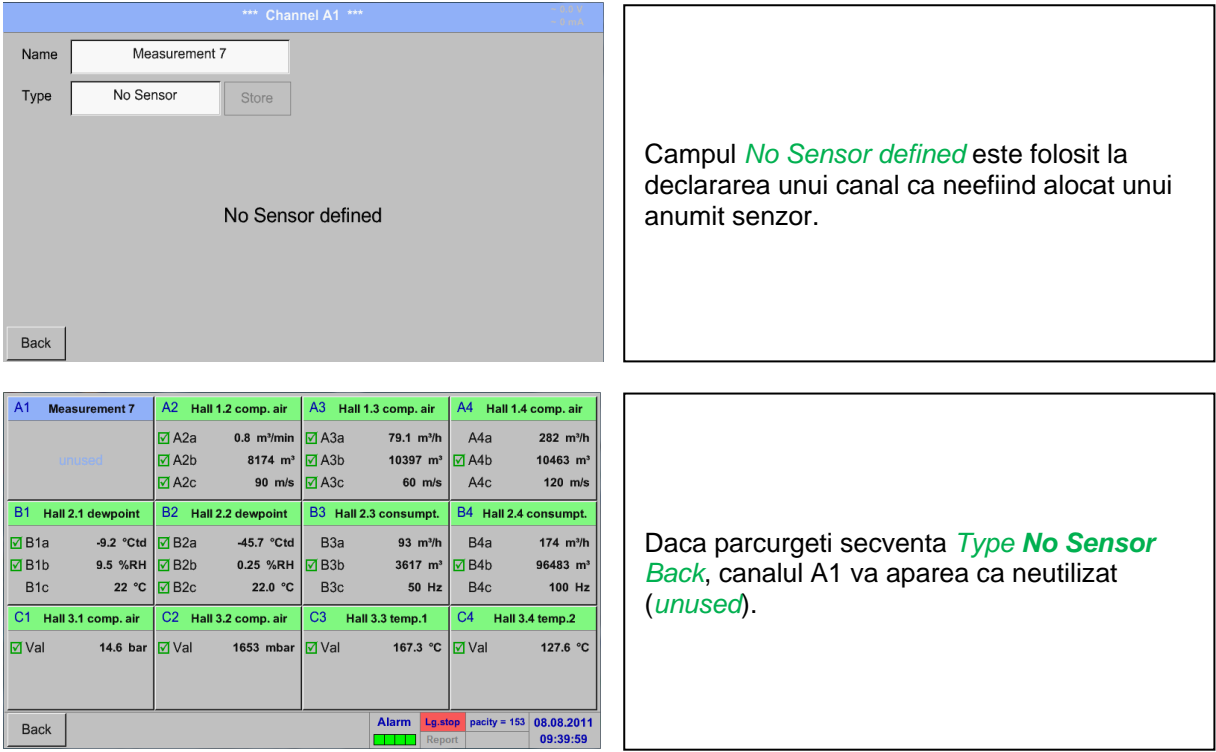

#### <span id="page-35-0"></span>**8.3.3 Tip Modbus**

#### <span id="page-35-1"></span>**8.3.3.1 Selectie si activare tip senzor**

**Primul pas:** alegeti un canal neutilizat Main menu  $\rightarrow$  Settings  $\rightarrow$  Sensor settings  $\rightarrow$  B3

**Al doilea pas:** alegeti tip Modbus Main menu  $\rightarrow$  Settings  $\rightarrow$  Sensor settings  $\rightarrow$  B3  $\rightarrow$  Type description field  $\rightarrow$  Modbus

**Al treilea pas:** confirmati cu *OK* .

Acum puteti introduce un nume Name (Vedeti capitolul [8.2.2.7 Completare campuri cu descrieri\)](#page-27-0).

#### Main menu  $\rightarrow$  Settings  $\rightarrow$  Sensor settings  $\rightarrow$  B3  $\rightarrow$  Va  $\rightarrow$  use

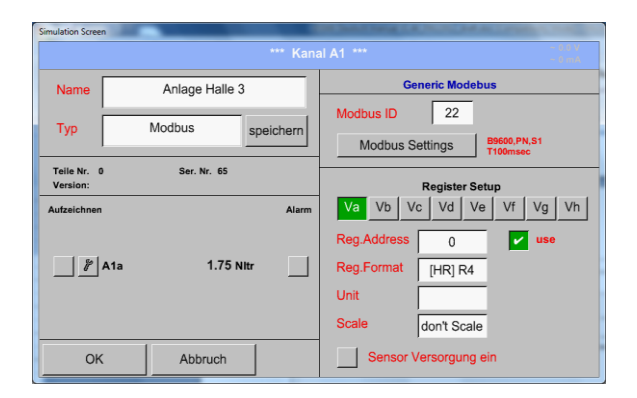

Cu interfata Modbus este posibila citirea pana la 8 Register-Values (din Input sau Holding Register) ale senzorului.

Alegerea se face din Register Tabs *Va –Vh*  si activarea prin apasarea butonului *Use* corespunzator.

#### <span id="page-35-2"></span>**8.3.3.2 Setari Modbus (Modbus settings)**

#### Main menu  $\rightarrow$  Settings  $\rightarrow$  Sensor settings  $\rightarrow$  B3  $\rightarrow$  Modbus Settings

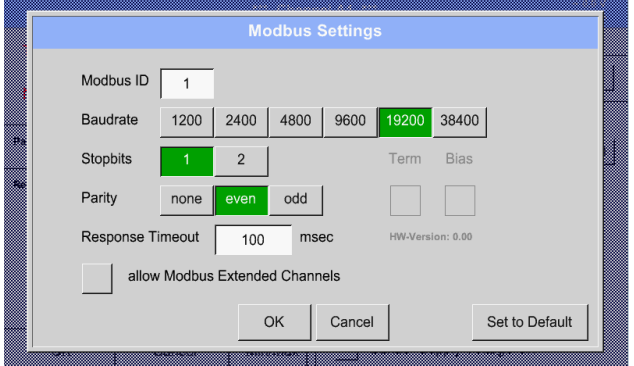

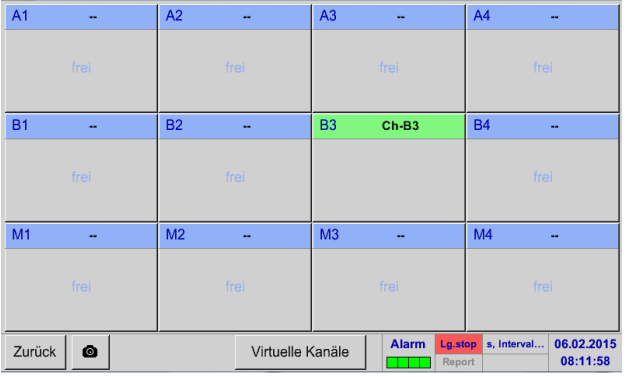

In acest meniu se introduce *Modbus ID*, valorile permise fiind 1-247, (in acest exemplu Modbus  $ID = 1$ .) si se definesc setarile comunicatiei seriale *baud rate, stop bit, paritysi timeout*. Pentru conectarea lui DS 500 trebuie

montat un rezistor la capatul magistralei si trebuie activata functia BIAS prin apasarea butonului Term and Bias.

Confirmati setarile apasand butonul *OK*.

Revenirea la setarile de baza se face apasand butonul *Set to Default*.

La activarea functiei *allow Modus Extended Channels*, 4 canale suplimentare (M1 –M4) sunt disponibile si in acest fel se pot conecta 32 de senzori.

#### **Optiunea este valabila numai pentru versiunile cu 4 sau 8 canale.**

Pentru detalii vedeti capitolul [12.3.2.9.3](file:///D:/CS%20INSTRUMENTS/Manuals_original%20files/Iunie_2015/DS500M_EN%20V1.51_IM.doc%23_Option_Modbus_erweiterte)  [Option Modbus extended channels](file:///D:/CS%20INSTRUMENTS/Manuals_original%20files/Iunie_2015/DS500M_EN%20V1.51_IM.doc%23_Option_Modbus_erweiterte)
# Main menu  $\rightarrow$  Settings  $\rightarrow$  Sensor settings  $\rightarrow$  B3  $\rightarrow$  Modbus Settings

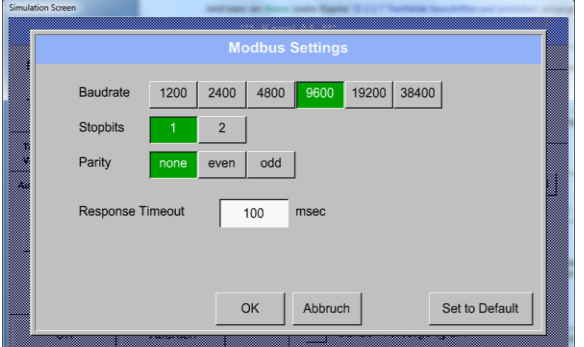

In acest meniu sunt definiti parametrii transmisiei seriale *Baudrate, Stopbit, Parity*  si *Timeout*. Pentru aceste setari, va rugam sa vedeti fisa tehnica a senzorului.

Confirmati setarile apasand butonul *OK*.

Pentru revenirea la valorile initiale, apasati butonul *Set to Default*.

# Main menu  $\rightarrow$  Settings  $\rightarrow$  Sensor settings  $\rightarrow$  B3  $\rightarrow$  Reg. Address description field

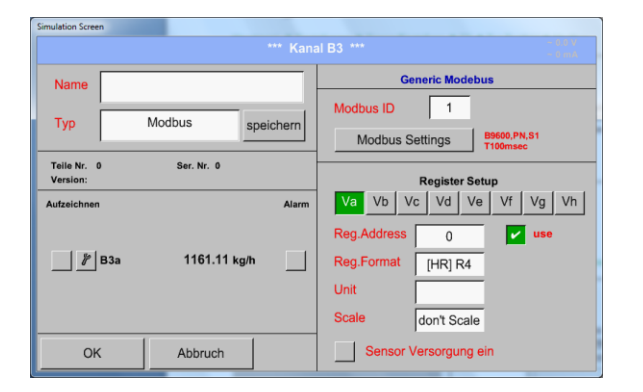

Valorile masurate sunt memorate in registrii senzorului care pot fi adresati via Modbus si cititi de DS 500. Pentru aceasta trebuie setata adresa registrul dorit in DS 500.

Numarul pentru register / data address este cuprins intre 0 si 65535.

**Important:** 

**Introduceti o valoare corecta pentru** *register-address***.**

**Aveti in vedere ca este posibil ca numarul registrului sa fie diferit de adresa registrului (Offset). Va rugam sa consultati fisa tehnica a senzorului.**

### Main menu  $\rightarrow$  Settings  $\rightarrow$  Sensor settings  $\rightarrow$  B3  $\rightarrow$  Reg. format description field

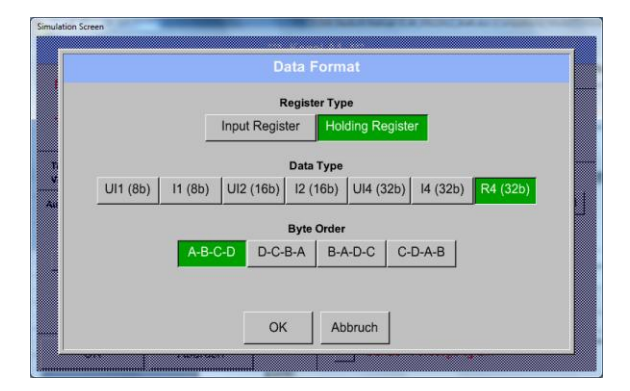

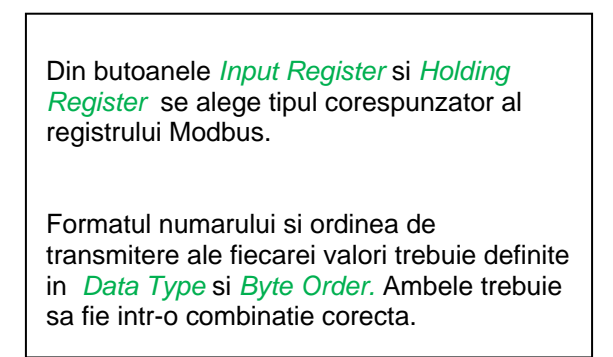

# **Tipuri de date suportate:**

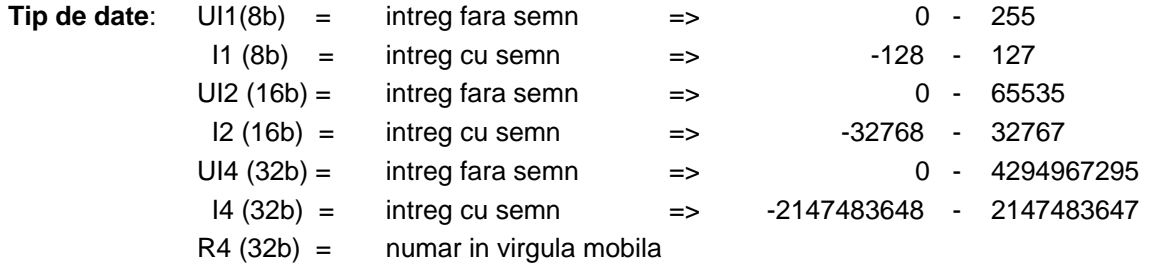

### **Ordine Byte (Byte Order)**:

Dimensiunea fiecarui registru Modbus este de 2 Byte. Pentru o valoare de 32 bit, DS 500 mobile trebuie sa citeasca doua registre Modbus DS500. Pentru o valoare de 16 bit se va citi un singur registru.

In documentatia pentru Modbus secventa de transmitere a bytes nu este clar definita. Pentru acoperirea tuturor cazurilor posibile, secventa de bytes in DS 500 mobile este reglabila si trebuie adaptata la senzorul respectiv.Consultati fisa tehnica a senzorului.

De exemplu: High byte inainte de Low Byte, High Word inainte de Low Word, etc.

Din acest motiv, setarile trebuie sa tina cont de tipul senzorului.

# **Exemple:**

Holding Register - UI1(8b) - valoare: 18

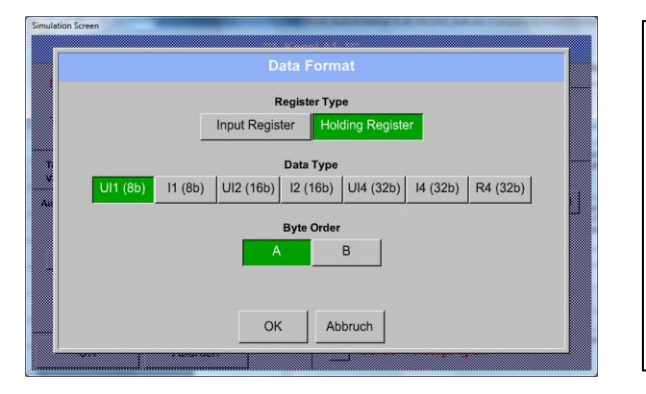

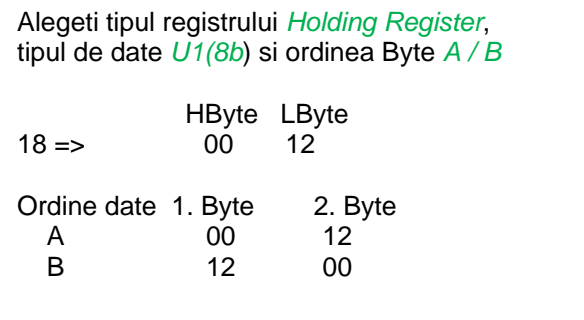

## Holding Register – UI4(32) - Valoare: 29235175522  $\rightarrow$  AE41 5652

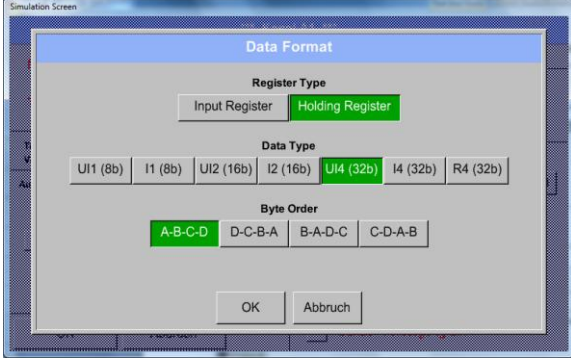

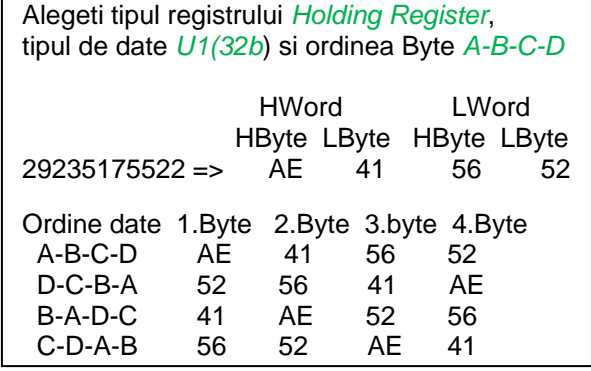

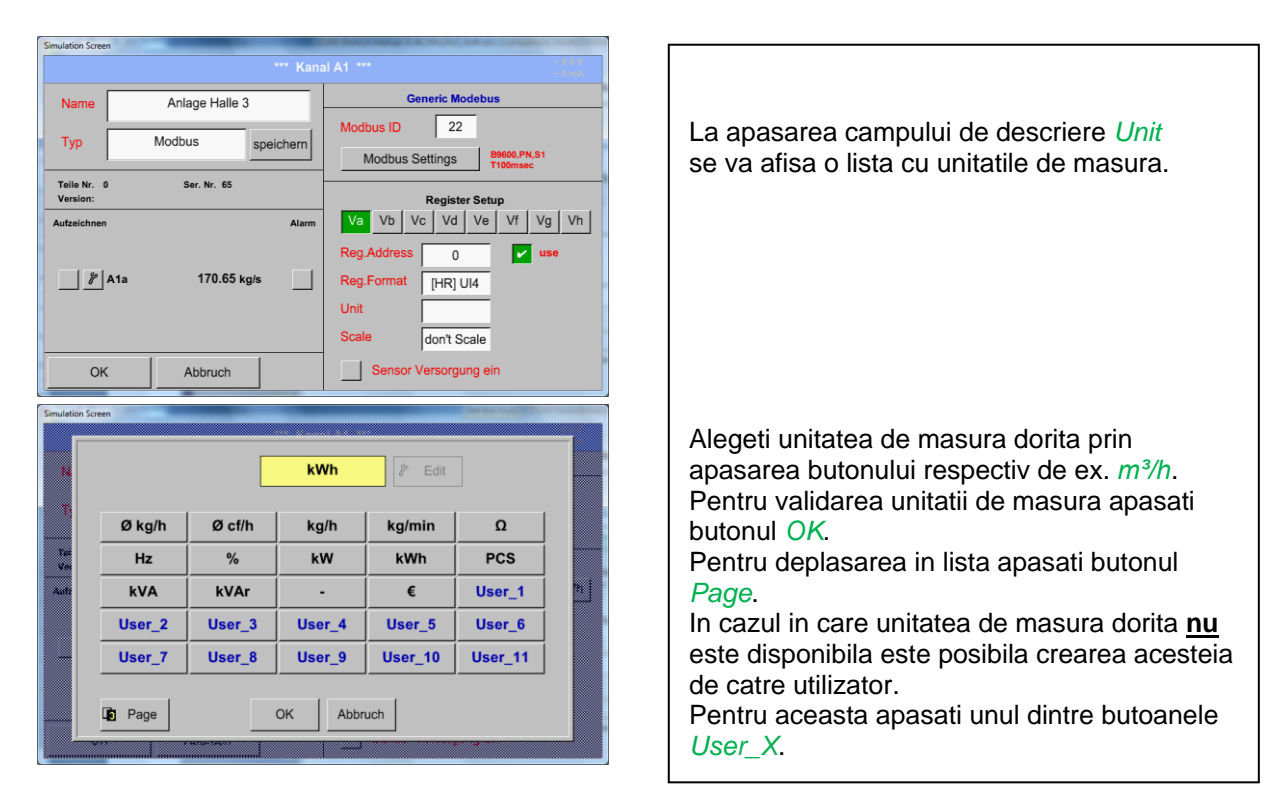

## Main menu  $\rightarrow$  Settings  $\rightarrow$  Sensor settings  $\rightarrow$  B3  $\rightarrow$  Unit description field

## Main menu  $\rightarrow$  Settings  $\rightarrow$  Sensor settings  $\rightarrow$  B3  $\rightarrow$  Scale description field

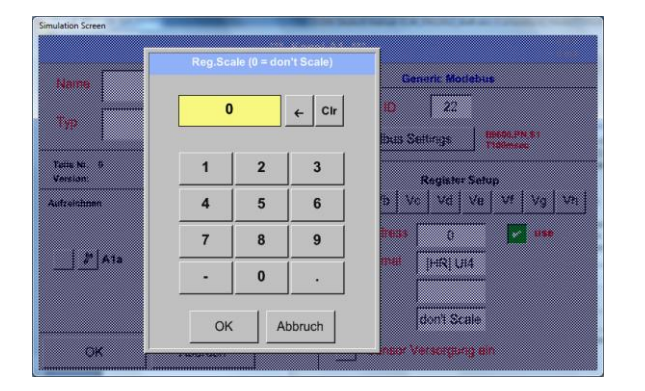

Utilizarea acestui factor permite ajustarea scalei valorii de iesire.

Implicit nu este aplicata nici o corectie si se afiseaza in acest camp mesajul *don't scale*. Introducerea value = 0 va avea acelasi efect.

### Main menu  $\rightarrow$  Settings  $\rightarrow$  Sensor settings  $\rightarrow$  B3  $\rightarrow$  OK

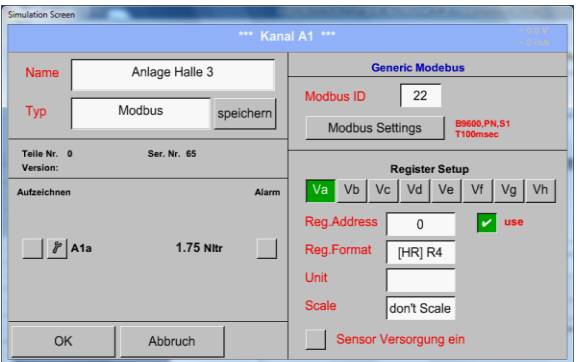

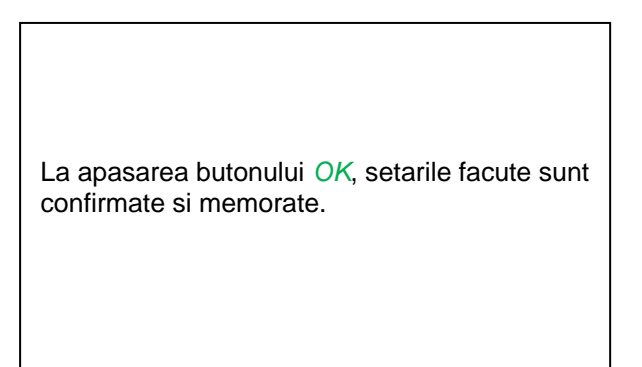

# **8.3.3.3 Optiune extindere canale Modbus**

**Aceasta optiune este valabila numai pentru DS 500 cu versiunile 4 sau 8 canale.**

## *8.3.3.3.1 Activare extindere canale Modbus*

Main menu  $\rightarrow$  Settings  $\rightarrow$  Sensor settings  $\rightarrow$  B3  $\rightarrow$  Modbus Settings  $\rightarrow$  allow Modbus Extended **Channels** 

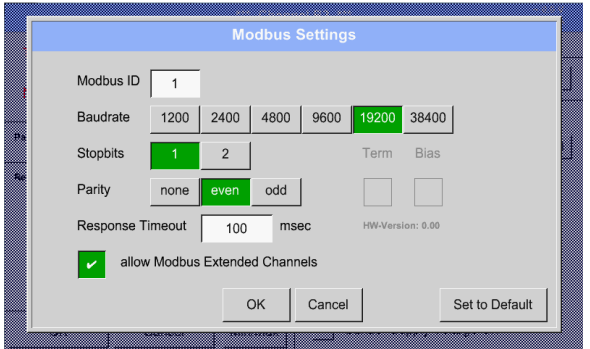

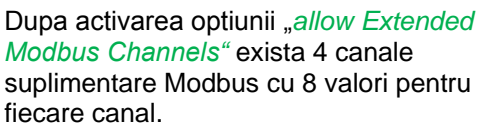

## *8.3.3.3.2 Setari extindere canale Modbus*

**Primul pas:** alegeti un canal Modbus liber Main menu  $\rightarrow$  Settings  $\rightarrow$  Sensor settings  $\rightarrow$  M1

### **Al doilea pas: alegeti tipul** Modbus

Main menu  $\rightarrow$  Settings  $\rightarrow$  Sensor settings  $\rightarrow$  M1  $\rightarrow$  Typ-Textfield  $\rightarrow$  Modbus

**Al treilea pas:** confirmati apasand butonul **OK**.

Acum puteti introduce un nume *Name* (vedeti capitolul [8.3.3.7 Label and Setting the desciption field\)](file:///D:/CS%20INSTRUMENTS/Manuals_original%20files/Iunie_2015/DS500M_EN%20V1.51_IM.doc%23_Label_and_set).

## Main menu  $\rightarrow$  Settings  $\rightarrow$  Sensor settings  $\rightarrow$  M1  $\rightarrow$  Va  $\rightarrow$  use

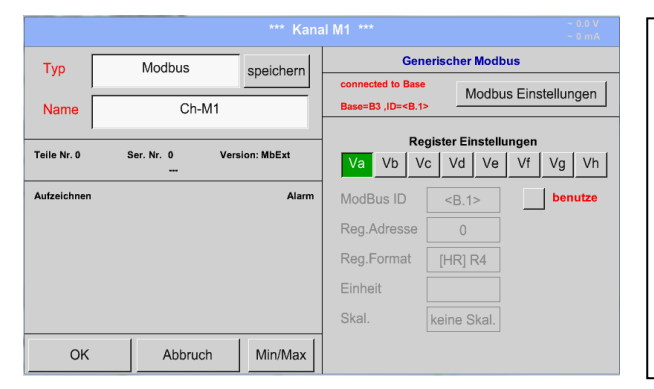

Cu Modbus puteti citi pana la 8 registri cu valori (de la Input sau Holding Register) pentru fiecare senzor. Alegeti parametrii doriti in meniul Register Tabs *Va –Vh* si activati setarile facute

apasand butonul *Use*.

# *8.3.3.3.3 Setari Modbus (Modbus Settings)*

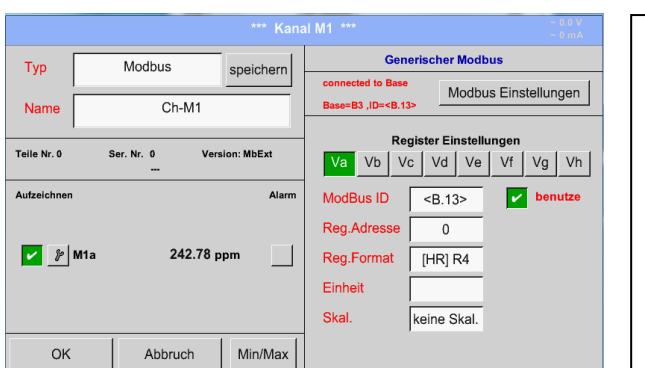

Campul *Modbus ID* este setat la activarea initiala ca o copie a setarilor *Modbus settings* facute pentru canalul de baza (valoarea inscrisa in campul <>), dar poate fi suprascris.

# Main menu  $\rightarrow$  Settings  $\rightarrow$  Sensor settings  $\rightarrow$  M1  $\rightarrow$  Modbus settings

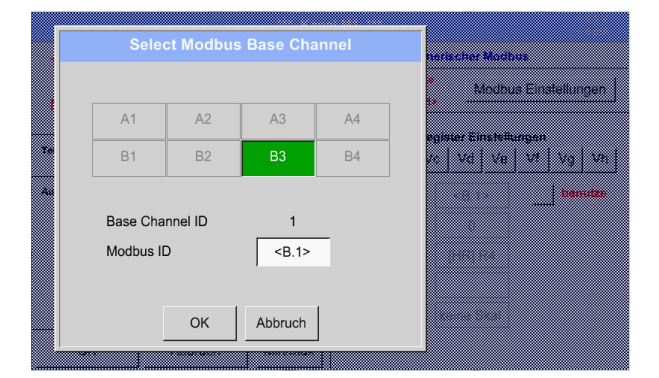

Campul *Modbus ID* poate fi transferat din setarile facute pentru canalul de baza. Acest transfer permite modificarea simultana a setarilor facute canalului de baza si canalului extins.

Transferul nu este obligatoriu, setarile putand fi suprascrise.

Confirmati apasand butonul *OK*.

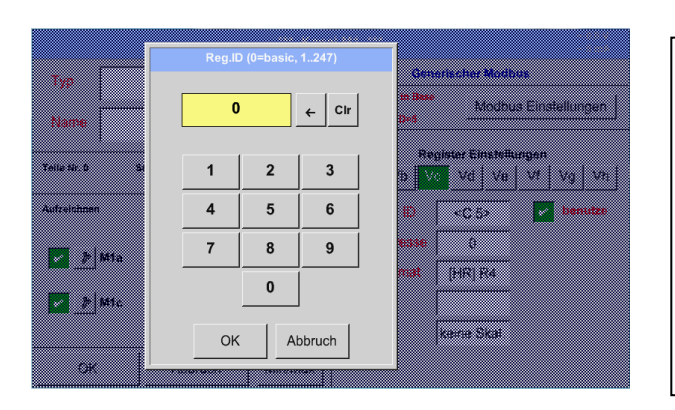

Main menu → Settings → Sensor settings → M1 → Modbus ID

Cu toate acestea, fiecare registru care poate fi citit poate avea un individual *Modbus ID*.

Confirmati apasand butonul *OK*.

Celelalte setari sunt facute in mod similar, conform celor descrise in capitolul 12.3.2.9.2 Modbus **[Settings](file:///D:/CS%20INSTRUMENTS/Manuals_original%20files/Iunie_2015/DS500M_EN%20V1.51_IM.doc%23_Modbus_settings)** 

# **8.3.4 Memorare/Import setari senzor (Custom Sensor)**

Dupa definirea setarilor unui senzor, acestea pot fi memorate pentru o utilizare ulterioara. Memorarea setarilor poate fi facuta pe cardul intern SD sau pe un stick USB extern. Aceasta facilitate permite utilizarea setarilor si la alte instrumente DS 500.

# **8.3.4.1 Memorare setari senzor (Sensor Settings Storing)**

## Main menu  $\rightarrow$  Settings  $\rightarrow$  Sensor settings  $\rightarrow$  B3  $\rightarrow$  store

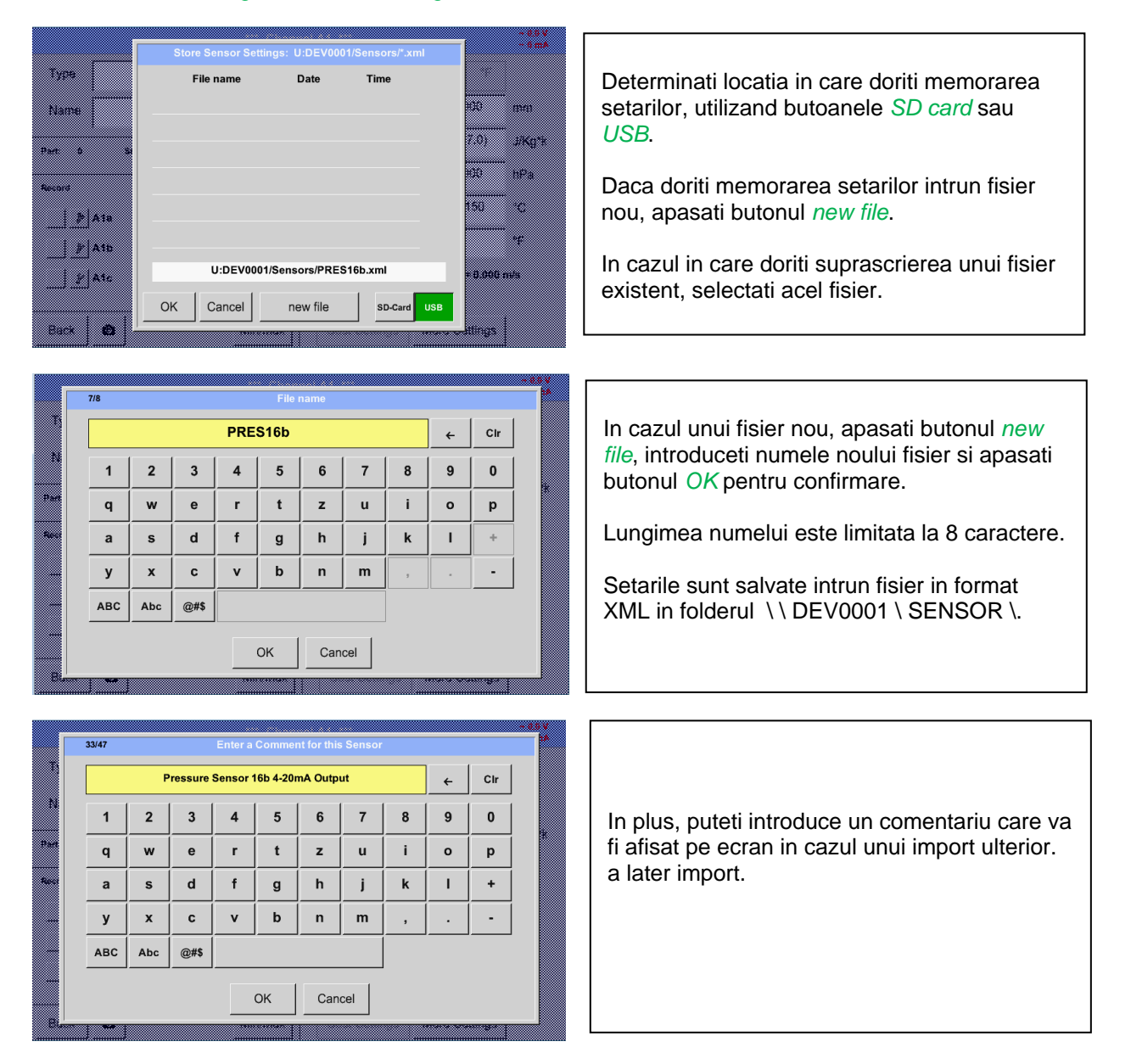

# **8.3.4.2 Import setari senzor (Sensor Settings import)**

Main menu  $\rightarrow$  Settings  $\rightarrow$  Sensor settings  $\rightarrow$  A1-C4  $\rightarrow$  Type description field  $\rightarrow$  Custom Sensor

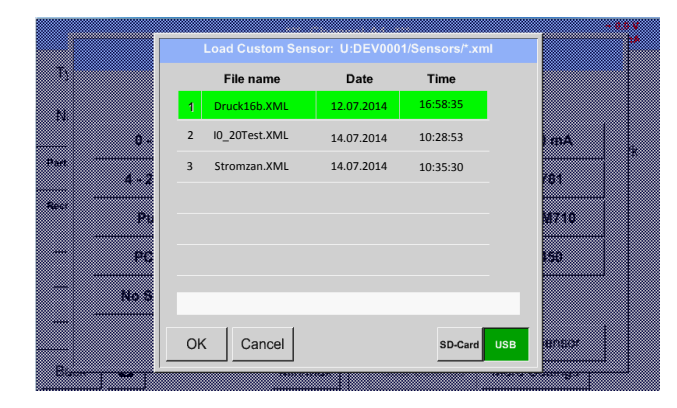

Stroman. **Strong Alegeti locatia in care dorita de pe** *SD-Card*<br>Stroman. **Stroman.**<br>Stroman. Alegeti location in care dorita de pe *SD-Card* sau stick-ul *USB*.

Alegeti fisierul dorit si confirmati apasand butonul *OK*.

# <span id="page-43-0"></span>**8.3.5 Setari inregistrare (Logger settings - data logger)**

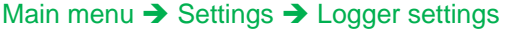

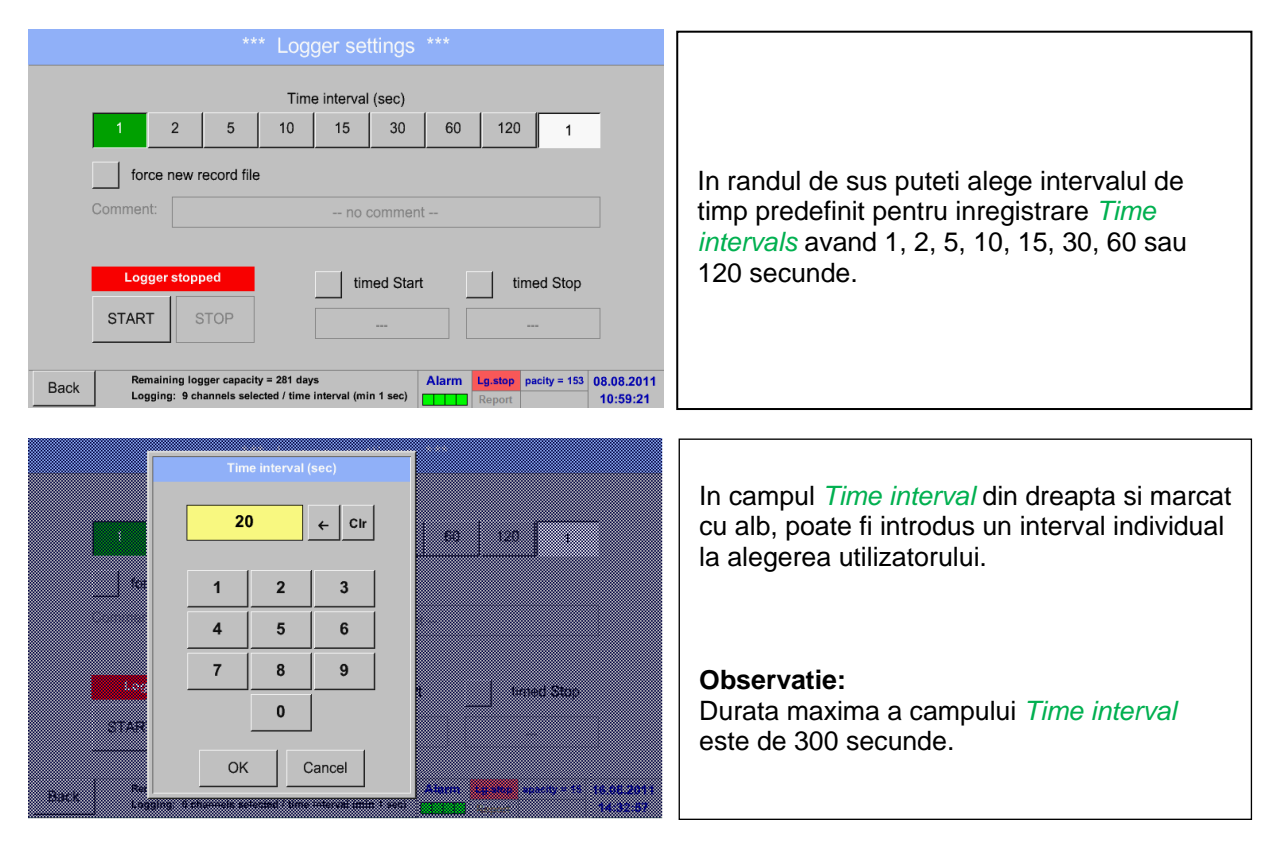

### **Observatie:**

**Daca sunt inregistrate mai mult de 12 valori masurate in acelasi timp, cel mai mic interval de masurare al inregistratorului este de 2 secunde.**

**Daca sunt inregistrate mai mult de 25 valori masurate in acelasi timp, cel mai mic interval de masurare al inregistratorului este de 5 secunde.**

Main menu  $\rightarrow$  Settings  $\rightarrow$  Logger settings  $\rightarrow$  force new Record File button **si** Main menu  $\rightarrow$  Settings  $\rightarrow$  Logger settings  $\rightarrow$  force new Record File button  $\rightarrow$  Comment description field

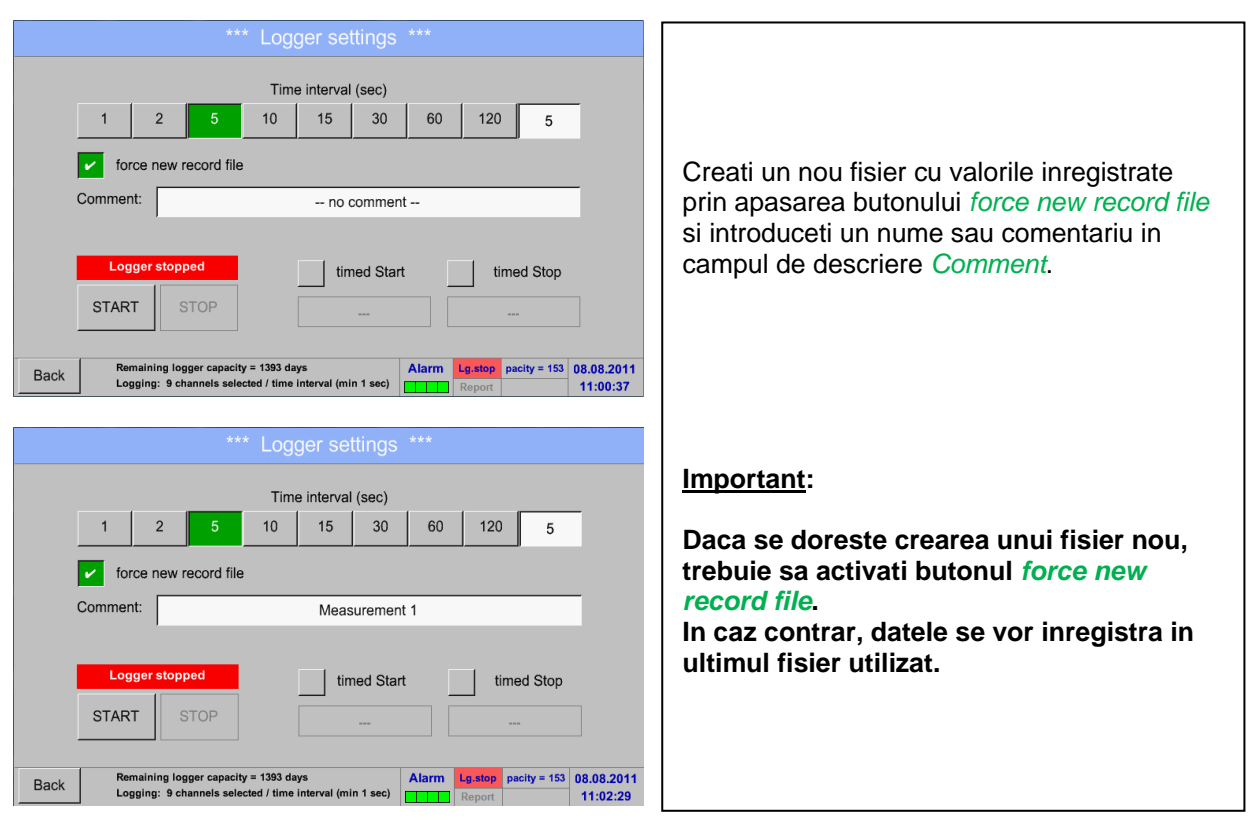

### Main menu  $\rightarrow$  Settings  $\rightarrow$  Logger settings  $\rightarrow$  timed Start button

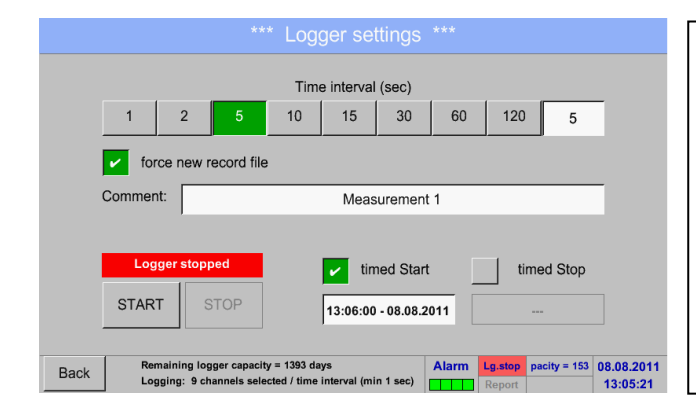

Setati data si ora de start ale inregistrarii prin apasarea butonului *timed Start* si completarea campului de descriere aflat sub acest buton.

#### **Observatie:**

La activarea timpul de start, acesta se va seta automat la ora curenta plus un minut. Main menu  $\rightarrow$  Settings  $\rightarrow$  Logger settings  $\rightarrow$  timed Stop button

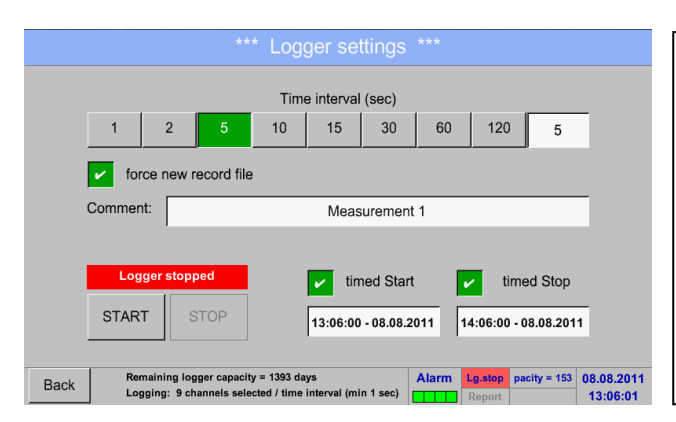

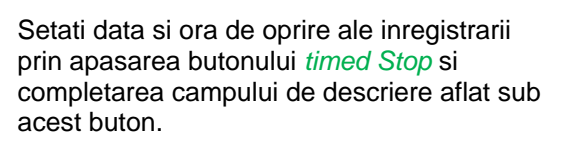

#### **Observatie:**

La activarea timpul de oprire, acesta se va seta automat la ora curenta plus o ora.

# Main menu  $\rightarrow$  Settings  $\rightarrow$  Logger settings  $\rightarrow$  timed Start button/timed Stop button  $\rightarrow$  Date/Time description field

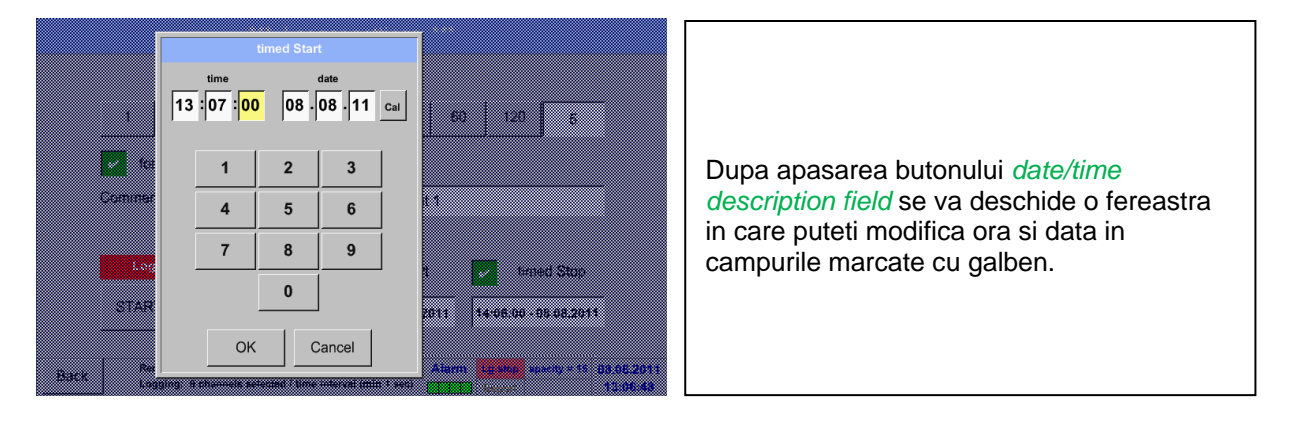

## Main menu  $\rightarrow$  Settings  $\rightarrow$  Logger settings  $\rightarrow$  timed Start button/timed Stop button  $\rightarrow$  Date/Time description field  $\rightarrow$  Cal button

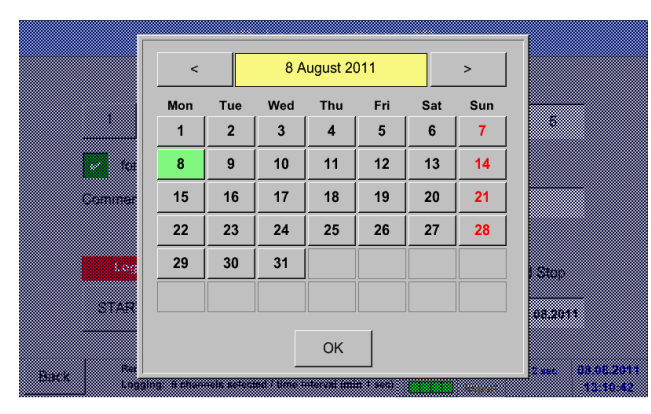

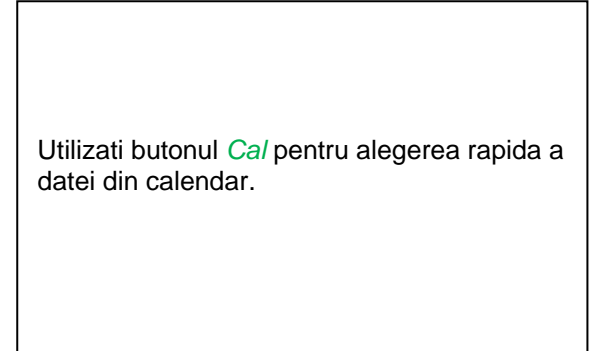

# Main menu  $\rightarrow$  Settings  $\rightarrow$  Logger settings  $\rightarrow$  Start button

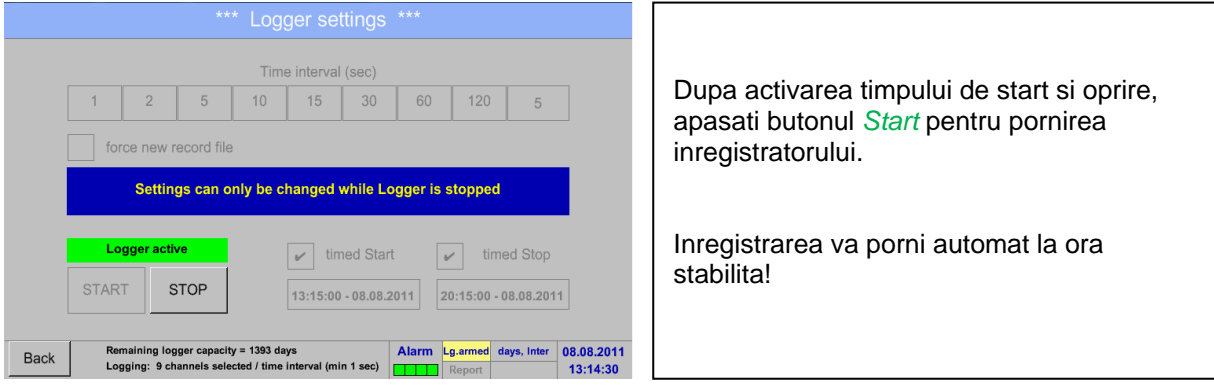

### Main menu  $\rightarrow$  Settings  $\rightarrow$  Logger settings  $\rightarrow$  Start button/Stop button

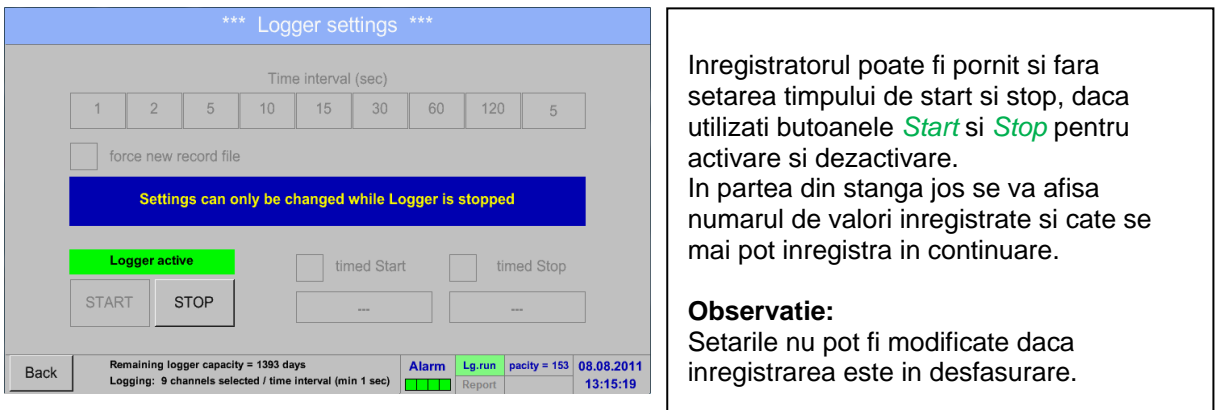

### **Important:**

# **Daca doriti crearea unui fisier nou cu valorile masurate, trebuie sa activati butonul** *force new record file***.**

**In caz contrar, se va utiliza ultimul fisier accesat.**

# **8.3.6 Setari instrument (Device settings)**

## Main menu → Settings → Device settings

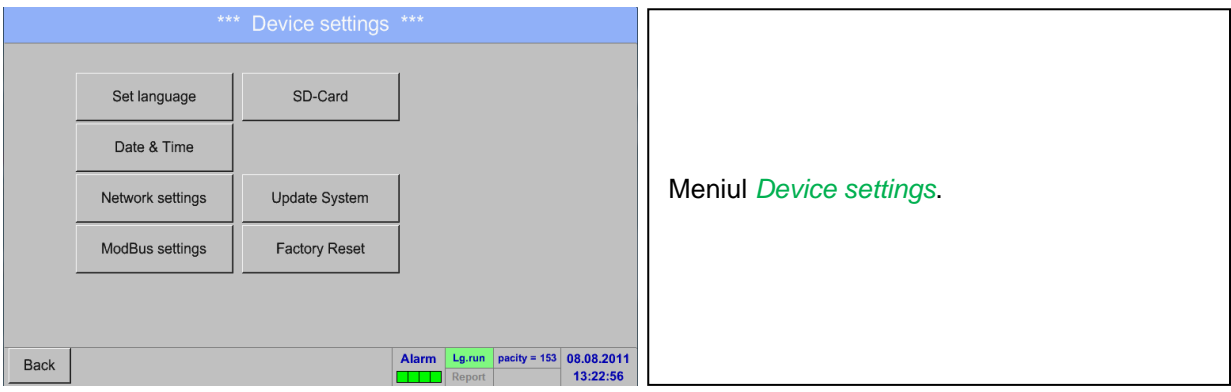

# **8.3.6.1 Setare limba (Set language)**

# Main menu  $\rightarrow$  Settings  $\rightarrow$  Device settings  $\rightarrow$  Set language

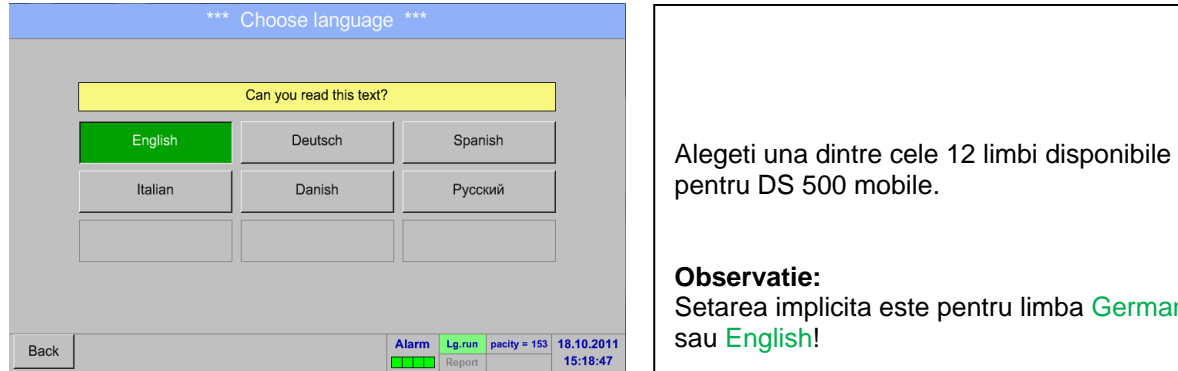

# **8.3.6.2 Data si ora (Date & Time)**

Main menu  $\rightarrow$  Settings  $\rightarrow$  Device settings  $\rightarrow$  Date & Time

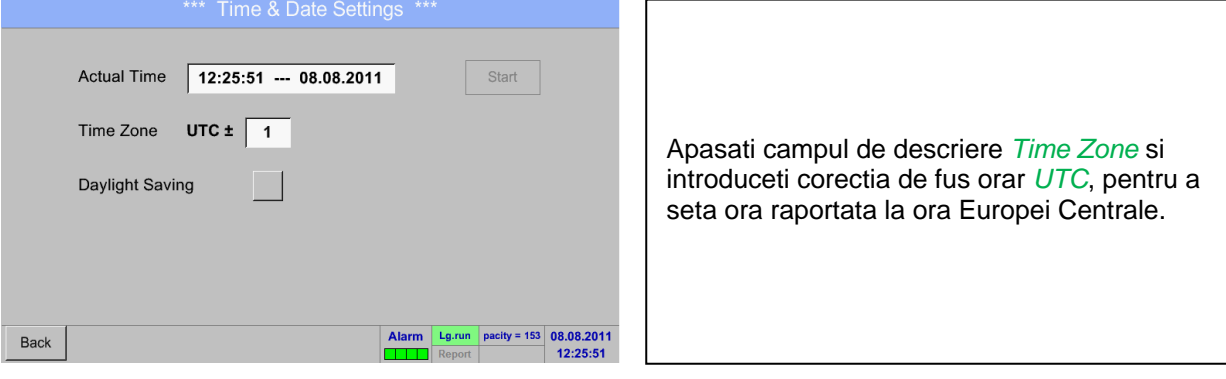

implicita este pentru limba German

# **Setari instrument**

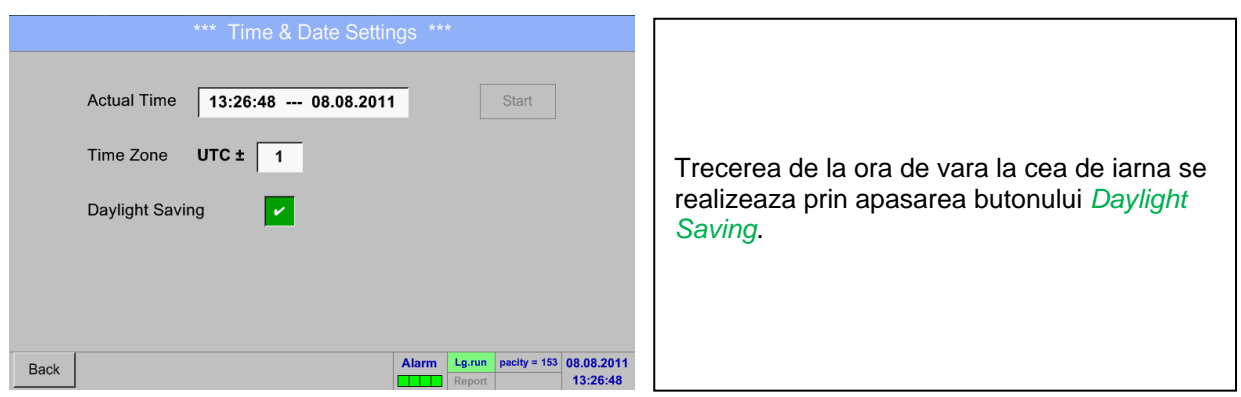

### **8.3.6.3 Setari retea (Network settings)**

Main menu  $\rightarrow$  Settings  $\rightarrow$  Device settings  $\rightarrow$  Network settings

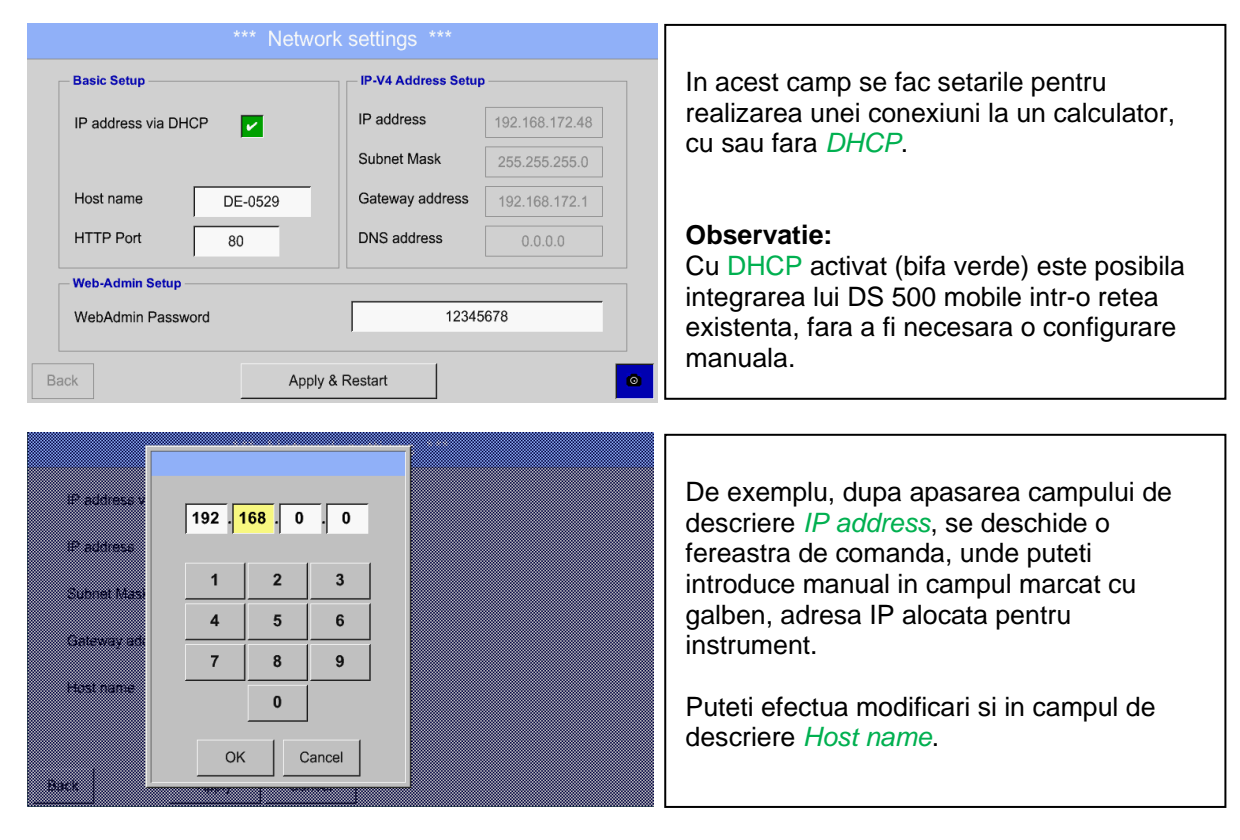

**Valorile pentru Subnet Mask si Gateway address se introduc in acelasi mod!** Pentru eticheta Host name, vedeti capitolul [8.2.2.7 Completare campuri cu descrieri](#page-27-0)**!**

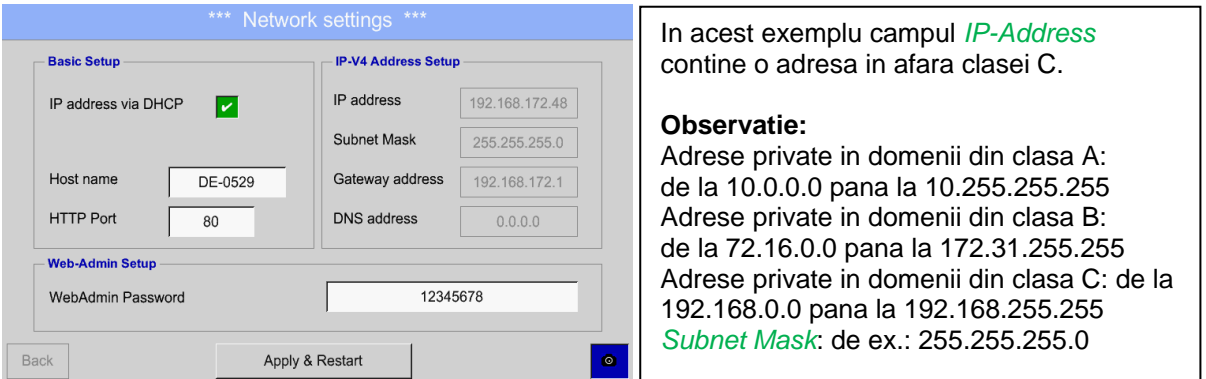

## **8.3.6.4 Setari Modbus (ModBus settings)**

Acest meniu nu este disponibil pentru DS 500 mobil.

## **8.3.6.5 Card SD (SD-Card)**

Main menu → Settings → Device settings → SD-Card → Reset Logger Database

Main menu  $\rightarrow$  Settings  $\rightarrow$  Device settings  $\rightarrow$  SD-Card  $\rightarrow$  Erase SdCard

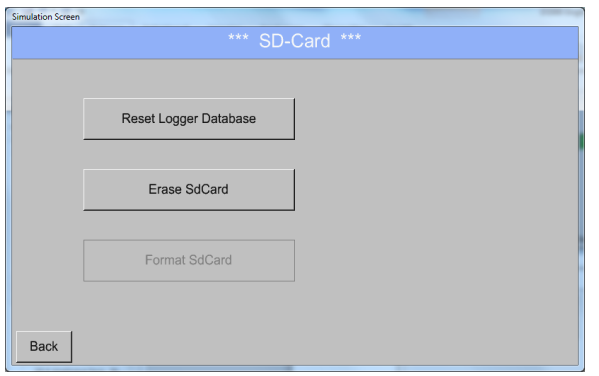

By pressing *Reset Logger Database* all actual stored data on SD-Card will be blocked for use in DS500. Nevertheless all data are still stored and available for external use only.

By pressing *Erase SdCard* all Data on the SD-Card will be deleted.

## **8.3.6.6 Actualizare sistem (Update System)**

#### **Important:**

**Inainte de actualizare, salvati setarile sistemului DS 500 pe un stick USB sau pe cardul SD intern!**

### *8.3.6.6.1 Salvare setari sistem (Saving System settings)*

#### Home → Import / Export → Export System Settings

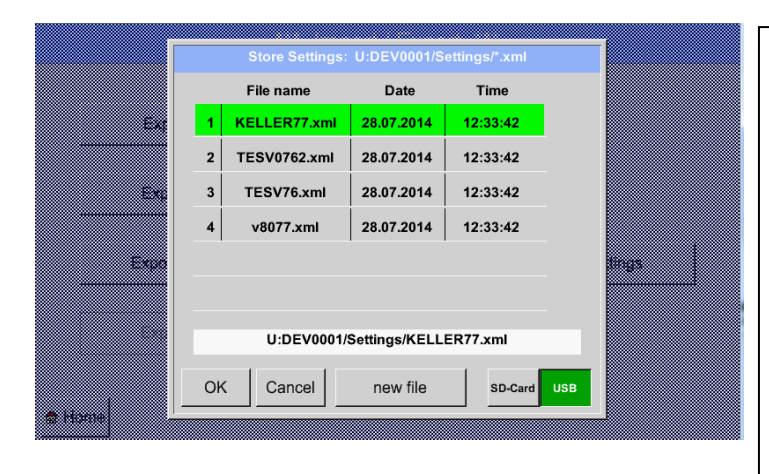

In meniul Export system settings se salveaza pe un stick USB sau pe cardul intern SD, toate setarile senzorilor existenti. Sunt salvate setarile senzorilor, inclusiv inregistrarile, alarmele, graficele, valorile masurate si numele canalelor. Locatia in care vor fi salvate setarile poate fi aleasa utilizand tastele *SD card* sau *USB*.

Creati un fisier nou apasand butonul *"new file"* sau rescrieti un fisier existent alegand un nume din lista afisata.

Datele sunt memorate dupa confirmarea cu butonul *OK*.

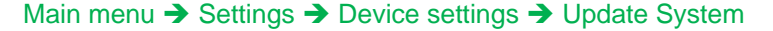

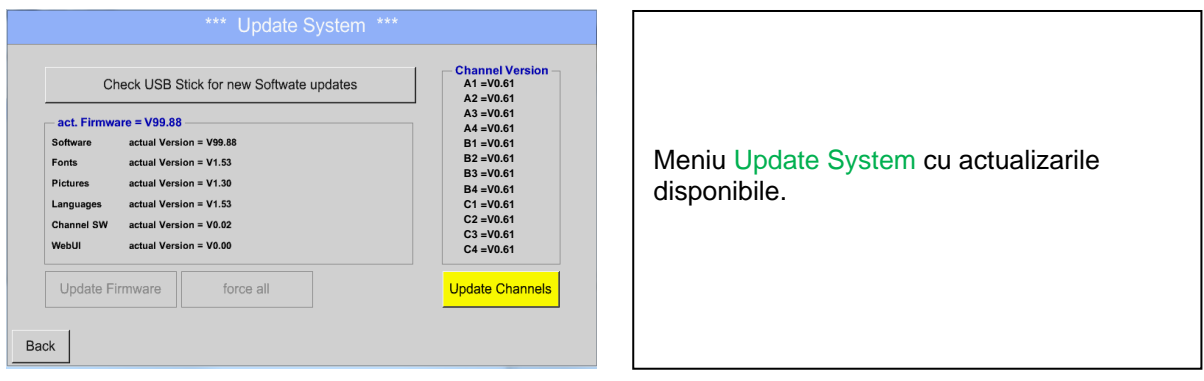

**Observatie: Campurile marcate cu galben arata care actualizari sunt disponibile!**

# *8.3.6.6.1 Actualizare Firmware*

Home → Settings → Device settings → System-Update

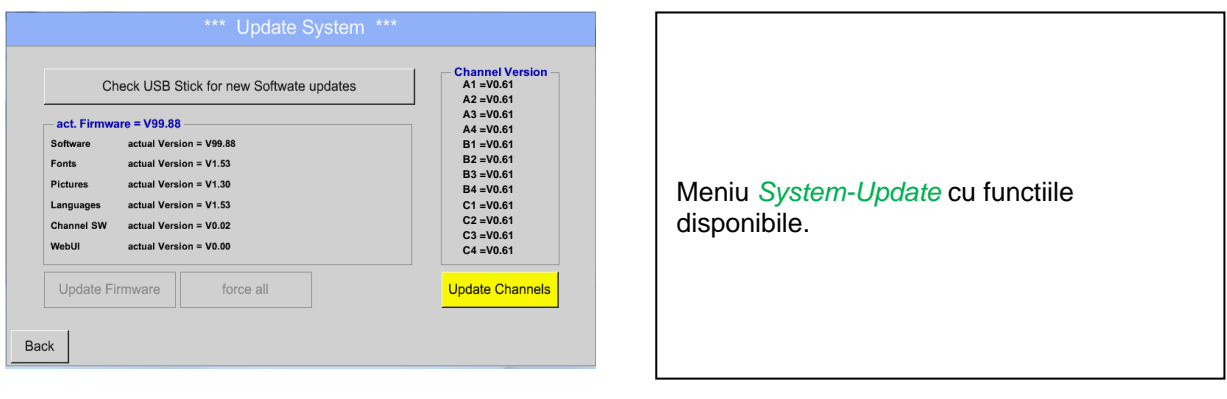

Home  $\rightarrow$  Settings  $\rightarrow$  Device settings  $\rightarrow$  System-Update $\rightarrow$  check USB-Stick for new Updates

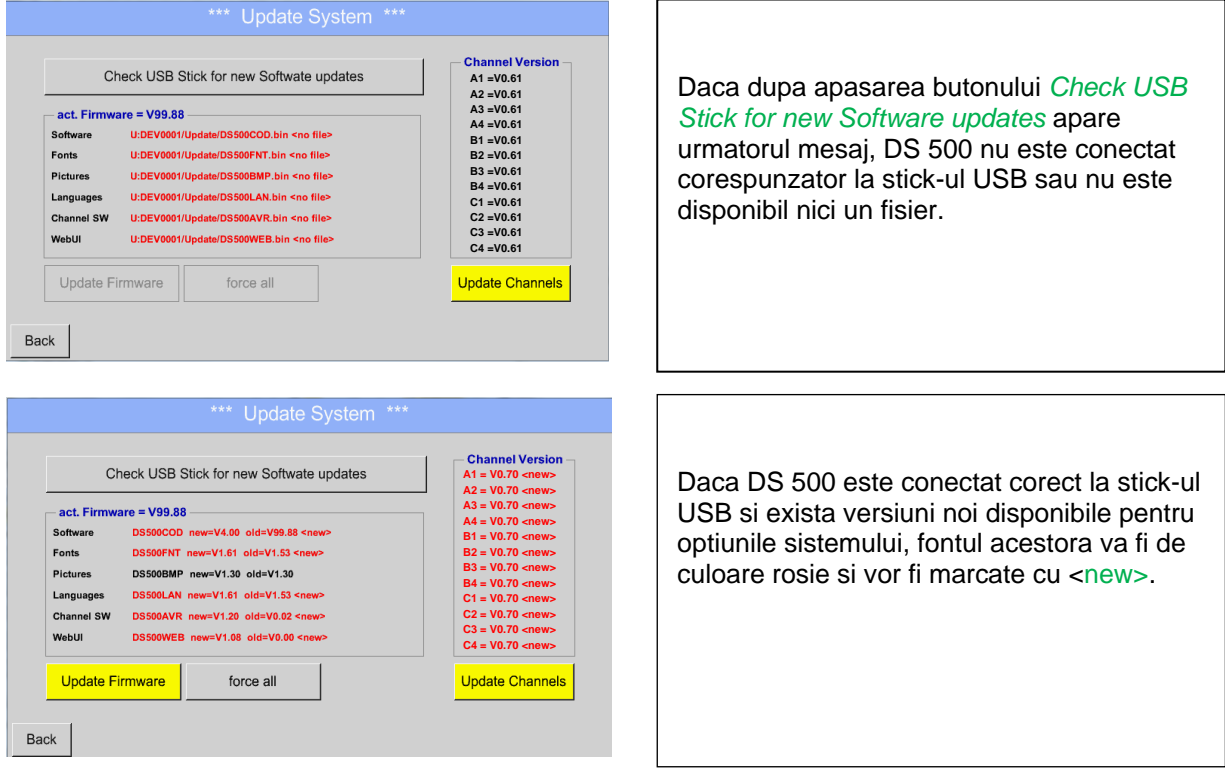

Daca doriti instalarea unei versiuni mai vechi a softului, trebuie sa apasati butonul "Force all".

Home  $\rightarrow$  Settings  $\rightarrow$  Device settings  $\rightarrow$  System-Update  $\rightarrow$  Update-Firmware

Actualizarea tuturor setarilor (software, fonturi, etc.).

### **Important:**

Daca dupa actualizare apare butonul *Reboot system*, acesta trebuie apasat pentru a reporni DS 500!

## Home → Settings → Device settings → System-Update → Update-Channels

Se porneste actualizarea canalelor lui DS 500.

### **Important:**

Daca dupa actualizare apare butonul *Reboot system*, acesta trebuie apasat pentru a reporni DS 500!

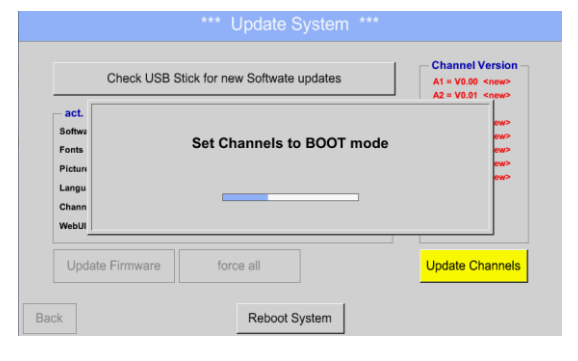

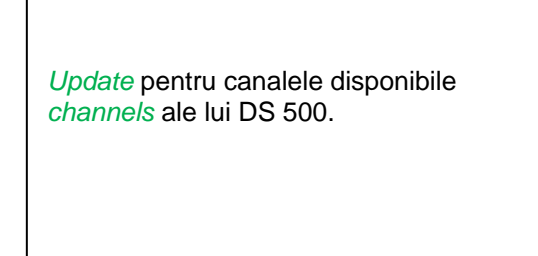

# **8.3.6.7 Resetare implicita (Factory Reset)**

# Main menu → Settings → Device settings → Factory Reset

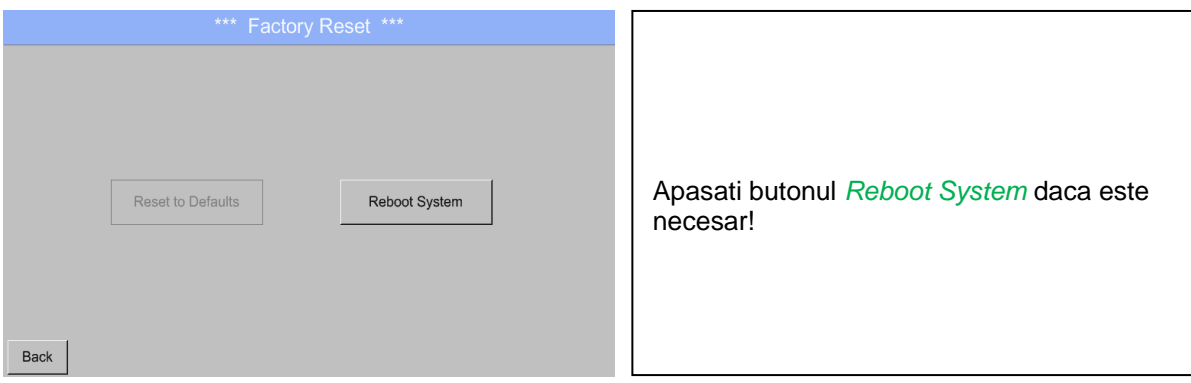

# **8.3.7 Setari raport (Report settings) - optional**

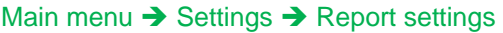

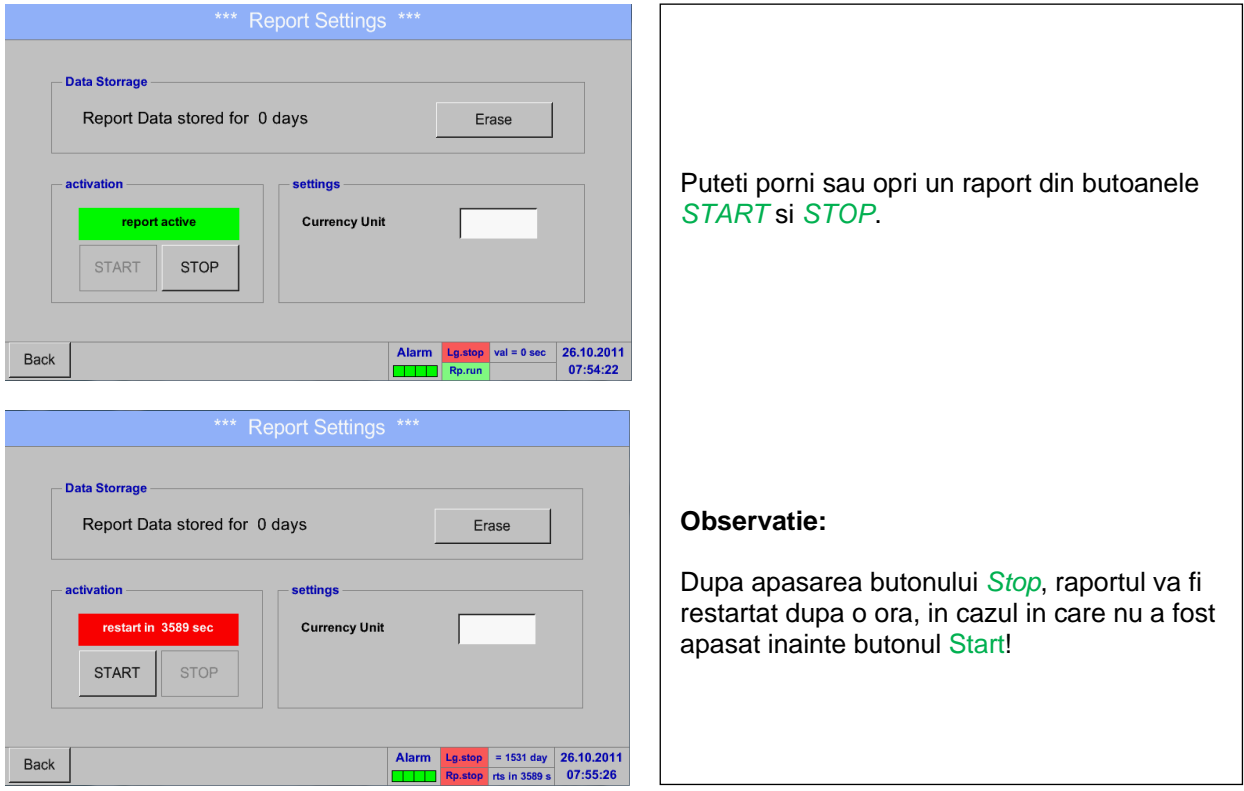

Main menu  $\rightarrow$  Settings  $\rightarrow$  Report settings  $\rightarrow$  Erase button

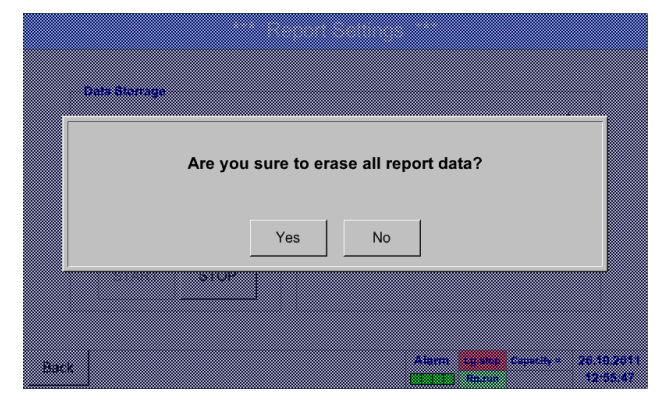

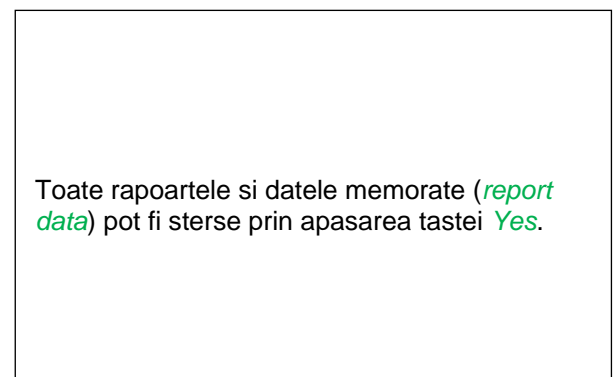

Main menu  $\rightarrow$  Settings  $\rightarrow$  Report settings  $\rightarrow$  Currency Unit description field

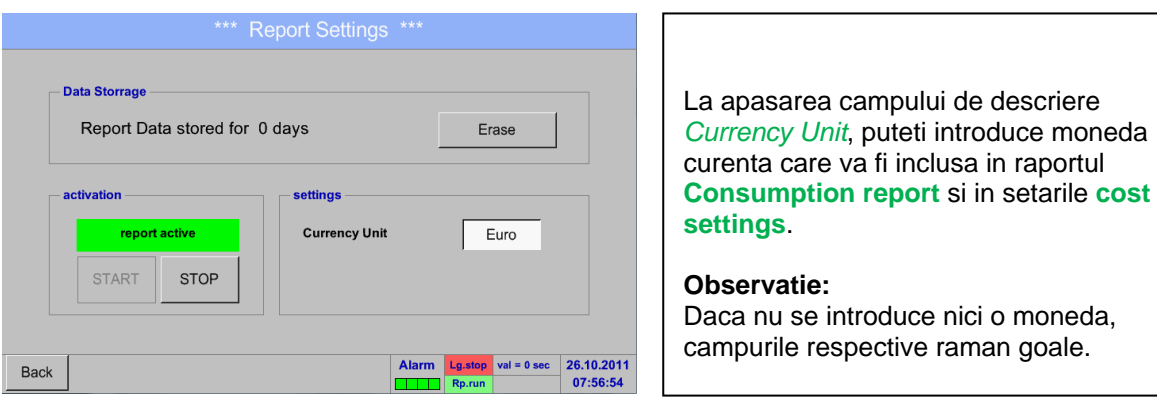

Vedeti si capitolele [8.8.1 Raport consum \(Consumption report\) -](#page-80-0) optional si [8.8.2 Setari costuri \(Cost](#page-82-0)  [settings\) -](#page-82-0) optional.

# **8.3.8 Canale virtuale (Virtual Channels) - optional**

Optiunea Canale virtuale (Virtual Channels) ofera 4 canale suplimentare (nu canale HW) pentru care este posibila elaborarea unei formule de calcul care sa implice un canal HW, canale virtuale si diverse constante.

Pentru fiecare Canal virtual sunt posibile 8 formule, fiecare avand maxim 3 operanzi si 2 operatii.

Formulele pot fi folosite la calculul urmatorilor parametri:

- Performantele specifice ale unui compresor
- Consumul total al unui compresor (sau suma consumurilor mai multor compresoare)
- Costurile energiei, etc.

Un exemplu cu un astfel de calcul gasiti in capitolul 12.2.6.6

# 8.3.8.1 Optiune activare canale virtuale ("Virtual Channels" activation)

Dupa achizitia optiunii Canale virtuale, aceasta trebuie mai intai activata.

### Main menu  $\rightarrow$  Settings $\rightarrow$  about DS 500

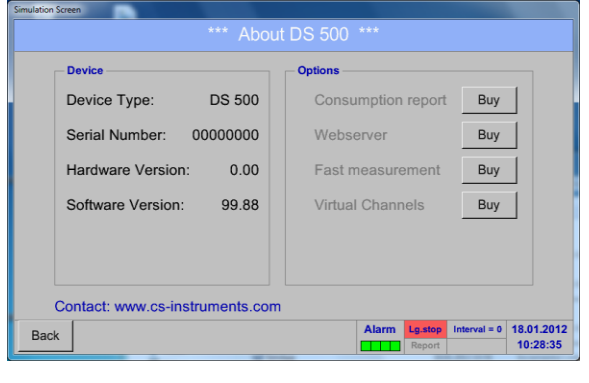

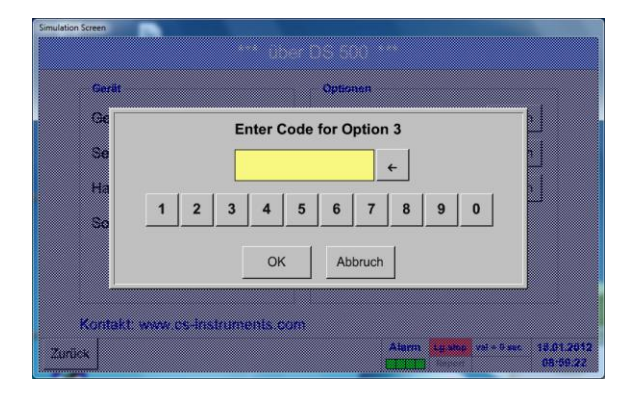

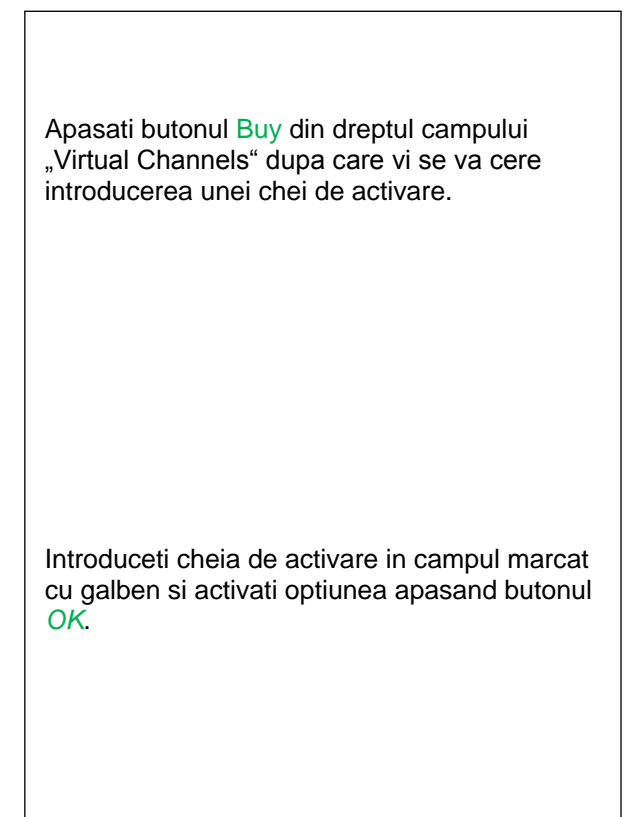

# **8.3.8.2 Setari canale virtuale (Virtual Channels Settings)**

Main menu  $\rightarrow$  Settings  $\rightarrow$  Sensor Settings  $\rightarrow$  Virtual Channels

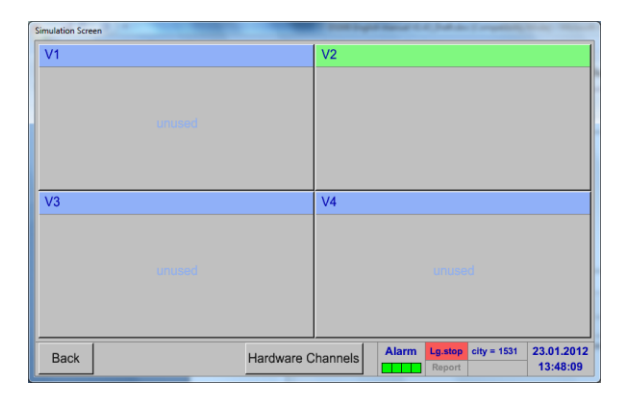

Dupa apasarea butonului "Virtual Channels" in meniul Sensor Settings, este afisata o fereastra cu cele 4 canale virtuale disponibile "*Virtual Channels*".

**Observatie:** Implicit, canalele virtuale sunt fara setari.

### **8.3.8.3 Selectie tip senzor**

Main menu  $\rightarrow$  Settings  $\rightarrow$  Sensor Settings  $\rightarrow$  Virtual Channels  $\rightarrow$  V1

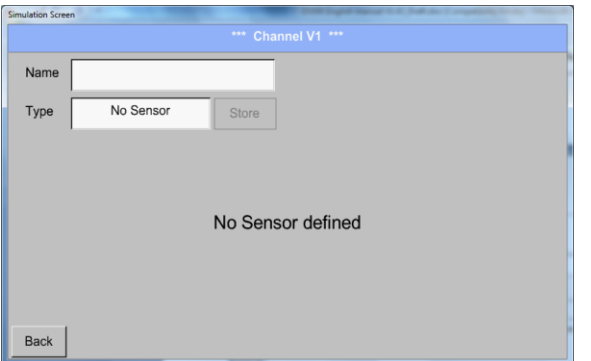

La apasarea campului de descriere *Type No Sensor* se va afisa o lista cu tipurile de senzori (vedeti pasul urmator).

# Main menu  $\rightarrow$  Settings  $\rightarrow$  Sensor Settings  $\rightarrow$  Virtual Channels  $\rightarrow$  V1  $\rightarrow$  Type text field

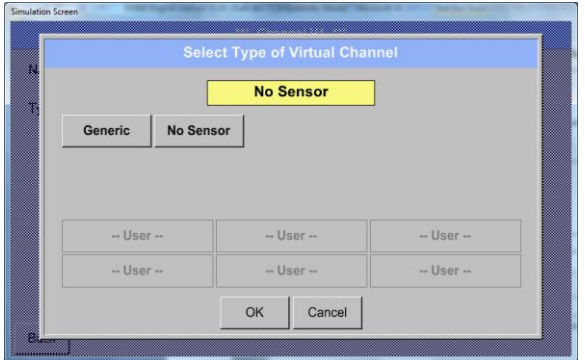

Daca nu a fost configurat nici un senzor, se afiseaza mesajul *Type No Sensor*.

La apasarea butonului Generic se va selecta canalul virtual. Apasati butonul No Sensor pentru a reseta canalul virtual.

Confirmati selectiile facute apasand butonul OK.

Main menu  $\rightarrow$  Settings  $\rightarrow$  Sensor Settings  $\rightarrow$  Virtual Channels  $\rightarrow$  V1  $\rightarrow$  Name text field

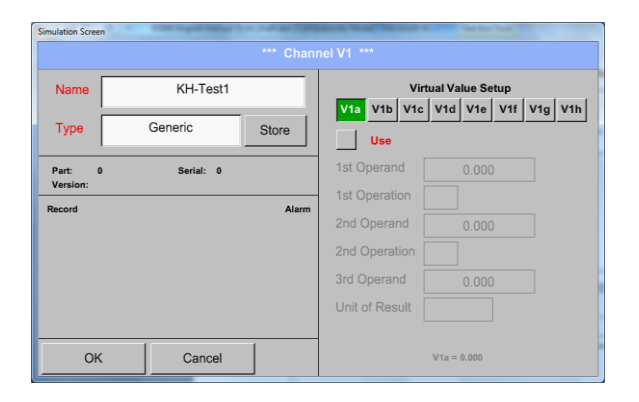

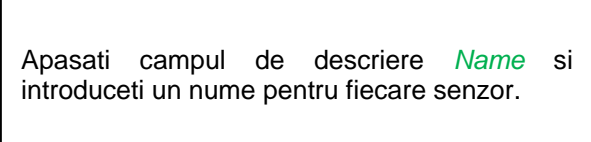

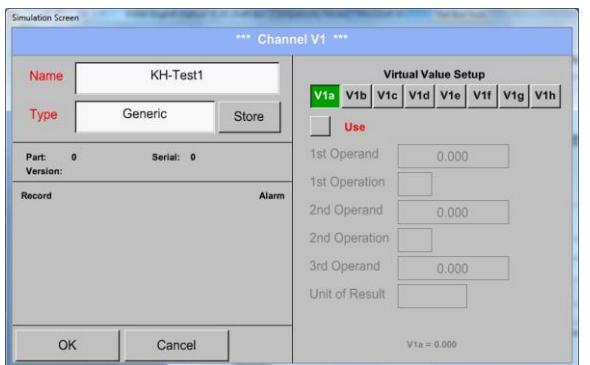

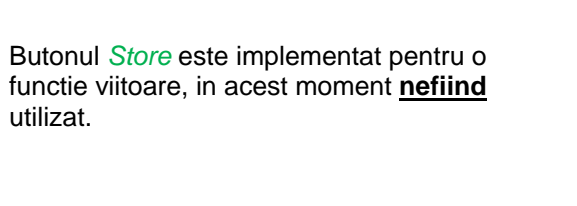

# **8.3.8.4 Configurare valoare virtuala individuala**

Fiecare canal virtual include 8 valori individuale calculate, fiecare valoare trebuind activata separat.

# *8.3.8.4.1 Activare valoare virtuala individuala*

Main menu  $\rightarrow$  Settings  $\rightarrow$  Sensor Settings  $\rightarrow$  Virtual Channels  $\rightarrow$  V1  $\rightarrow$  V1a  $\rightarrow$  Use

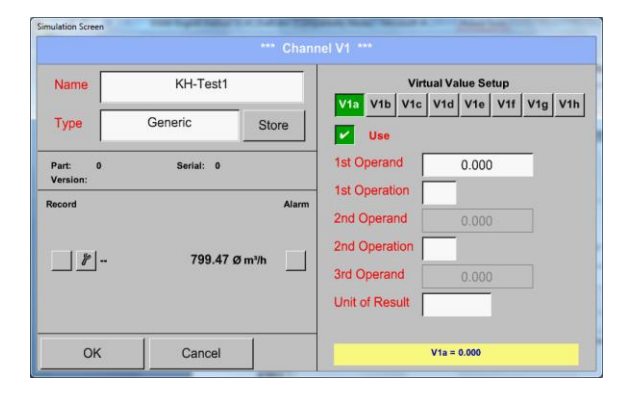

Fiecare valoare virtuala trebuie activata prin apasarea butonului *Value-Button* respectiv, de ex.: *V1a*, urmata de apasarea butonului *Use*.

# <span id="page-59-0"></span>*8.3.8.4.2 Definire operanzi (Definition of Operands)*

Main menu  $\rightarrow$  Settings  $\rightarrow$  Sensor Settings  $\rightarrow$  Virtual Channels  $\rightarrow$  V1  $\rightarrow$  1stOperand

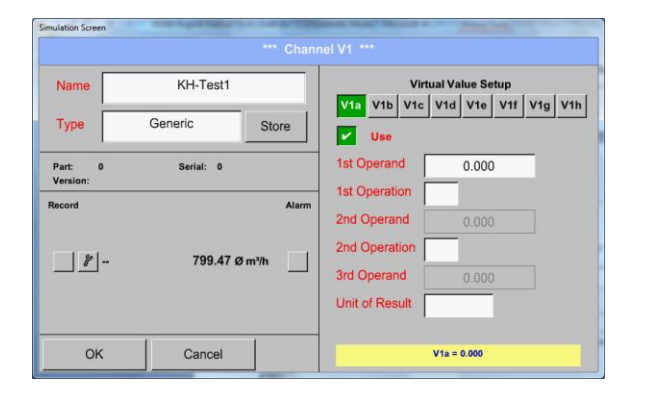

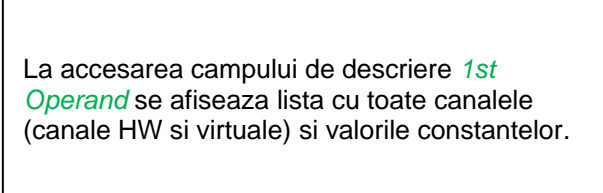

Main menu  $\rightarrow$  Settings  $\rightarrow$  Sensor Settings  $\rightarrow$  Virtual Channels  $\rightarrow$  V1  $\rightarrow$  1stOperand  $\rightarrow$  A1

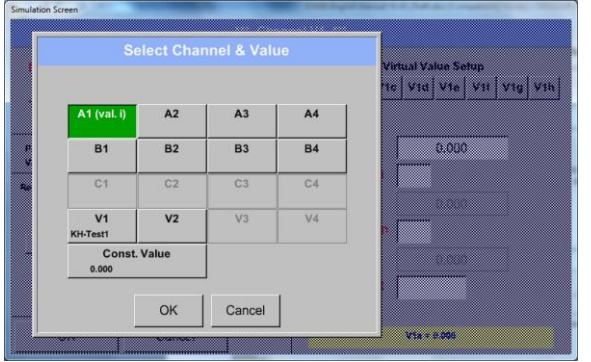

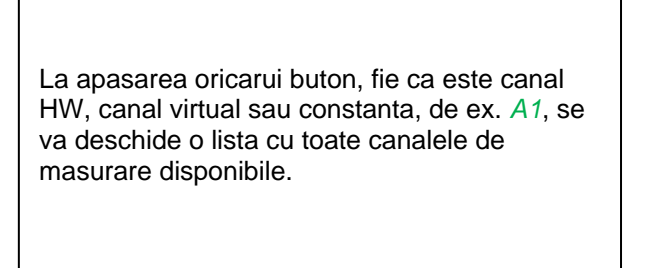

# **Canale virtuale**

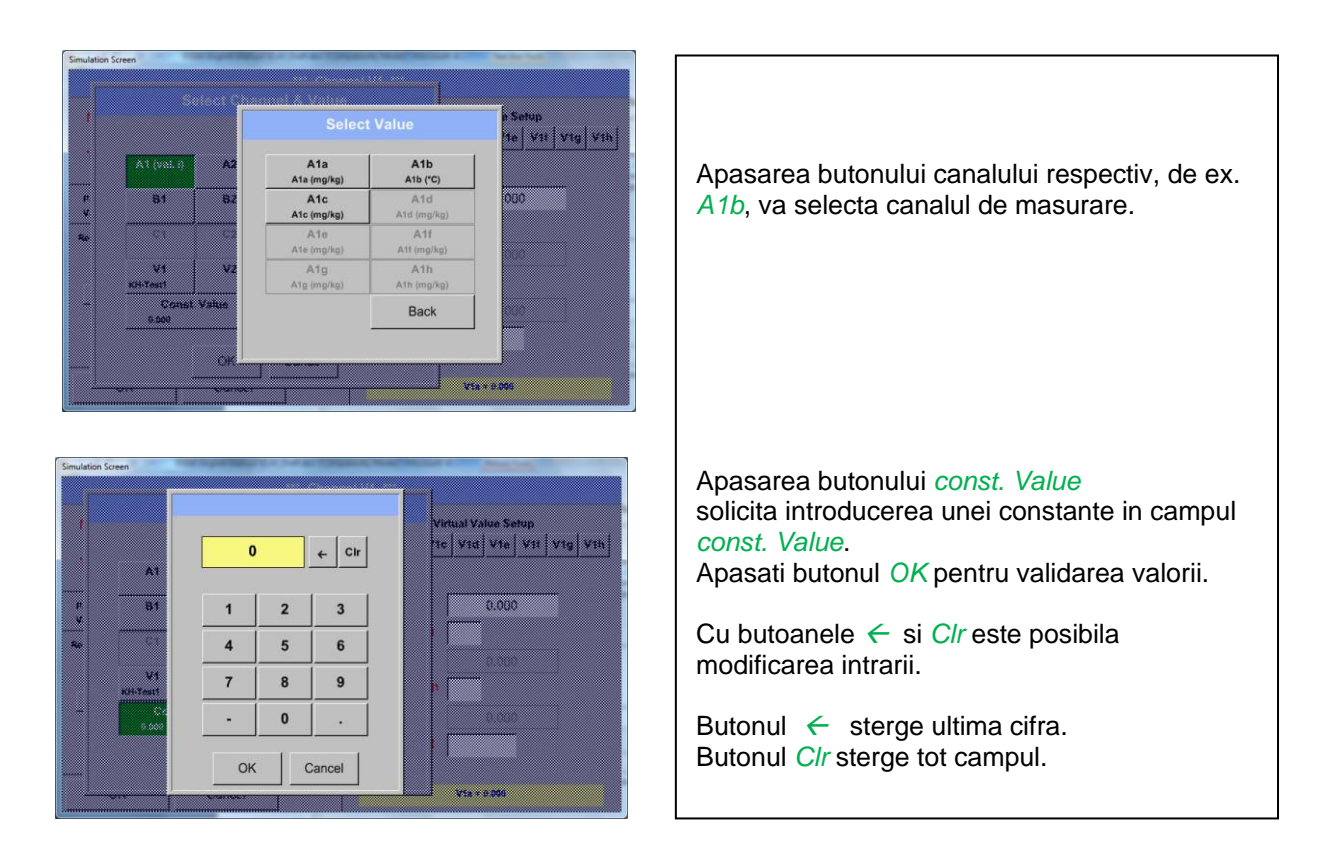

Aceste reguli se aplica si celorlalti operanzi (st Operand, 2nd Operand si 3rd Operand).

# <span id="page-60-0"></span>*8.3.8.4.3 Definire operatii (Definition of Operations)*

Main menu  $\rightarrow$  Settings  $\rightarrow$  Sensor Settings  $\rightarrow$  Virtual Channels  $\rightarrow$  V1  $\rightarrow$  1st Operation

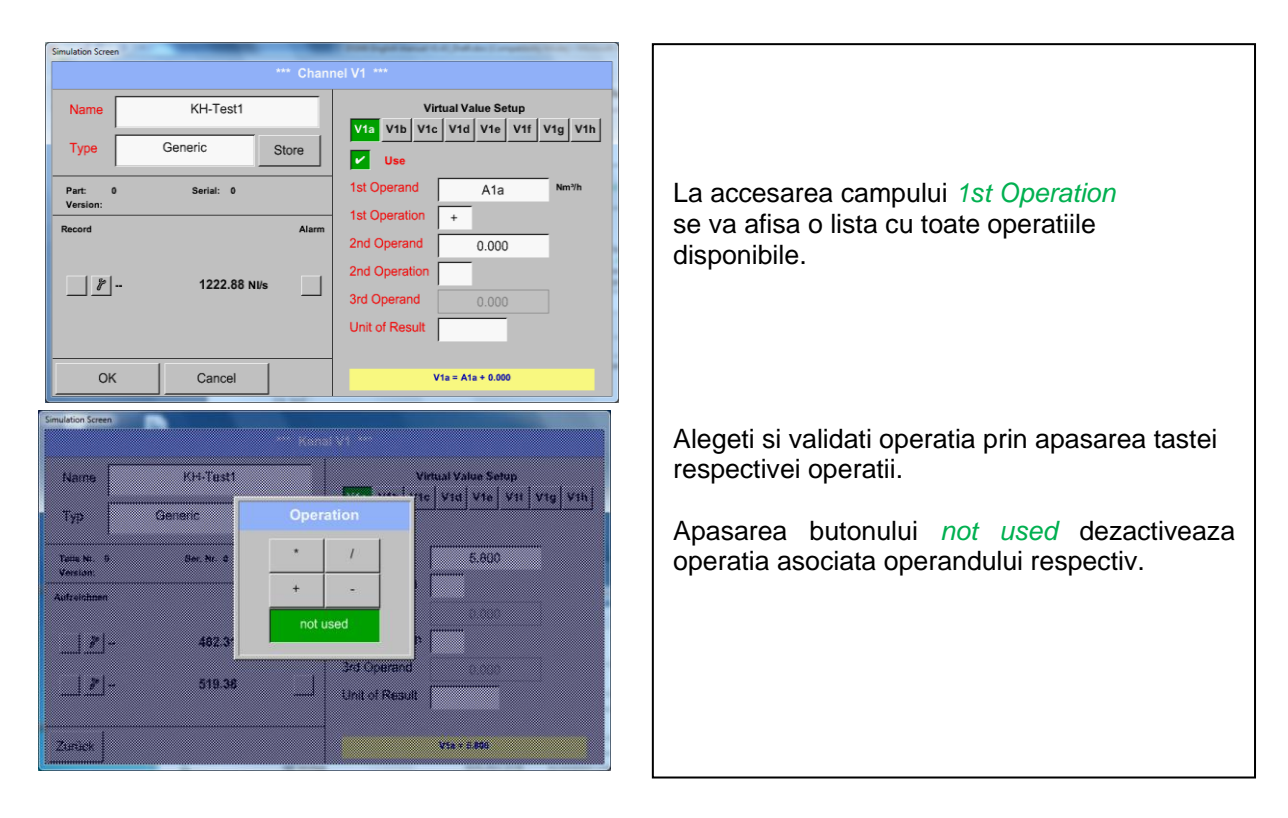

Aceste reguli se aplica si celorlalte operatii (1st Operation si 2nd Operation).

# *8.3.8.4.4 Definire unitate de masura (Definition of Unit)*

Main menu → Settings → Sensor Settings → Virtual Channels → V1 → Unit of Result

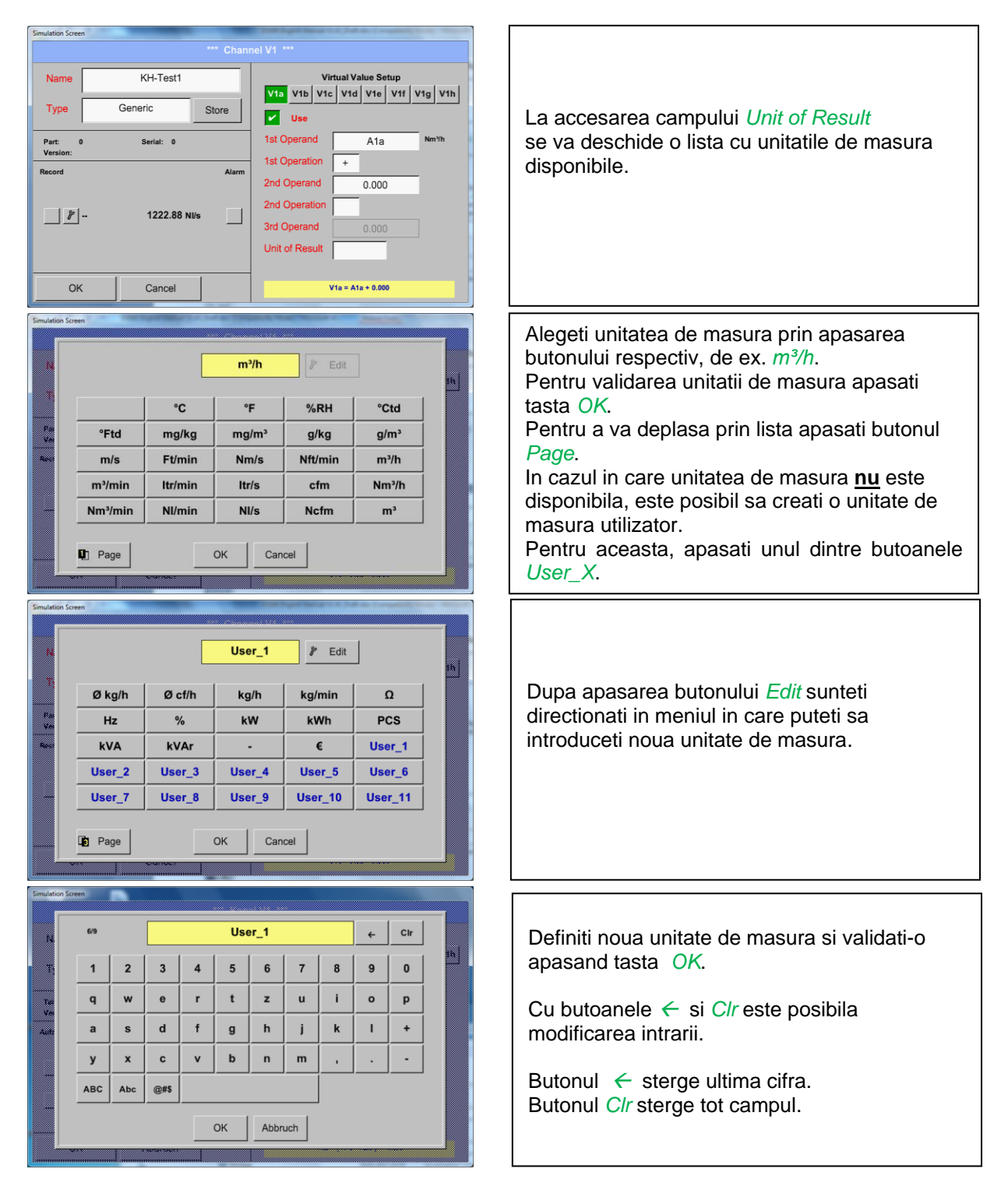

# **Important**

Fiecare calcul va permite utilizarea a maxim 3 operanzi si 2 operatii.

Calculul se bazeaza pe urmatoarea formula:

**Exemplu: V1a = (1st Operand 1st operation 2nd Operand) 2nd operation 3rd Operand V1a = (A1c – A2a) \* 4.6**

### **8.3.8.5 Nume valoare, rezolutie cifre zecimale si inregistrare valoare**

Main menu → Settings → Sensor Settings → Virtual Channels → V1 → Tool-Button

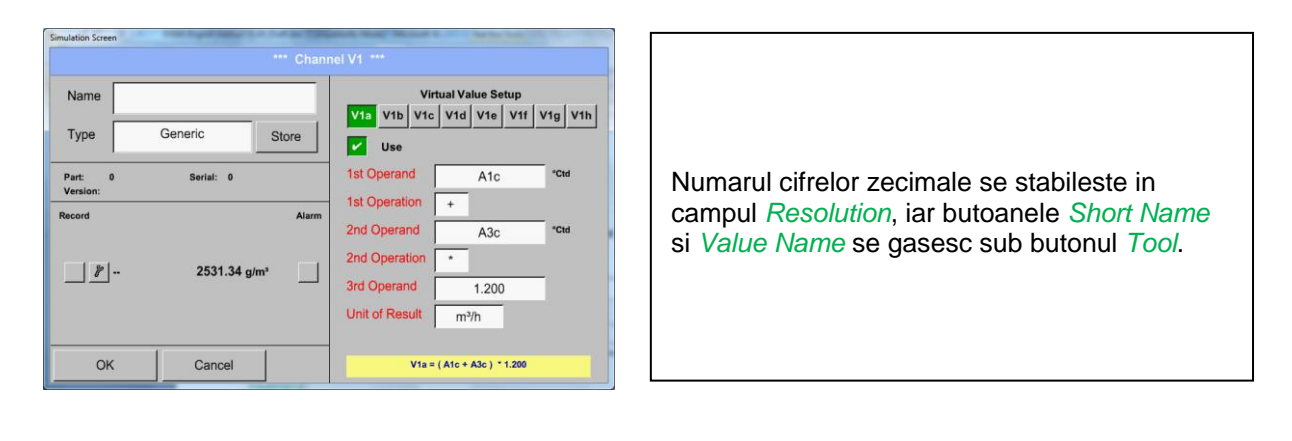

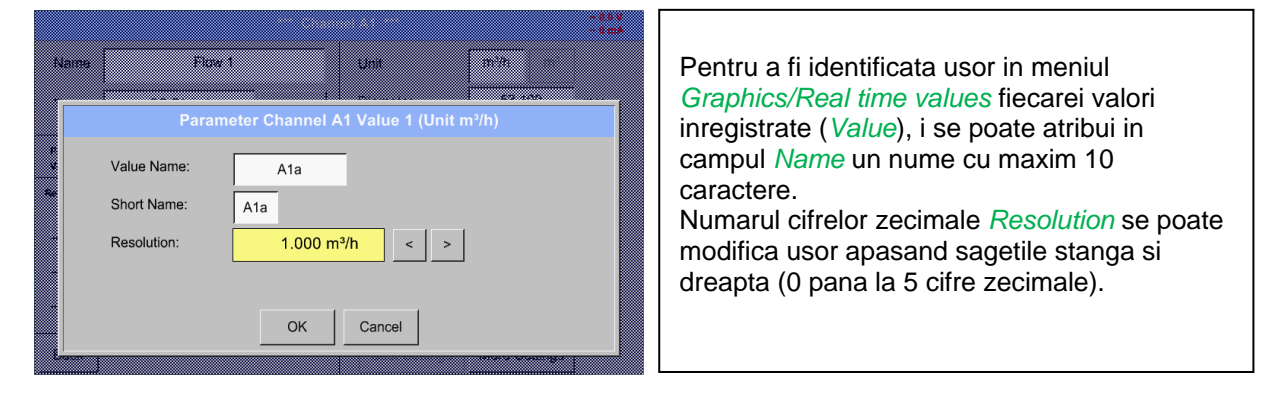

### Main menu  $\rightarrow$  Settings  $\rightarrow$  Sensor Settings  $\rightarrow$  Virtual Channels  $\rightarrow$  V1  $\rightarrow$  Record Button

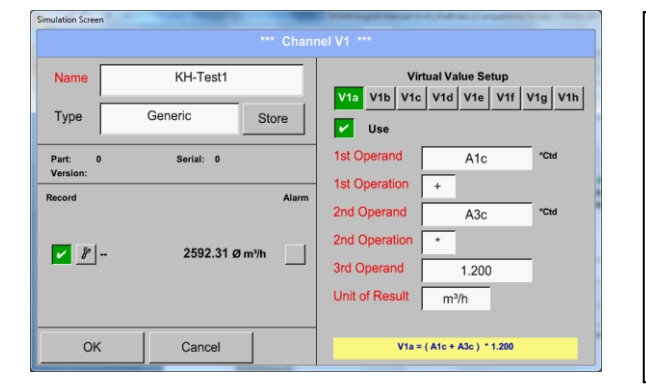

Utilizati butonul *Record* pentru a alege data masurata care va fi memorata de catre **o inregistrare activata**.

## **Atentie:**

**Inainte de inregistrarea unor date, inregistratorul trebuie activat dupa efectuarea setarilor**  (vedeti capitolul [8.2.4 Setari inregistrare \(Logger settings -](#page-43-0) data logger))**.** Vedeti si capitolele [8.2.2.2 Numele masurarii si numarul de cifre zecimale](#page-22-0) si [8.2.2.3 Inregistrare valori](#page-22-1)  [masurate \(Recording measurement data\).](#page-22-1)

# 8.3.8.6 Exemplu de calcul "Performante specifice"

Sa presupunem de exemplu, un sistem de aer comprimat cu 5 compresoare individuale. Masurarea consumurilor se face cu senzori pentru consum VA400 la intrarile A1 - A4 & B1 si un contor electric la intrarea B2.

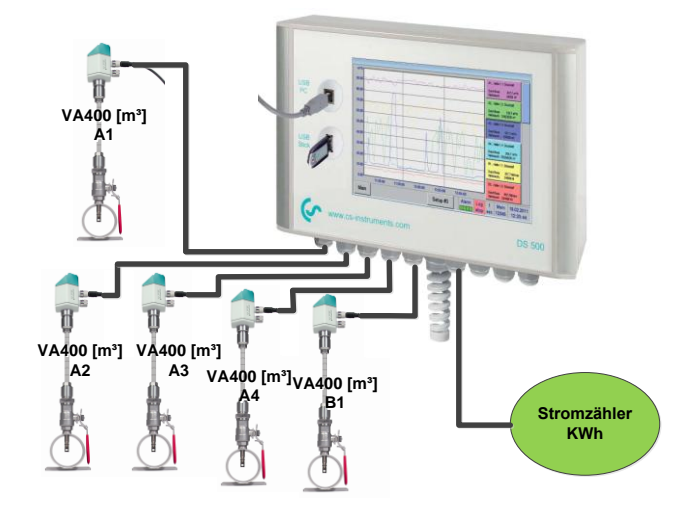

Se calculeaza consumul total de aer si energie precum si "performantele specifice" ale intregului sistem.

### Main menu  $\rightarrow$  Settings  $\rightarrow$  Sensor Settings  $\rightarrow$  Virtual Channels  $\rightarrow$  V1  $\rightarrow$  V1a  $\rightarrow$  Use

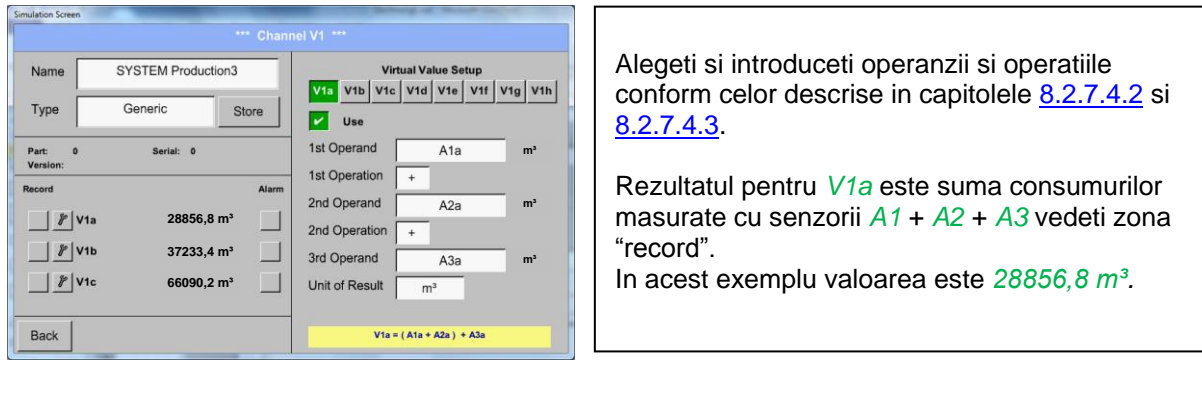

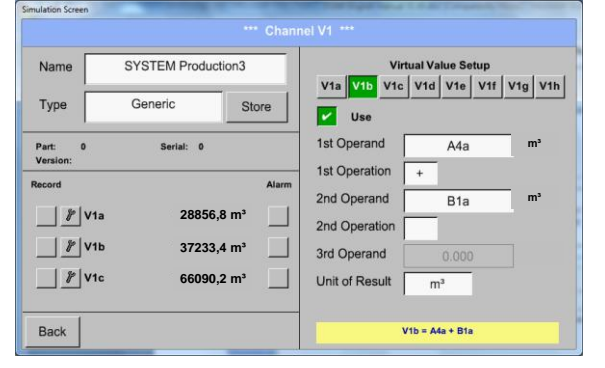

Alegeti si introduceti operanzii si operatiile conform celor descrise in capitolel[e 8.2.7.4.2](#page-59-0) si [8.2.7.4.3.](#page-60-0)

Rezultatul pentru *V1b* este suma consumurilor masurate cu senzorii *A4* + *B1* vedeti zona "record". In acest exemplu valoarea este *37233,4 m³*.

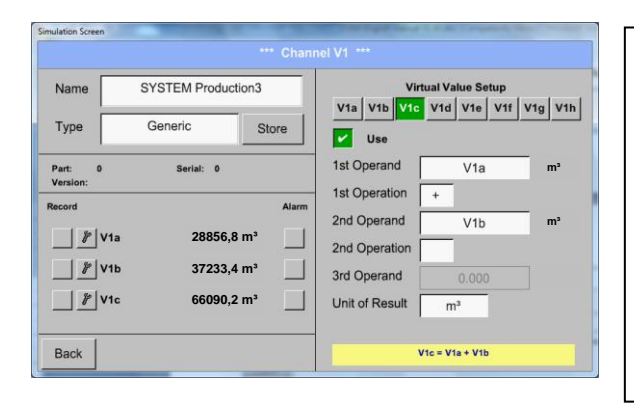

Alegeti si introduceti operanzii si operatiile conform celor descrise in capitolele [8.2.7.4.2](#page-59-0) si [8.2.7.4.3.](#page-60-0)

Rezultatul pentru *V1c* este consumul total cu *V1a* + *V1b* vedeti zona "record". In acest exemplu valoarea este *66090,2 m³*.

O alta posibilitate ar fi calcularea consumului total ca parametru *V1b*, prin utilizarea unui al 3-lea operand pentru *V1b* cu *V1b* = *A4* + *B1* +*V1a* (-> nu este aratata aceasta varianta).

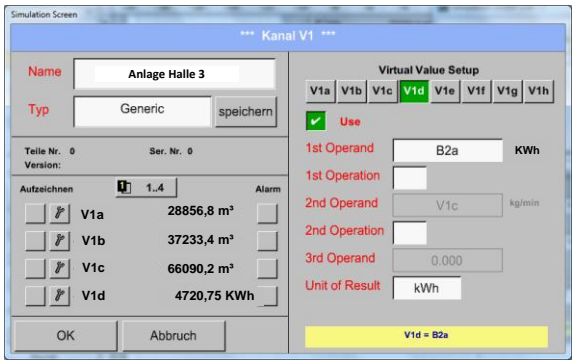

Ca o completare s-a adaugat in *V1d* suma totala a energiei consumate. Valoarea citita a contorului electric la intrarea B2.

 $V1c \rightarrow$  consumul total de aer V1d  $\rightarrow$  energia consumata

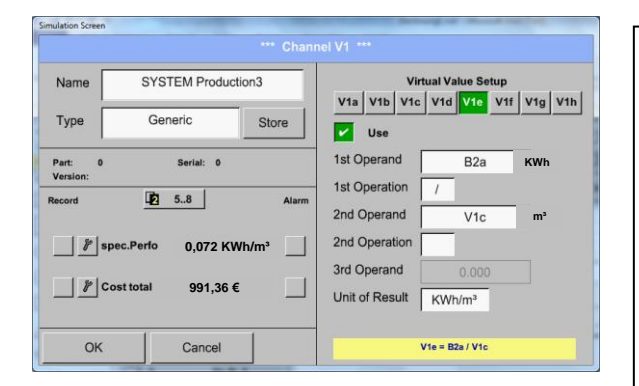

Calcularea *specific. Perfor.* este facuta in *V1e* cu formula *V1e* = *B2* / *V1c* In acest exemplu este 0,072 KWh/m<sup>3</sup>

Calcularea costurilor in *V1f* cu *V1f* = *B2* \* *0.21*. In acest exemplu valoarea este *991,36 €*.

Deoarece sunt mai mult de 4 valori utilizate in canalul virtual V1, rezultatele din zona "record" sunt impartite in 2 pagini. Apasati *page button* pentru a accesa aceste pagini.

# **8.3.9 Totalizare consum (Analog Total) - optional**

Optiunea "Analog Total" ofera posibilitatea de a masura consumul si pentru senzorii cu iesire analogica, de ex.: 0-1/10/30V si 0/4 – 20mA.

## **8.3.9.1** Activare optiune "Analog Total"

Dupa achizitia optiunii "Analog Total", aceasta trebuie mai intai activata.

## Main menu  $\rightarrow$  Settings  $\rightarrow$  About DS 500

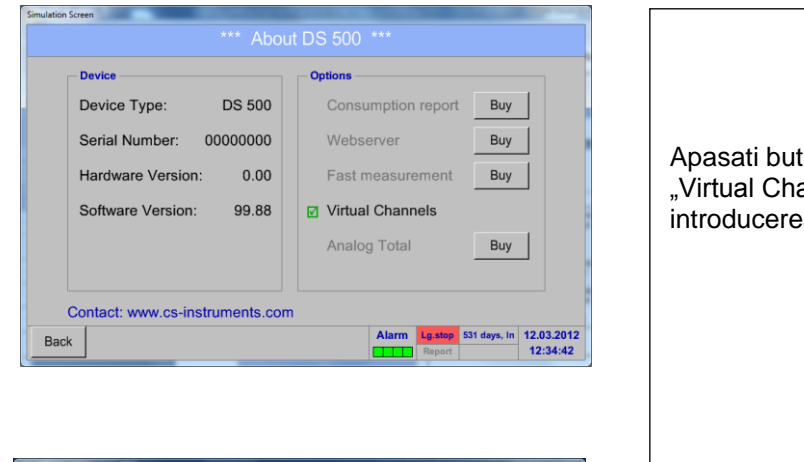

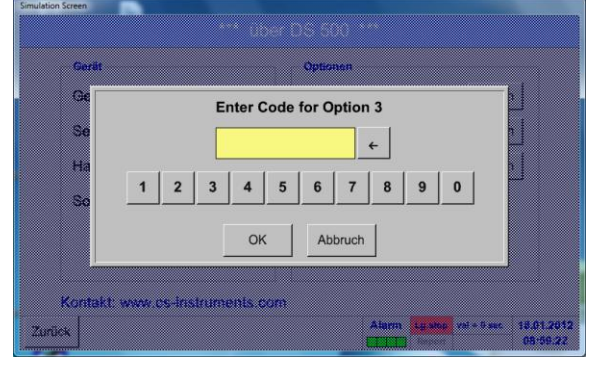

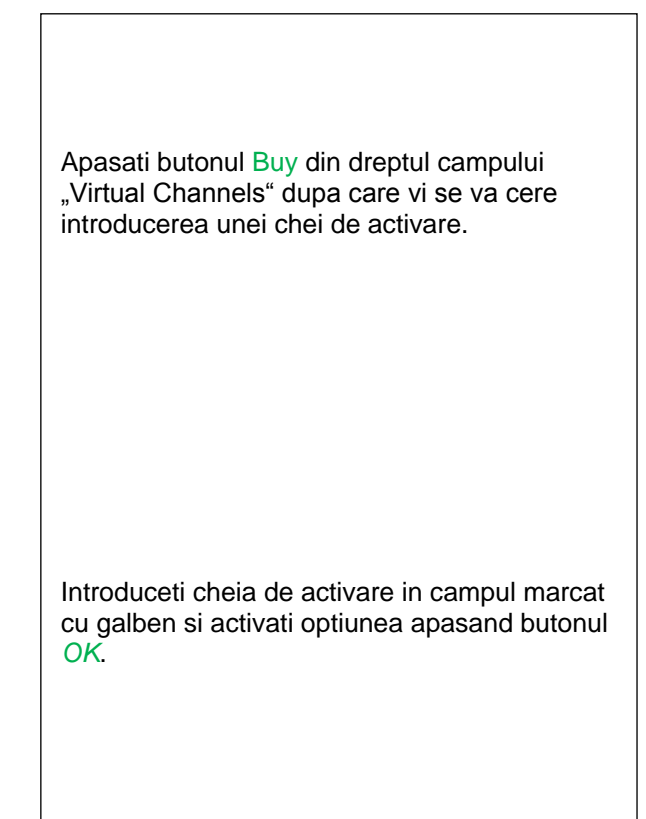

## **8.3.9.2 Alegere tip senzor**

Vedeti si capitolul [8.2.2.8 Configurare senzori analogici](#page-30-0)

### Main menu  $\rightarrow$  Settings  $\rightarrow$  Sensor Settings  $\rightarrow$  A1

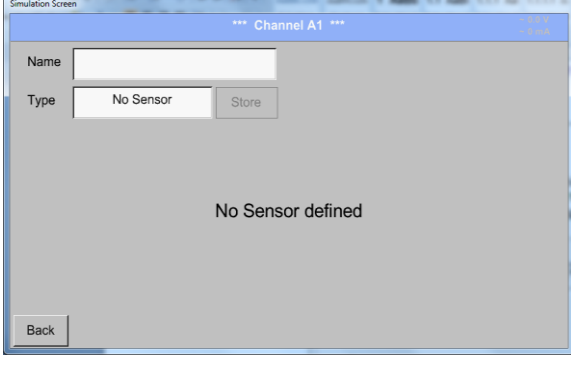

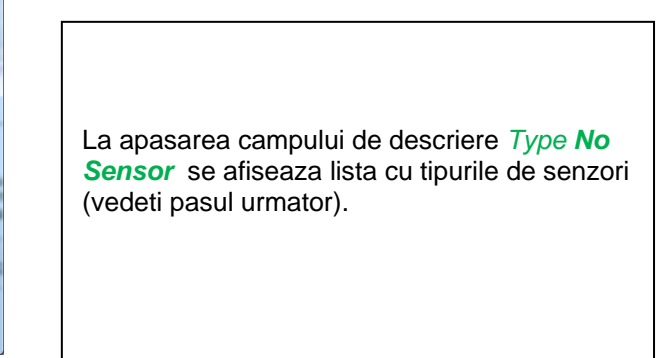

Main menu  $\rightarrow$  Settings  $\rightarrow$  Sensor Settings  $\rightarrow$  A1 $\rightarrow$  Type Textfield

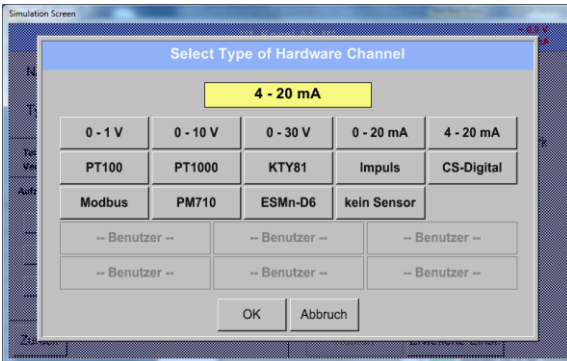

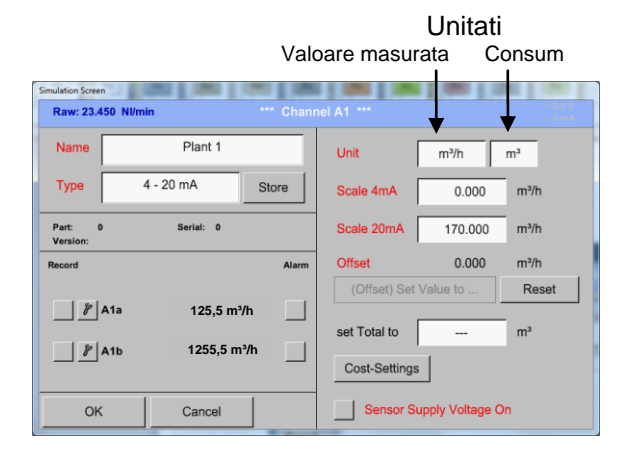

Daca nu a fost configurat nici un senzor va aparea mesajul *Type No Sensor*.

Apasati butonul corespunzator senzorului conectat, de ex.: 4 – 20 mA pentru a-l selecta. La apasarea butonului **No Sensor** selectia facuta va fi anulata.

Confirmati alegerea facuta prin apasarea butonului **OK**.

Alegeti unitatea de masura prin apasarea campului corespunzator unitatiilor de masura si consum.

In plus, apasati butonul *scale buttons* pentru scalarea valorilor min. si max. si alegeti domeniul de masurare.

In acest exemplu avem *0 m³/h* pentru 4 mA si *170m³/h* pentru 20 mA.

Confirmati setarile facute apasand butonul *OK*.

### **Observatie:**

Campul "Unit-Consumption" este editabil numai in cazul unitatilor de masura (Units) cu volum per timp si care permit calcularea consumului.

.

Pentru completarea si setarea acestor campuri vedeti si capitolul 8.2.2.7 Completare campuri cu [descrieri.](#page-27-0)

# **8.4 Grafic**

## Main menu > Chart

## **Atentie:**

### **In meniul** *Chart* **pot fi reprezentate numai inregistrarile care au fost deja finalizate!**

Inregistrarile curente pot fi vazute in *Chart/Real time values*.

*(Vedeti capitolul* **[12.4 Chart/Real time values](#page-72-0)***)*

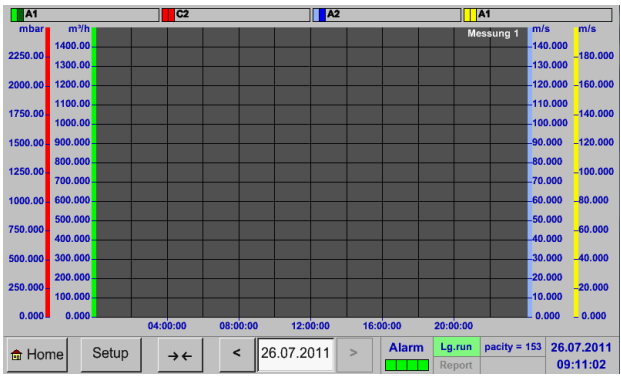

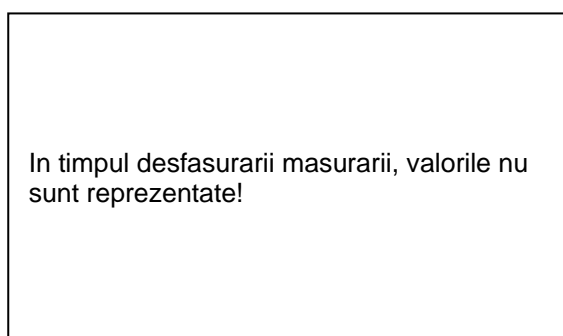

Optiuni de marire (zoom) si derulare (scroll) in domeniul de timp al graficului (*Chart*):

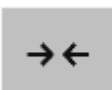

Se poate reprezenta maxim o zi (24h).

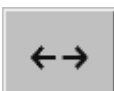

Cel mai mic interval de timp reprezentat, in functie de durata inregistrarii.

Optiuni suplimentare de marire (zoom) si derulare (scroll) in *Chart* si *Chart/Real time values:*

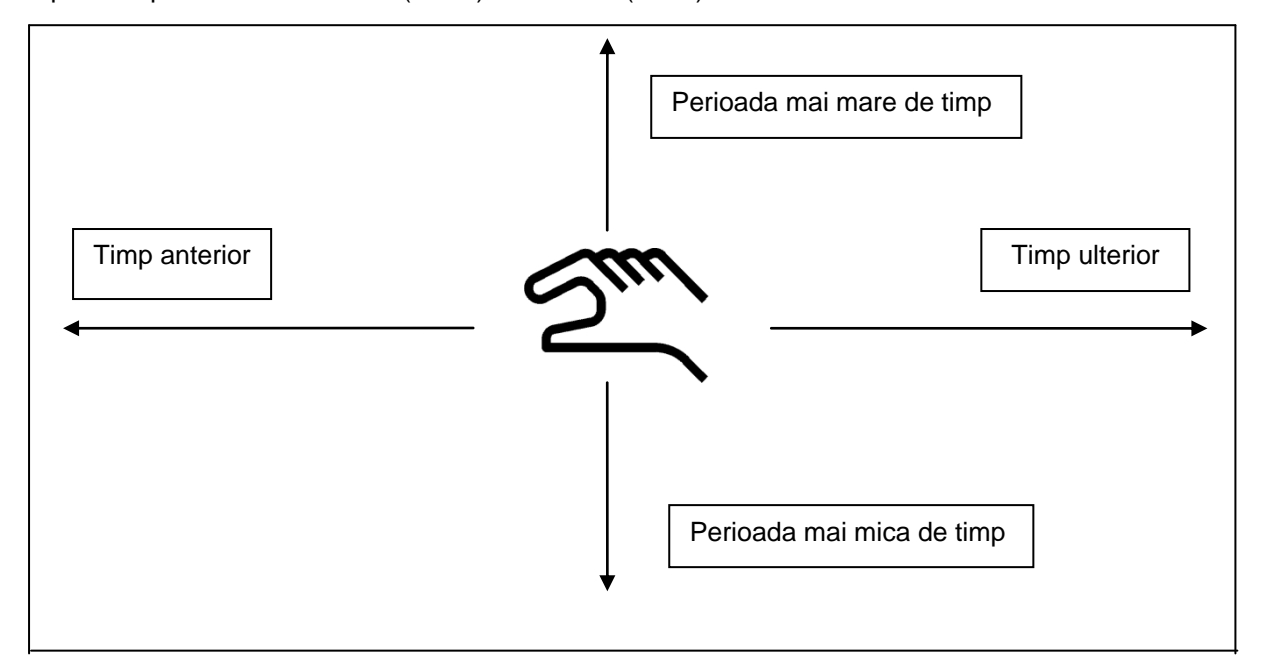

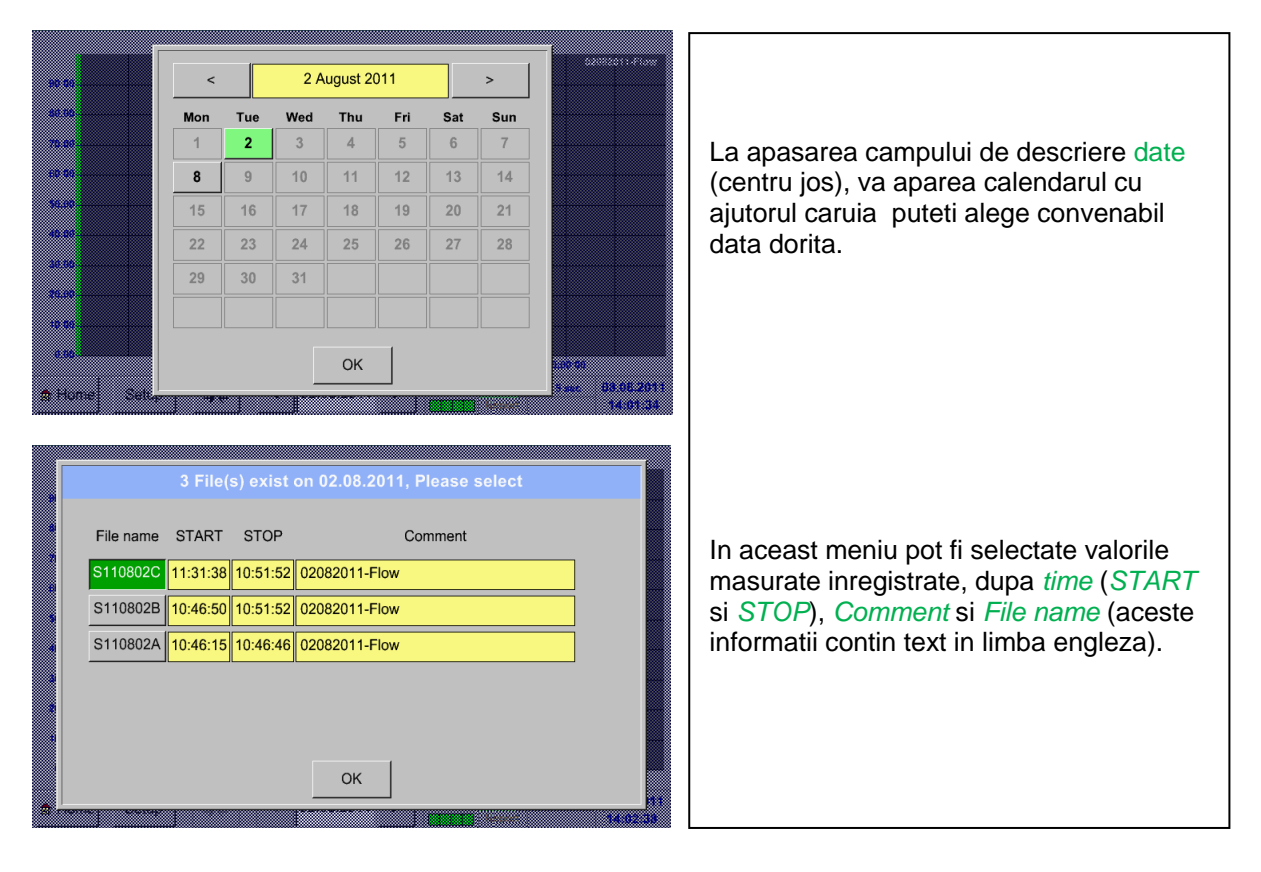

### Main menu  $\rightarrow$  Chart  $\rightarrow$  Date description field

# Main menu  $\rightarrow$  Chart  $\rightarrow$  Setup

In meniul *Setup,* puteti defini etichetele a maxim patru axe-y diferite, iar pentru fiecare din ele puteti alege unitatea de masurare *Unit*, grila (*min*, *max*, *step*), canalul (*Plots*) si culoarea *Colour*.

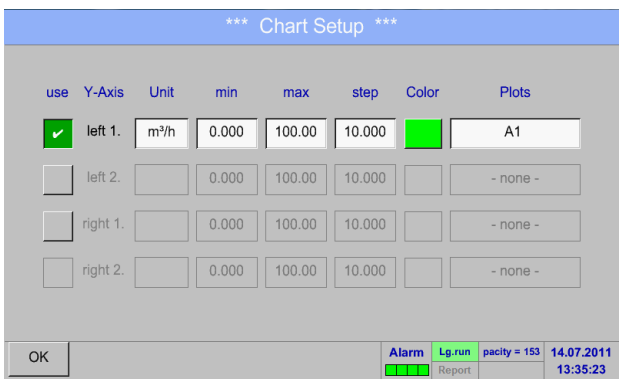

# 1.

Axa-y *left 1.* este activata si puteti alege culoarea *Colour* ei.

### **Observatie:**

Setarea grilei este acum posibila, dar este recomandat sa selectati mai intai inregistrarea cu valorile masurate!

# Main menu  $\rightarrow$  Chart  $\rightarrow$  Setup  $\rightarrow$  Unit description field

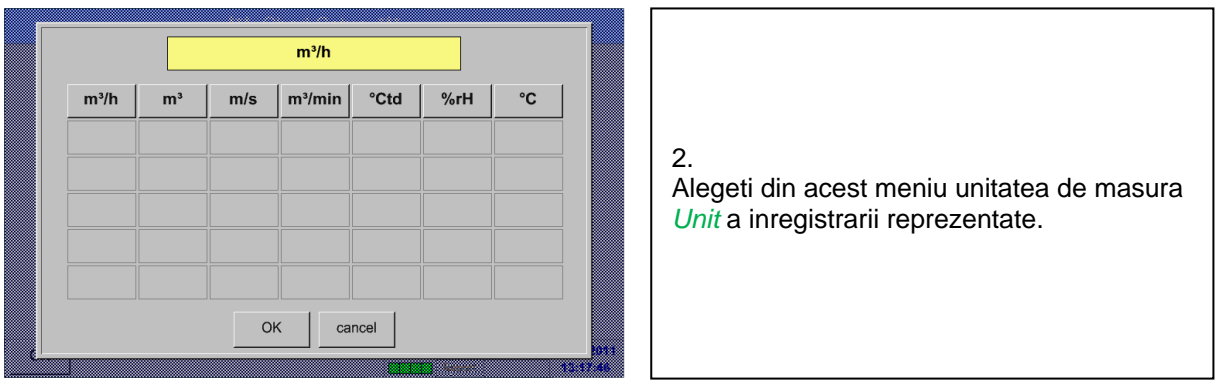

# Main menu  $\rightarrow$  Chart  $\rightarrow$  Setup  $\rightarrow$  Plots description field

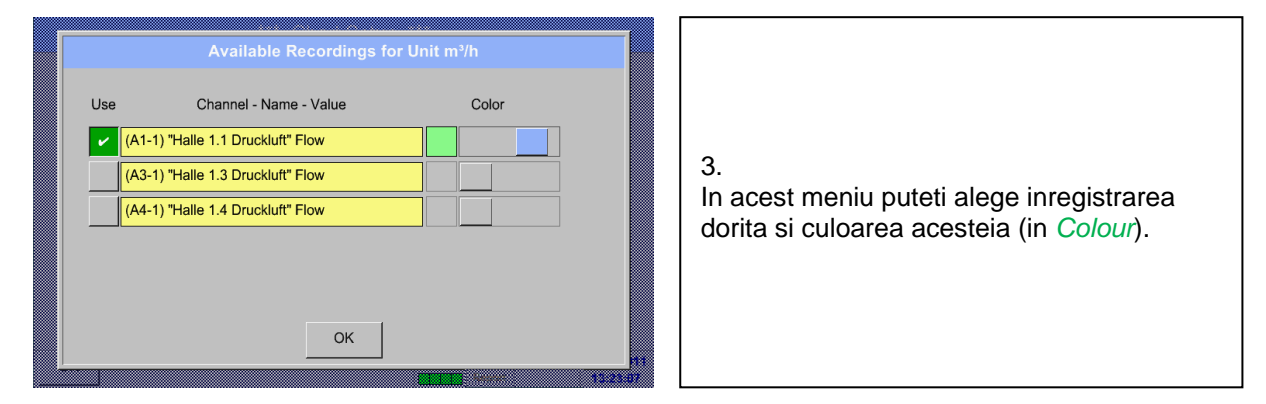

# Main menu  $\rightarrow$  Chart  $\rightarrow$  Setup

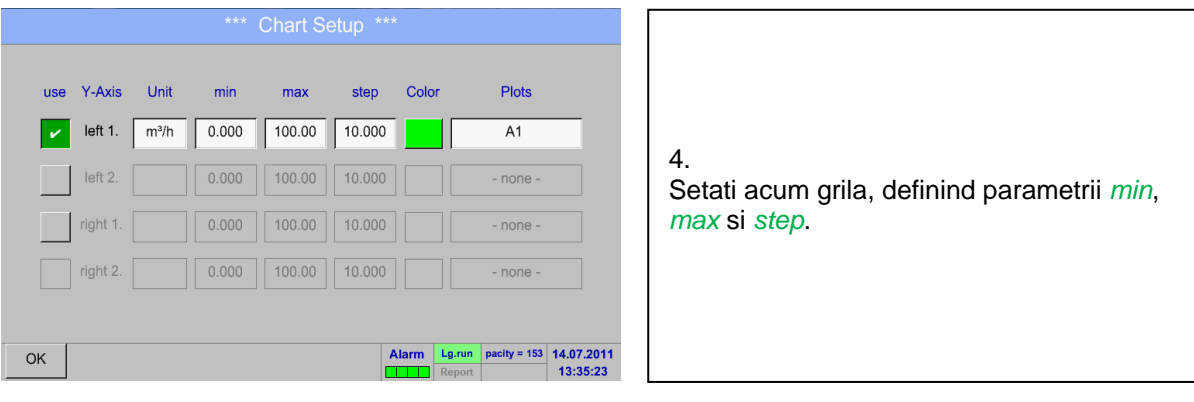

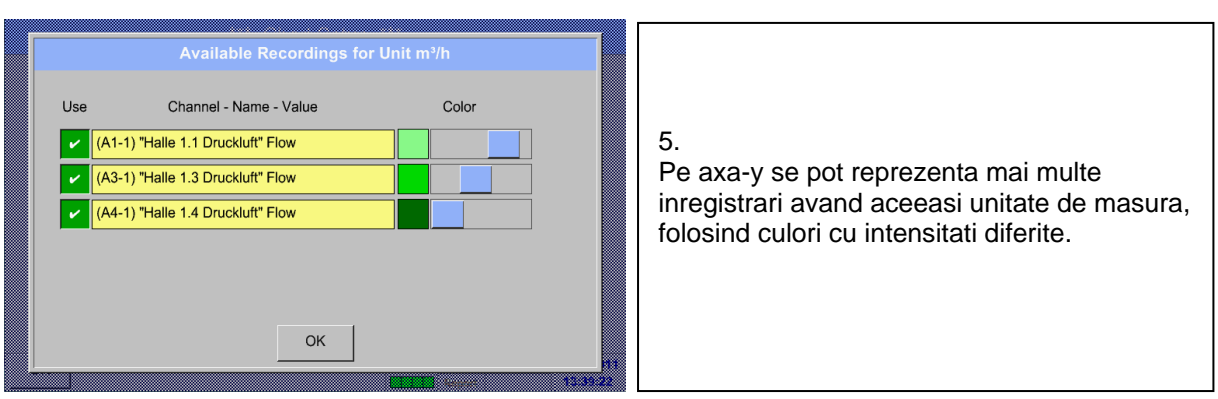

# Main menu → Chart → Setup → Plots description field

# Main menu  $\rightarrow$  Chart  $\rightarrow$  Setup

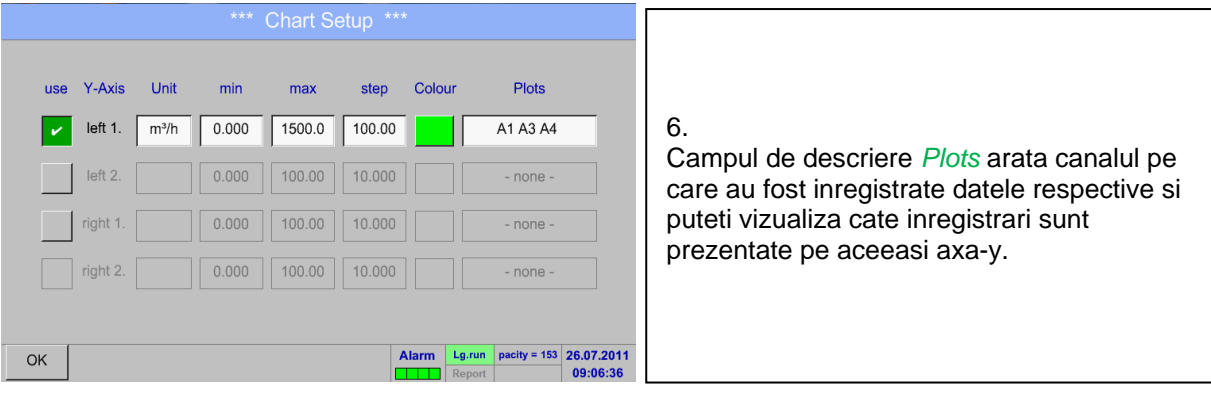

**Procedati in acelasi mod pentru setarea axelor y ramase!**

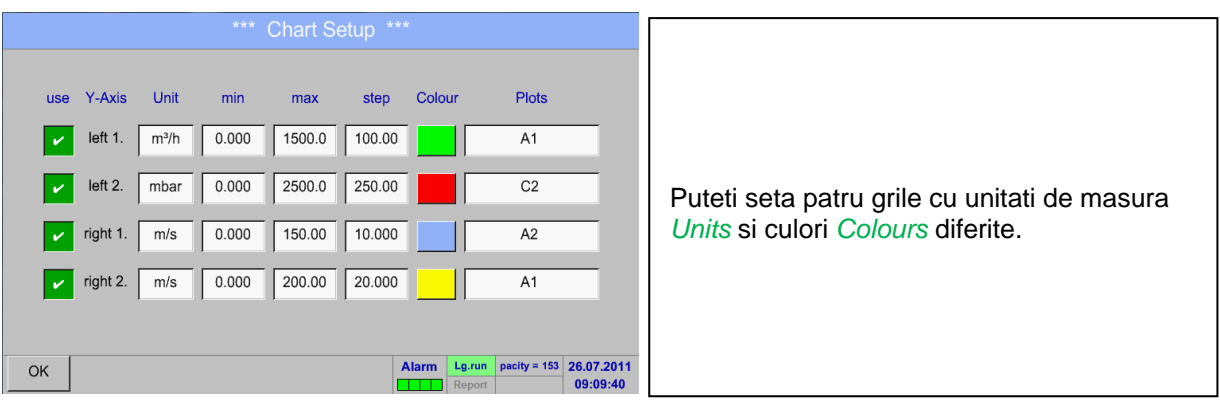

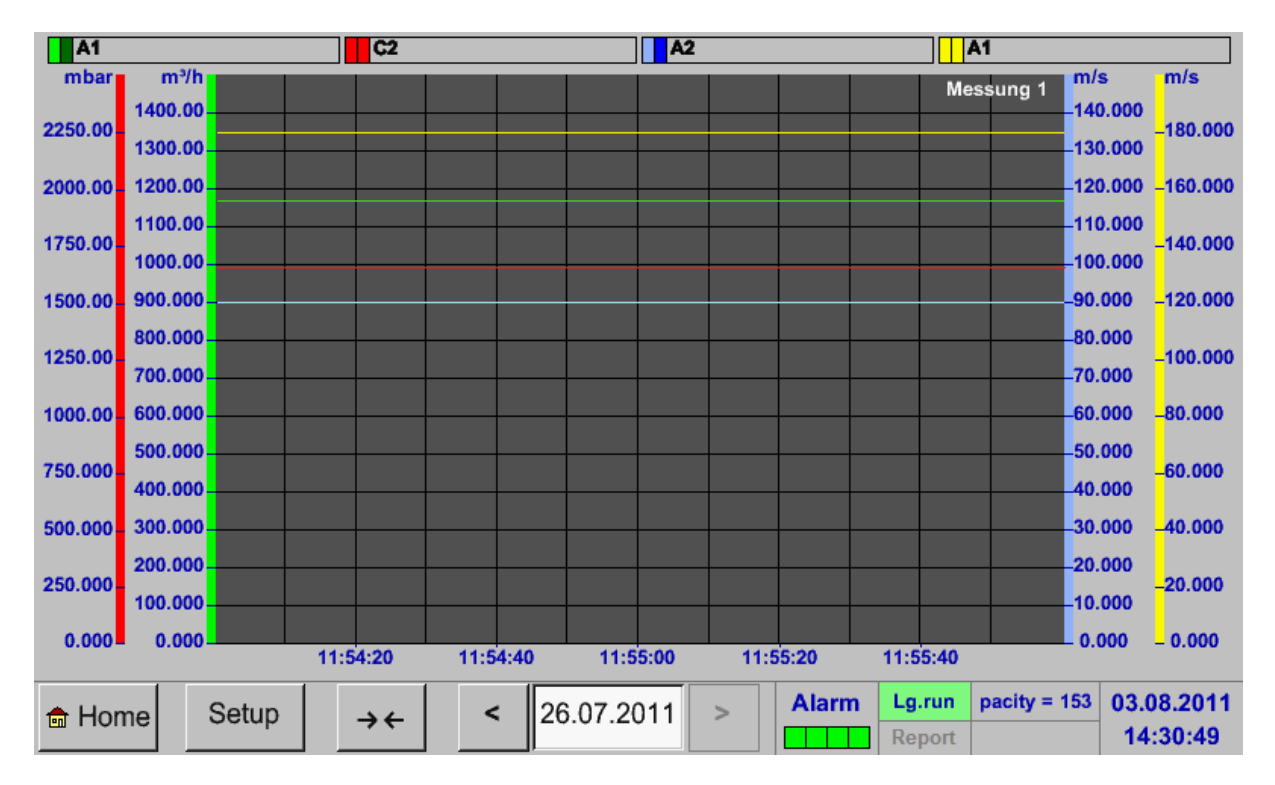

### Main menu → Chart
## **8.5 Grafic/Valori in timp real**

#### Main menu  $\rightarrow$  Chart/Real time values

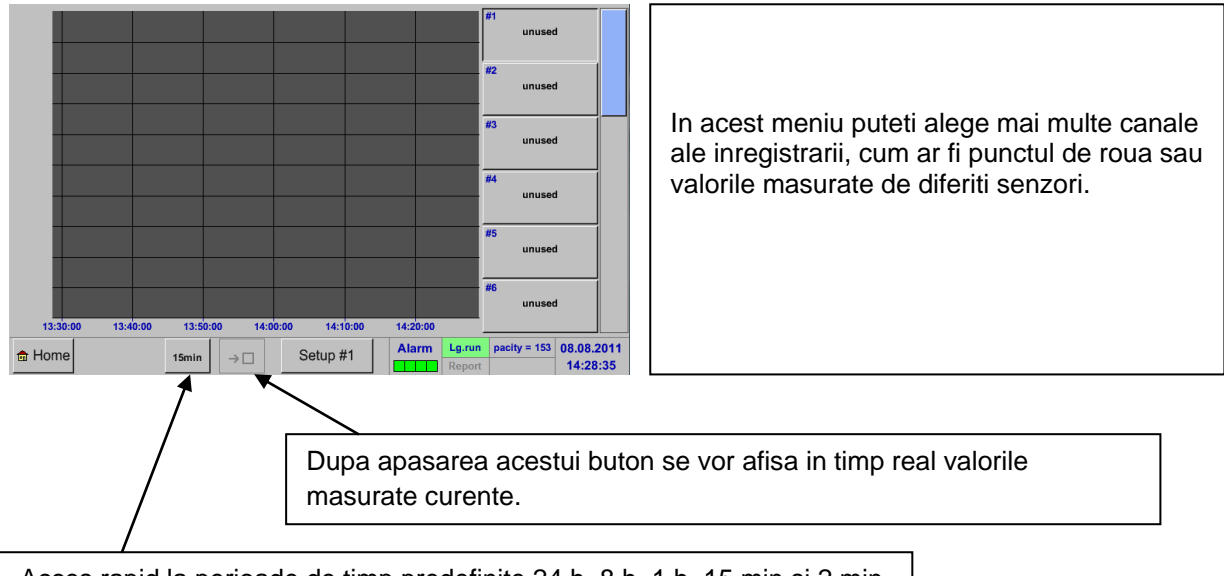

Acces rapid la perioade de timp predefinite 24 h, 8 h, 1 h, 15 min si 2 min. La apasarea unui buton, se afiseaza graficul conform perioadei selectate.

#### Main menu  $\rightarrow$  Chart/Real time values  $\rightarrow$  Setup #1 - #12

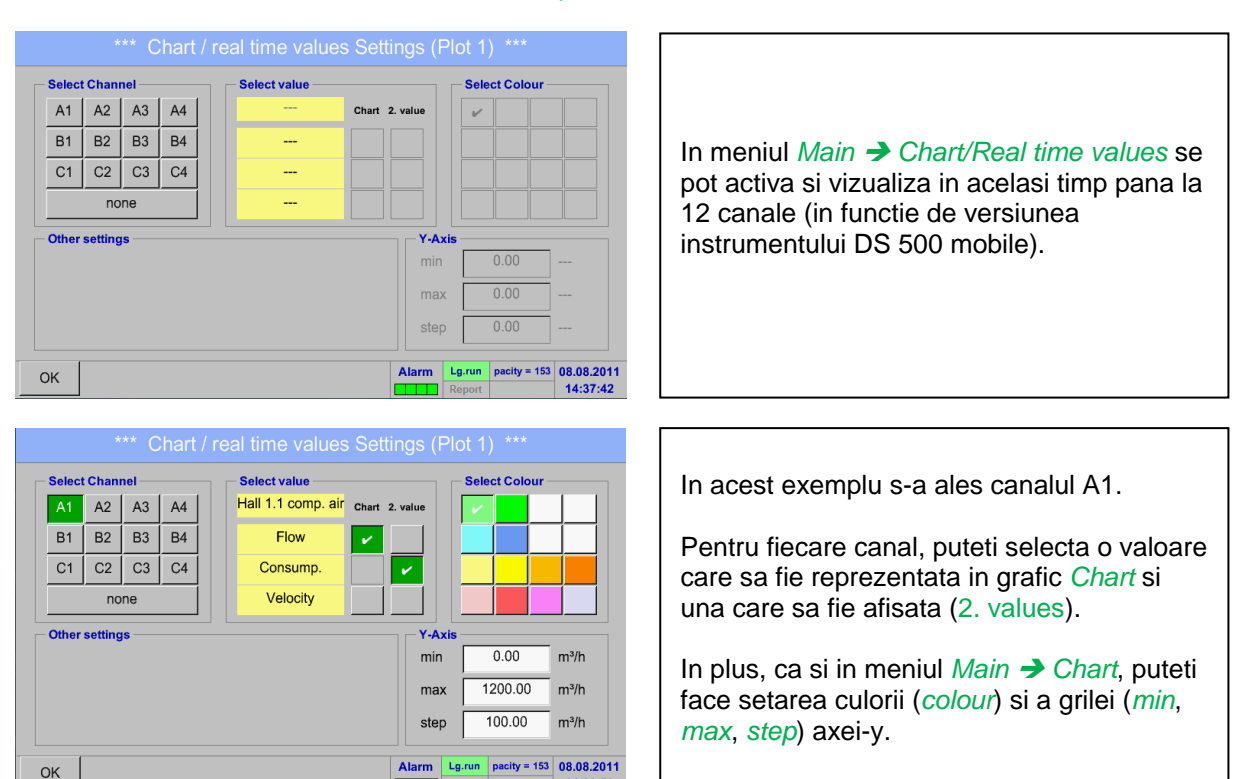

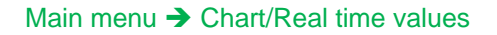

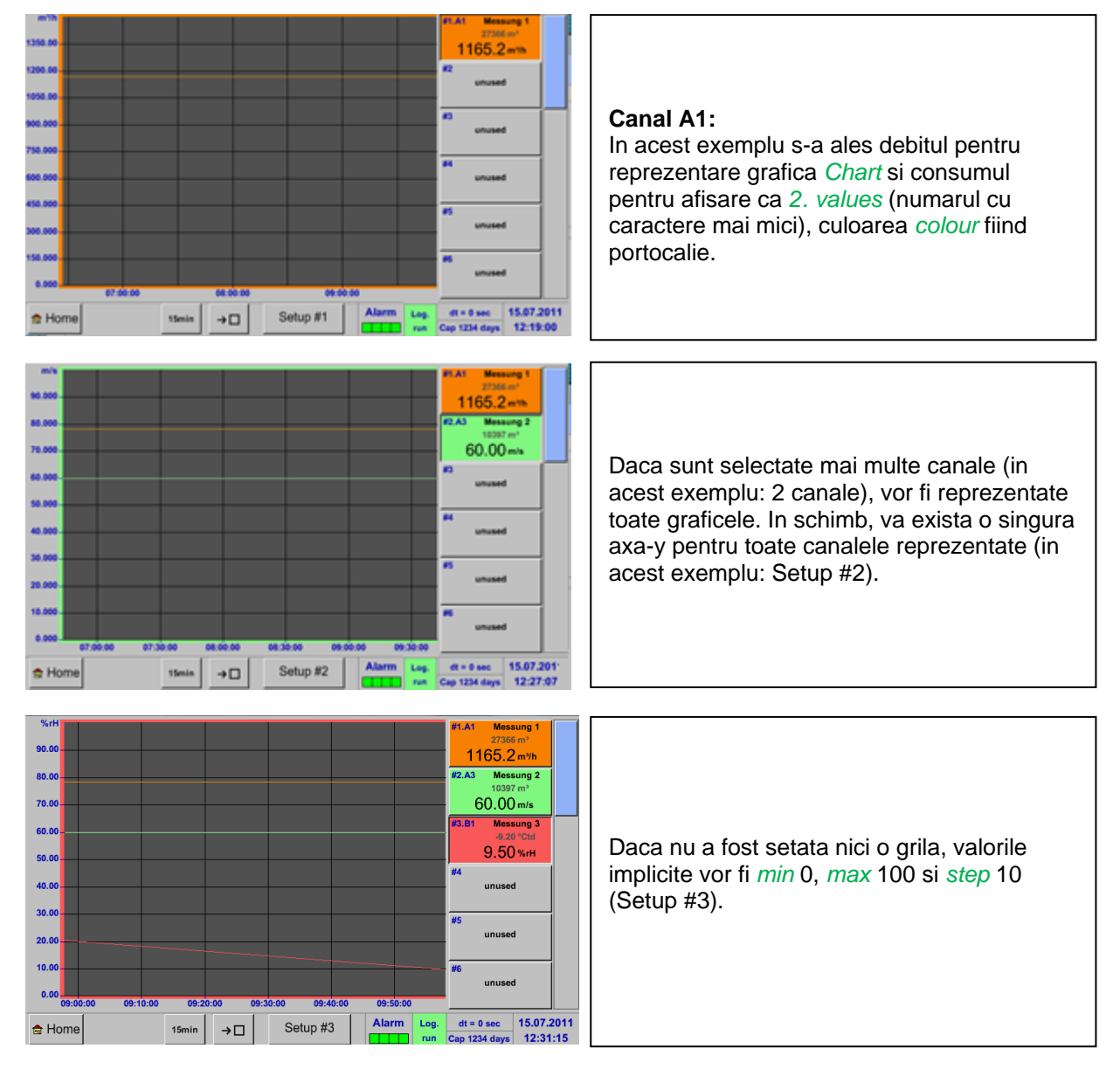

#### **Procedati in acelasi mod pentru setarile ramase!**

#### Main menu  $\rightarrow$  Chart/Real time values  $\rightarrow$  Button #1 -#12

By activation of button # 1 - # 12, it is possible to change the setup of the corresponding graphic, see description above, or by a further press to switch off or back the graphic.

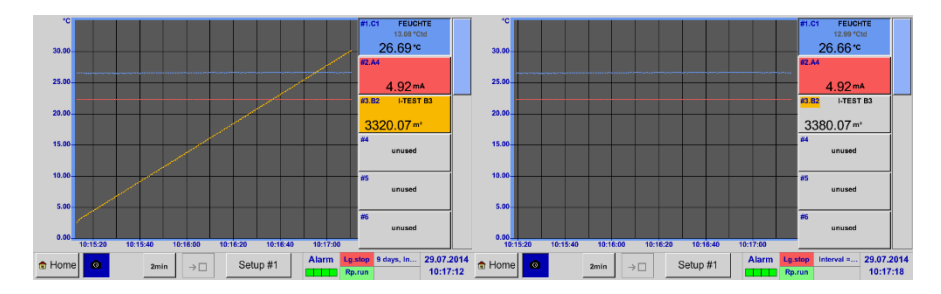

## **8.6 Valori in timp real**

Main menu  $\rightarrow$  Real time values

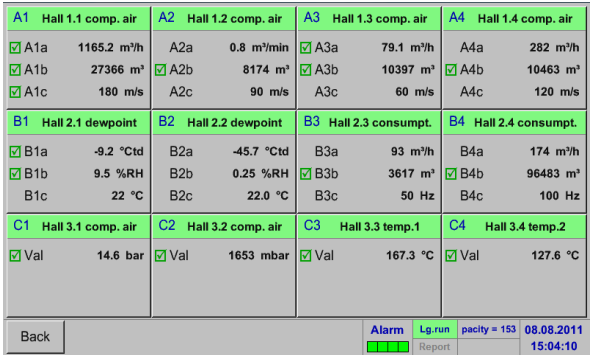

Main menu  $\rightarrow$  Real time values  $\rightarrow$  A1

Imaginea generala *Real time values* arata valorile masurate curente ale tuturor senzorilor conectati.

Depasirile sau neatingerile limitelor de alarmare setate pentru o anumita valoare masurata, palpaie in culoarea galbena (*alarm 1*) sau rosie (*alarm 2*).

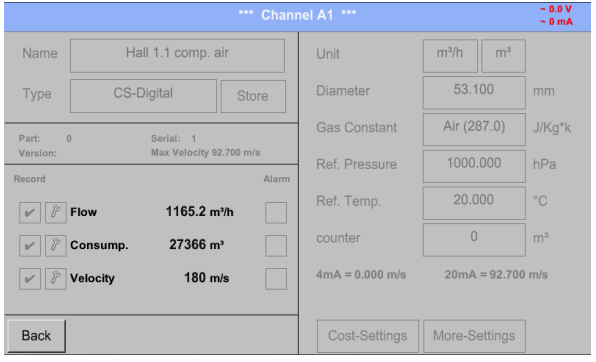

Puteti selecta si verifica setarile pentru fiecare canal, dar nu puteti face nici o modificare in acest meniu.

#### **Observatie:**

Modificarile se pot face doar in meniul *Settings*!

## **8.7 Valori in timp real (Real time values)**

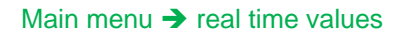

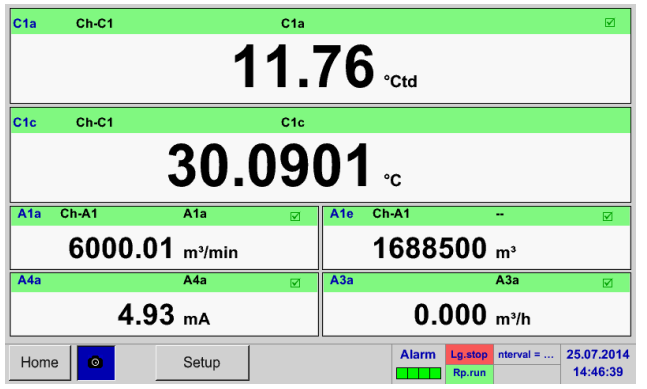

Main menu  $\rightarrow$  real time values  $\rightarrow$  Setup next Layout

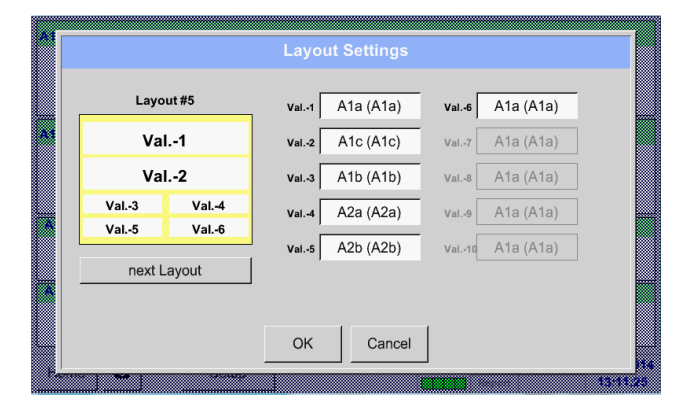

Variante diferite:

Meniul *Real time values* permite afisarea a 1 pana la 10 valori masurate predefinite.

La depasirea limitelor de alarmare, valoarea masurata respectiva palpaie, avand culoarea galbena pentru *Alarm-1* sau rosie pentru *Alarm-2*.

#### **Observatie:**

Modifcarea setarilor afisajului trebuie facute in meniul *Setup*!

La pasarea butonului *next Layout* puteti alege schema dorita.

Puteti alege intre 7 scheme diferite pentru afisarea a 1 pana la 10 valori masurate (vedeti imaginile de mai jos).

Valorile care doriti sa fie afisate pot fi selectate in campurile *Val.1 … Val.10*.

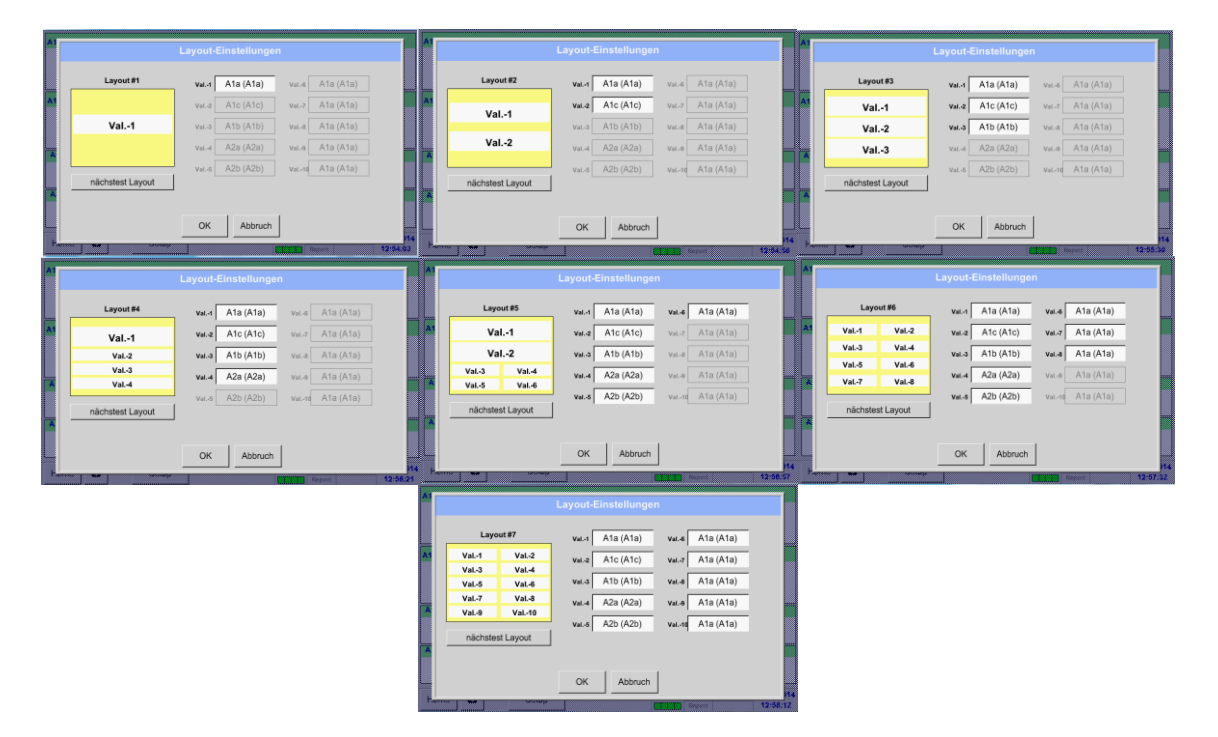

## **8.8 Vizualizare alarme**

#### **Observatie:**

La DS500 mobile sunt disponibile pe afisaj numai avertizarile de alarmare, releele de iesire nefiind accesibile.

#### Main menu  $\rightarrow$  Alarm overview

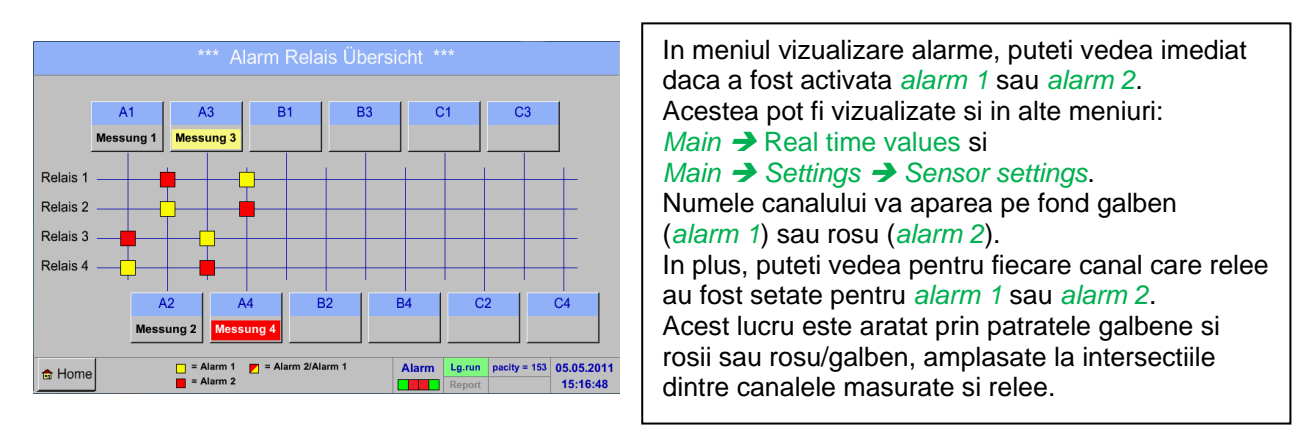

**In acest exemplu:** *Alarm1* pentru canal A3 si *alarm 2* pentru canal A4.

## Main menu  $\rightarrow$  Alarm Overview  $\rightarrow$  A1

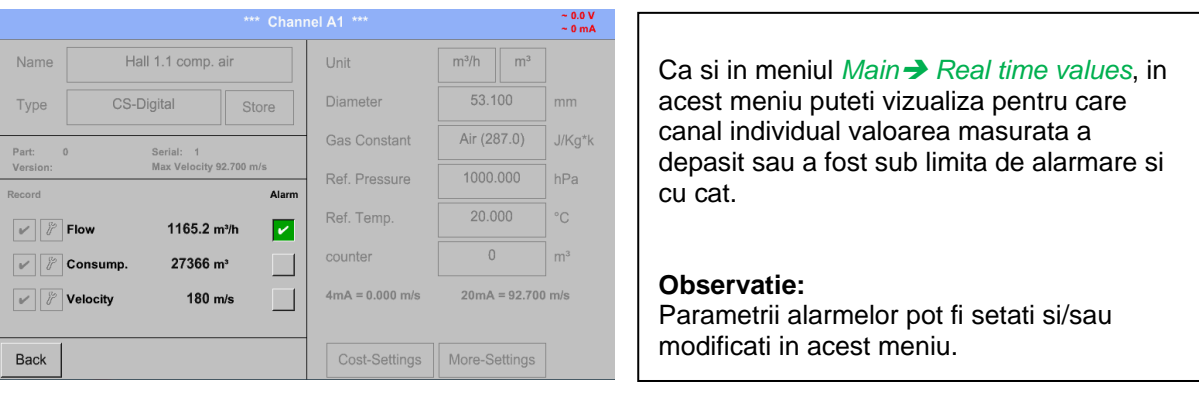

## **8.9 Alte setari optionale**

## **8.9.1 Setare iluminare ecran**

## Main menu  $\rightarrow$  Settings  $\rightarrow$  Set backlight

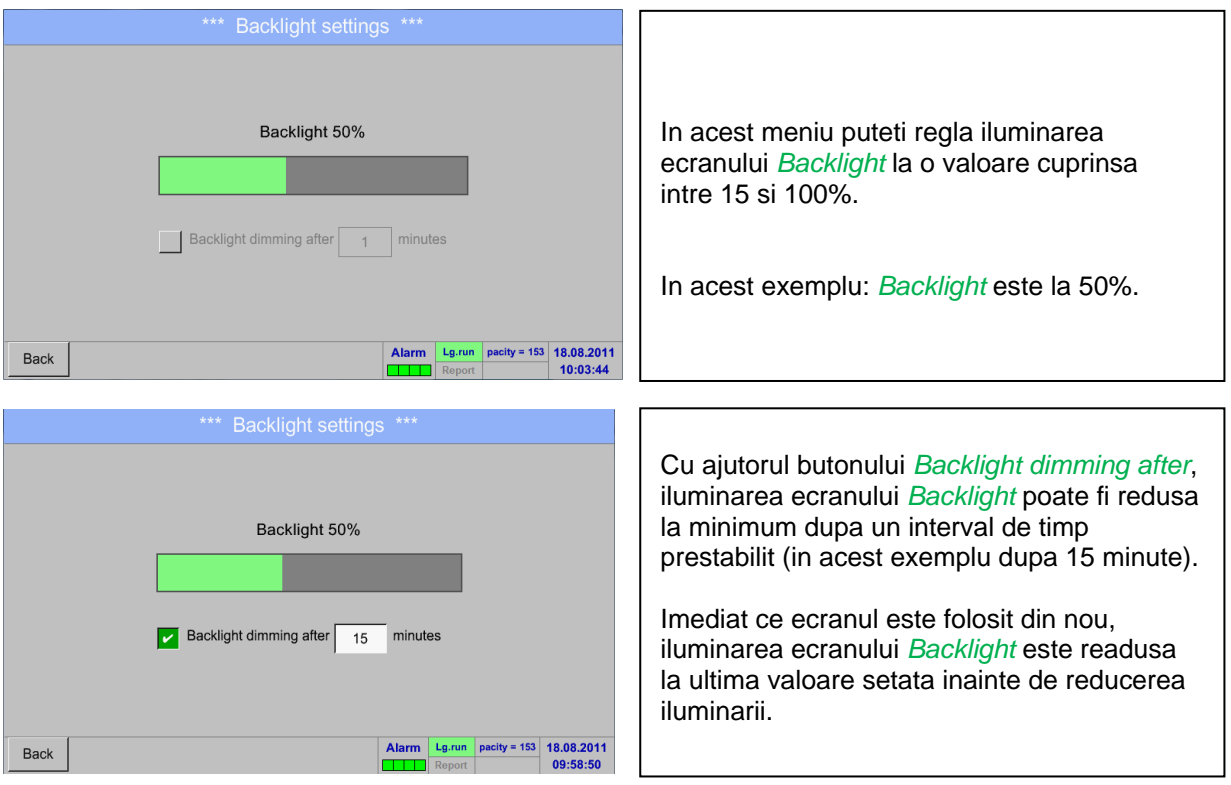

#### **Observatie:**

In acest exemplu, la prima atingere iluminarea *Backlight* este resetata la 50%, dupa aceea fiind posibila o operare "normala".

#### **Important:**

**Daca butonul** *Backlight dimming after* **nu este activat, atunci iluminarea** *Backlight* **este activa in permanenta la valoarea setata anterior.**

## **8.9.2 Calibrare ecran cu atingere**

#### Main menu  $\rightarrow$  Settings  $\rightarrow$  Touchscreen calibration

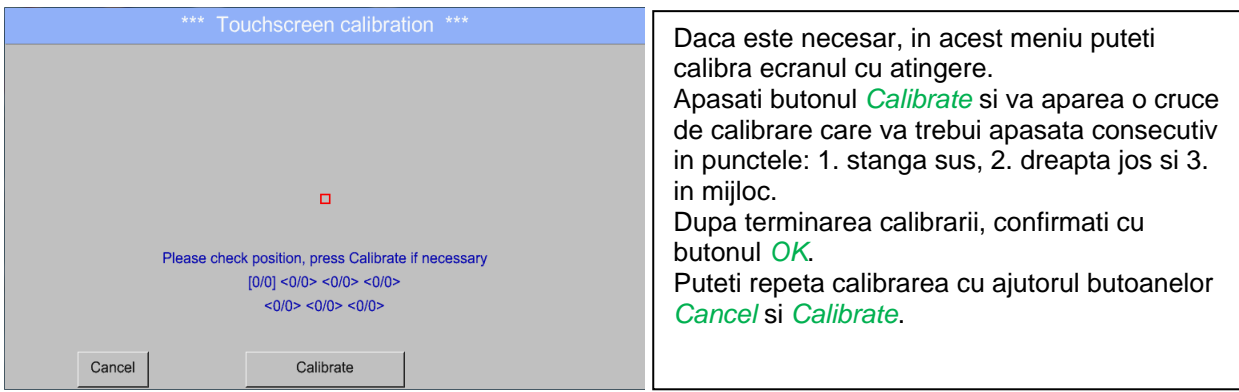

## **8.9.3 Curatare ecran**

## Main menu  $\rightarrow$  Settings  $\rightarrow$  Cleaning

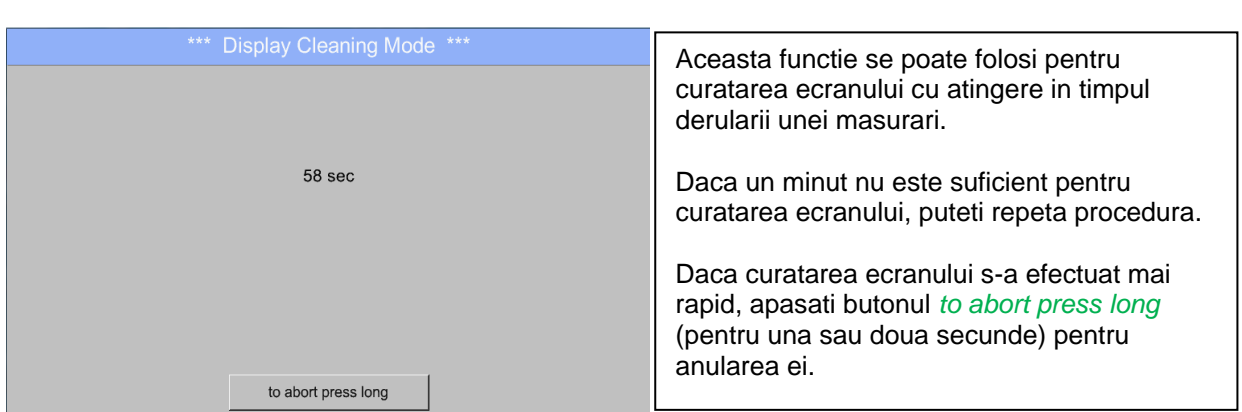

## <span id="page-78-0"></span>**8.9.4 Stare sistem**

## Main menu → Settings → System Status

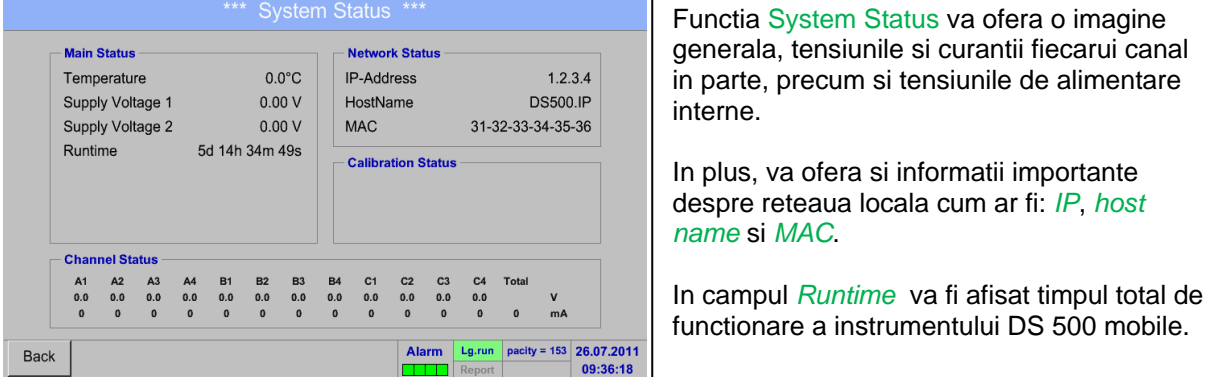

## **8.9.5 Despre DS 500 mobile**

#### Main menu  $\rightarrow$  Settings  $\rightarrow$  About DS 500

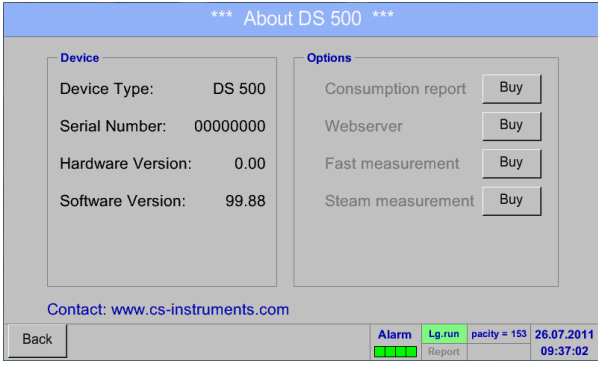

In acest meniu este prezentata o scurta descriere a Hardware si Software Version, precum si Serial Number al instrumentului DS 500 mobile.

La sectiunea Options, puteti cumpara sau activa patru optiuni suplimentare, daca acestea nu sunt deja instalate in instrument.

## **8.10 Raport consum cu setari costuri, export date si webserver**

Consumurile zilnice, saptamanale, lunare sau anuale pot fi calculate si afisate cu ajutorul functiei **optionale** *Consumption report*.

Valoarea monedei va fi introdusa in meniul report settings (vedeti capitolul [8.2.6 Setari raport \(Report](#page-54-0)  [settings\) -](#page-54-0) optional) si costurile cu consumul in capitolul [8.8.2 Setari costuri \(Cost](#page-82-0) settings) - optional.

Cu ajutorul functiei **optionale** *Webserver* puteti vedea de oriunde valorile actuale ale DS 500 mobile.

## **8.10.1 Raport consum (Consumption report) - optional**

#### Main menu  $\rightarrow$  Consumption report

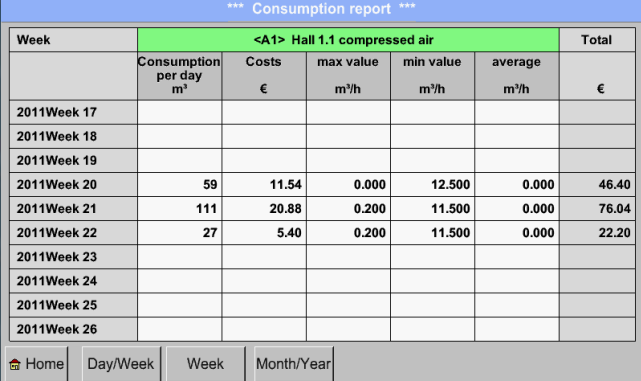

#### Dupa deschiderea meniului *Consumption report* se afiseaza automat costurile saptamanale.

#### **Observatie:**

Costurile *Costs* atribuite unui canal setat (in acest exemplu: A1) si costurile tuturor canalelor activate sunt in coloana *Total*.

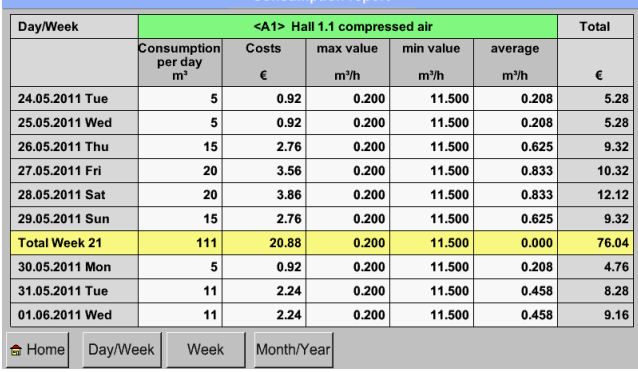

# Main menu  $\rightarrow$  Consumption report  $\rightarrow$  Day/Week

O alta optiune este intocmirea rapoartelor zilnice si saptamanale Consumption report.

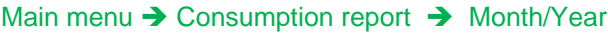

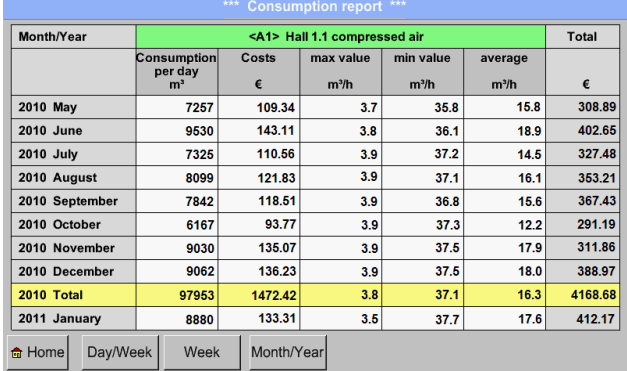

In plus, in meniul Consumption report se pot genera rapoarte lunare sau anuale.

## **Raport consum - utilizare folosind panoul cu atingere:**

Cu ajutorul panoului cu atingere si a optiunii *Consumption report,* puteti foarte usor sa obtineti consumul si costurile aferente unui canal, pe o anumita perioada sau intr-o anumita zi.

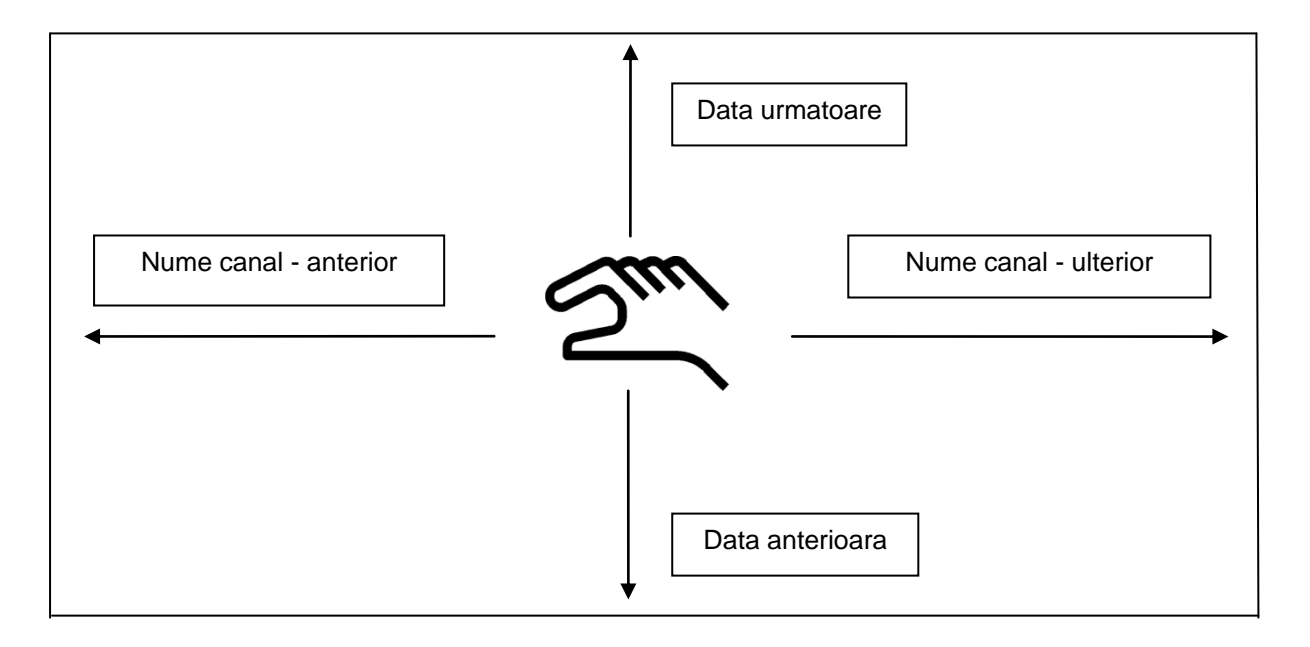

**Observatie:** Canalul selectat in meniul *Consumption report* este marcat cu verde!

## <span id="page-82-0"></span>**8.10.2 Setari costuri (Cost settings) - optional**

#### Main menu  $\rightarrow$  Settings  $\rightarrow$  Sensor settings  $\rightarrow$  A1  $\rightarrow$  Cost Settings

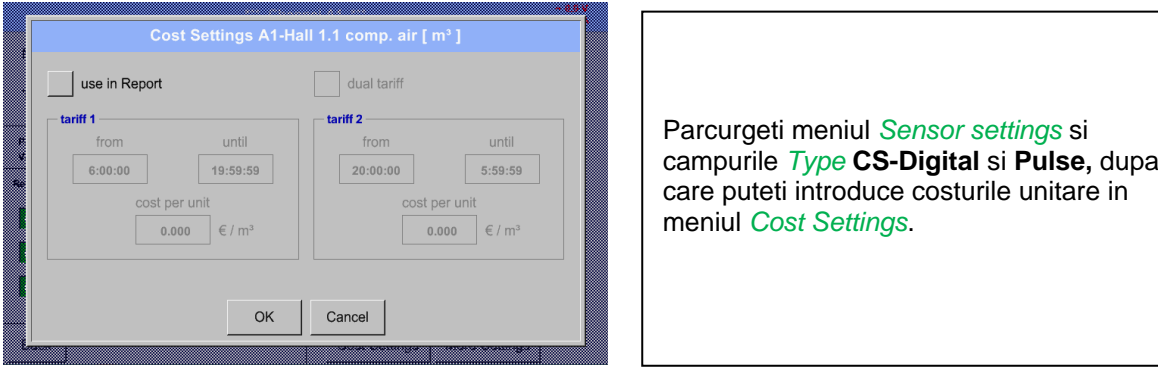

Main menu → Settings → Sensor settings → A1 → Cost Settings → use in Report button

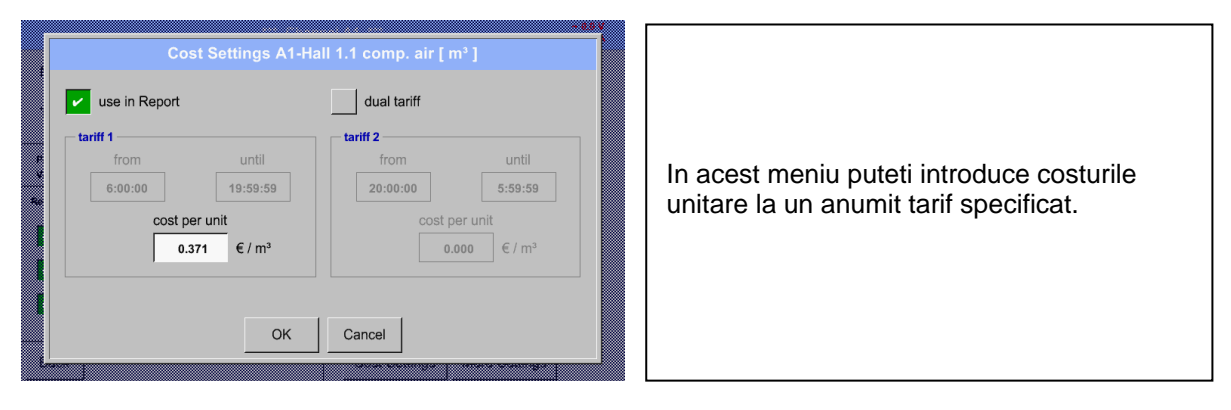

Main menu  $\rightarrow$  Settings  $\rightarrow$  Sensor settings  $\rightarrow$  A1  $\rightarrow$  Cost Settings  $\rightarrow$  use in Report + *dual tariff* button

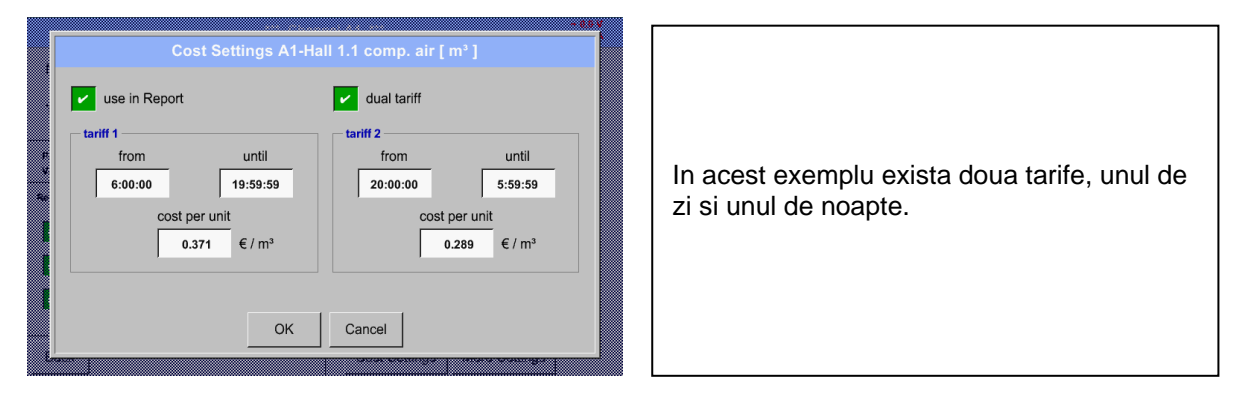

Pentru campurile de descriere vedeti capitolele [8.3.2.7 Completare campuri cu descrieri](#page-27-0) si [8.3.5](#page-43-0) [Setari inregistrare \(Logger settings -](#page-43-0) data logger).

## **8.11 Webserver (optional)**

Cu optiunea web server puteti accesa de oriunde informatiile sistemului DS 500, valorile masurate si aveti posibilitatea pornirii inregistrarii si trimiterea unui mesaj pe e-mail in cazul depasirii limitelor prestabilite (alarme).

Functiile individuale sunt disponibile in functie de mai multe niveluri de utilizator, fiecare nivel fiind protejat.

Alocarea drepturilor utilizatorilor este facuta de administratorul sistemului .

Drepturile de acces sunt prezentate in capitolul [8.11.4.1](#page-85-0) [Drepturi de acces webserver \(Access](#page-85-0) rights [Webserver\).](#page-85-0)

## **8.11.1 Activare optiune ..Webserver**"

Dupa achizitia optiunii "Webserver", aceasta trebuie mai intai activata.

#### Main menu  $\rightarrow$  Settings  $\rightarrow$  about DS 500

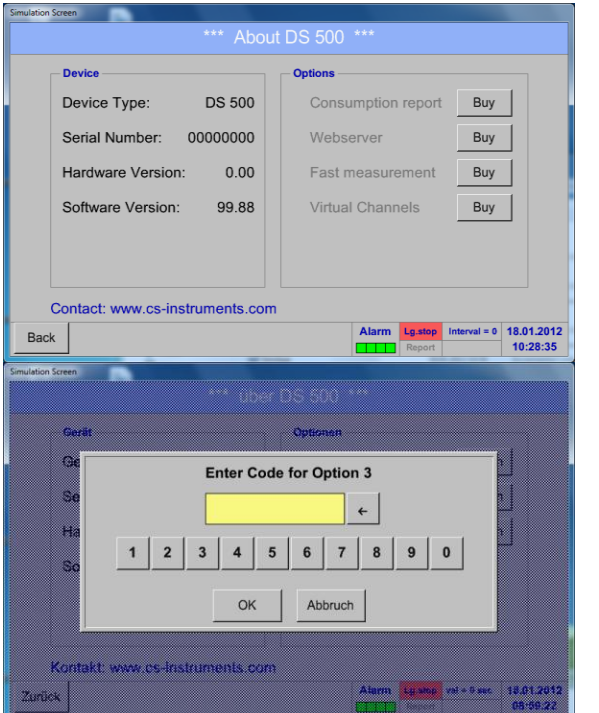

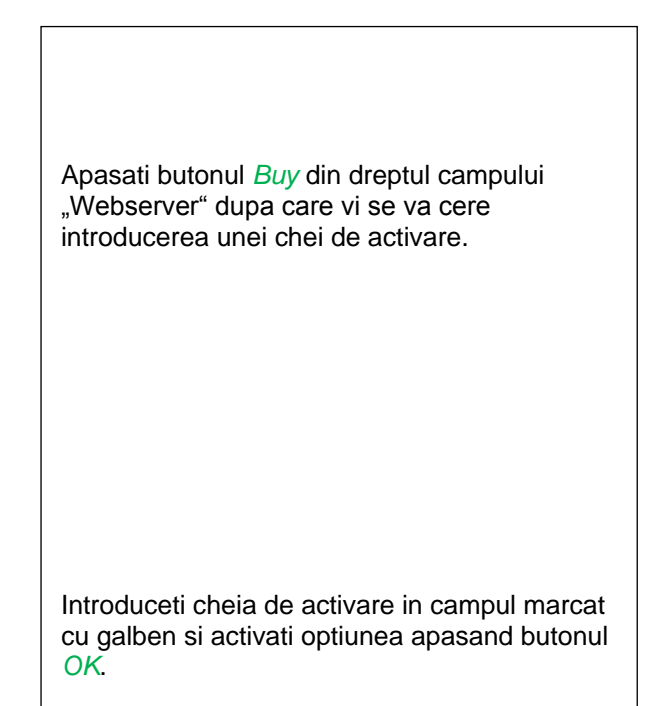

## <span id="page-83-0"></span>**8.11.2 Setare parola administrator (Setup the Webserver Admin Password)**

Pentru setarea parolei de administrator efectuati secventa Home → Settings → Device Settings → Network Settings

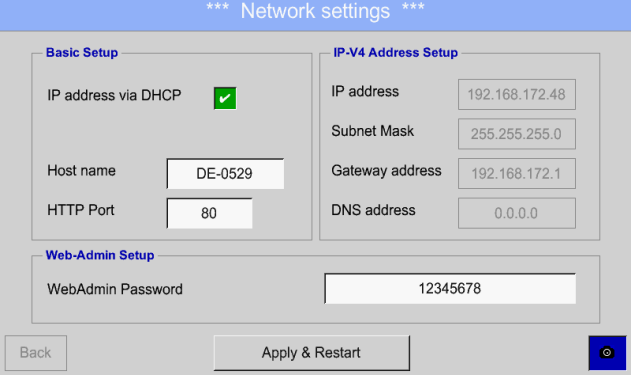

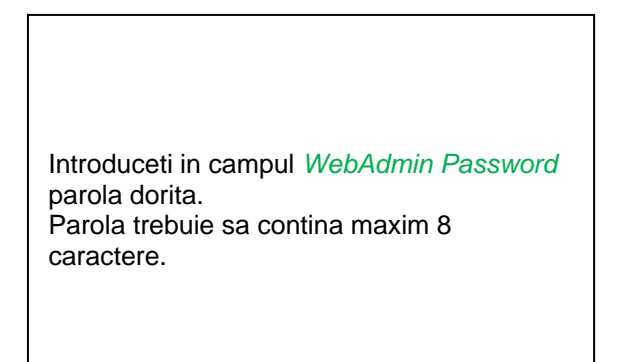

## **8.11.3 Pornire Webserver (Webserver start)**

Cu ajutorul Internet-Explorer, Firefox sau Chrome si a adresei IP a instrumentului DS 500, puteti verifica de oriunde valorile masurate, astfel:

http:// < Adresa IP instrument DS 500 >

#### **Observatie:**

Adresa IP a instrumentului DS 500 o puteti vedea in capitolele [8.9.4](#page-78-0) [Stare sistem](#page-78-0) si [8.3.6.3](#page-48-0) Setari [retea \(Network settings\).](#page-48-0)

#### **Pagina Info de start Webserver:** CC CS INSTRUMENTS GmbH **DS500** b - 14:00.<br><mark>Login</mark>  $\sqrt{\frac{2}{n}}$ DS500<br>CS Instrumen<br>00000000 Brandname Brandname<br>Company<br>Serialnumber<br>Hardware Version<br>Software Version<br>Channel Version  $\frac{V1.40}{V82.70}$ Channel Version  $V0.26$ Language Version<br>
WebUI Version<br>
Total Channels  $\frac{V1.61}{V1.08}$  $\overline{12}$ Hostname<br>Calling IP  $DE-0529$ 192.168.172.27 Logger State<br>Alarm State

Nu este necesar niciun drept de acces, vedeti capitolul [8.11.4.1](#page-85-0) [Drepturi de acces webserver \(Access](#page-85-0) [rights Webserver\).](#page-85-0)

visit CS Instruments

## <span id="page-85-1"></span>**8.11.4 Stabilire drepturi de acces administrator**

## <span id="page-85-0"></span>**8.11.4.1 Drepturi de acces webserver (Access rights Webserver)**

Pentru functii individuale sunt necesare anumite privilegii, vedeti tabelul "drepturi de acces".

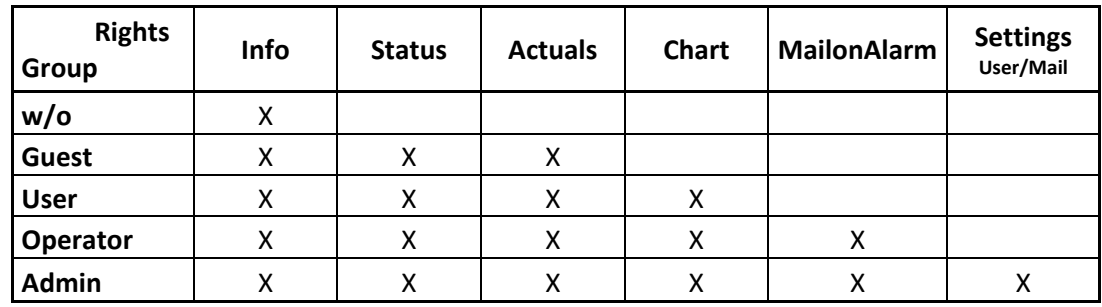

**Tabel cu drepturile de acces**

## **8.11.4.2 Logare webserver (Webserver Login)**

Dupa apasarea tastei « Login » se afiseaza fereastra de mai jos.

Logarea ca Administrator cu nume utilizator (Username) « Admin » si parola (WebAdmin Password). Setarea parolei pentru WebAdmin este descrisa in capitolul [8.11.2](#page-83-0) [Setare parola administrator \(Setup](#page-83-0)  the Webserver [Admin Password\).](#page-83-0)

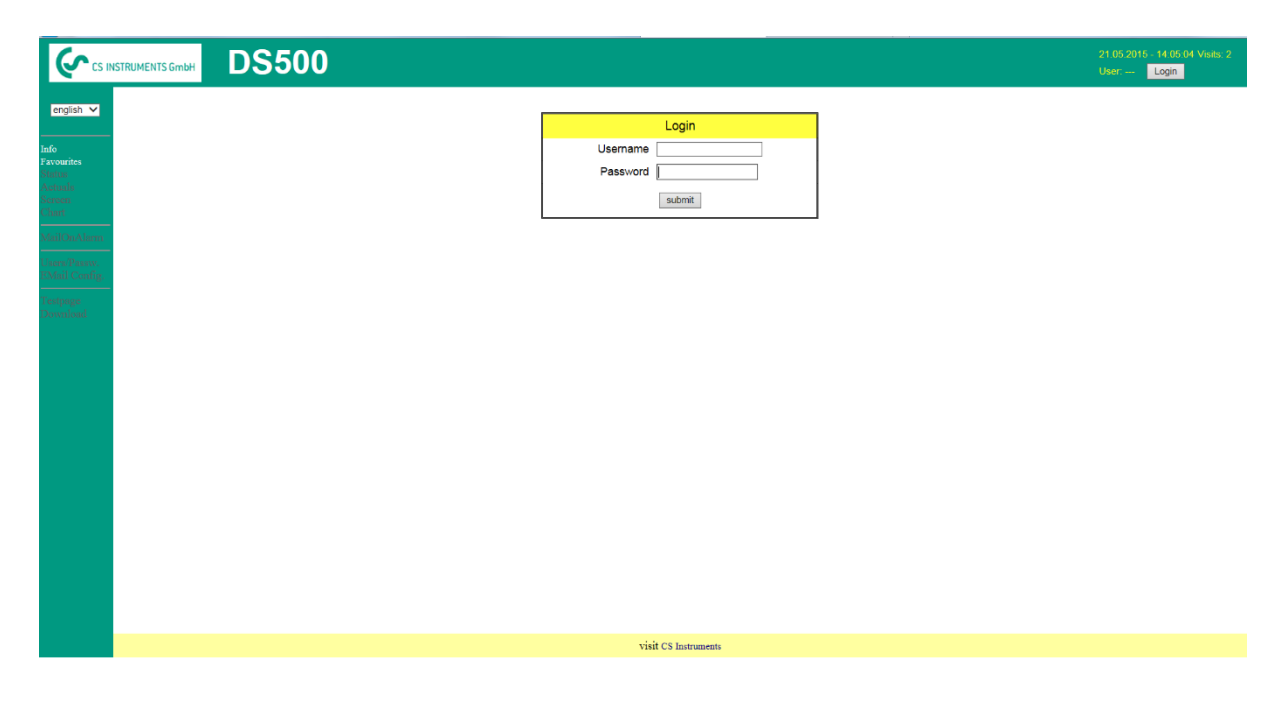

Dupa logarea cu drepturi de Administrator, sunt activate toate functiile din partea stanga.

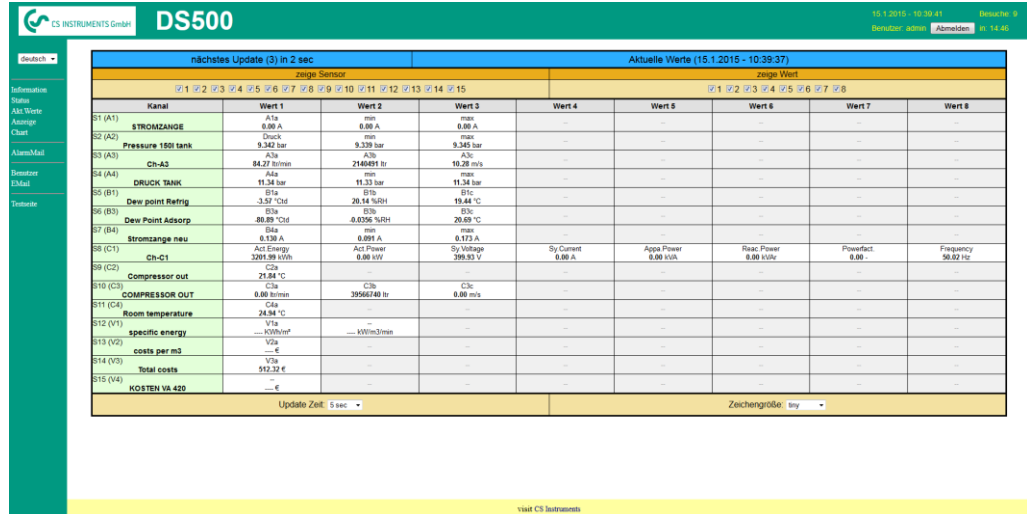

#### **8.11.4.3 Utilizatori noi si parola (New users and password defintion)**

Alegerea functiei « User/Passw. » (numai pentru drepturi Administrator).

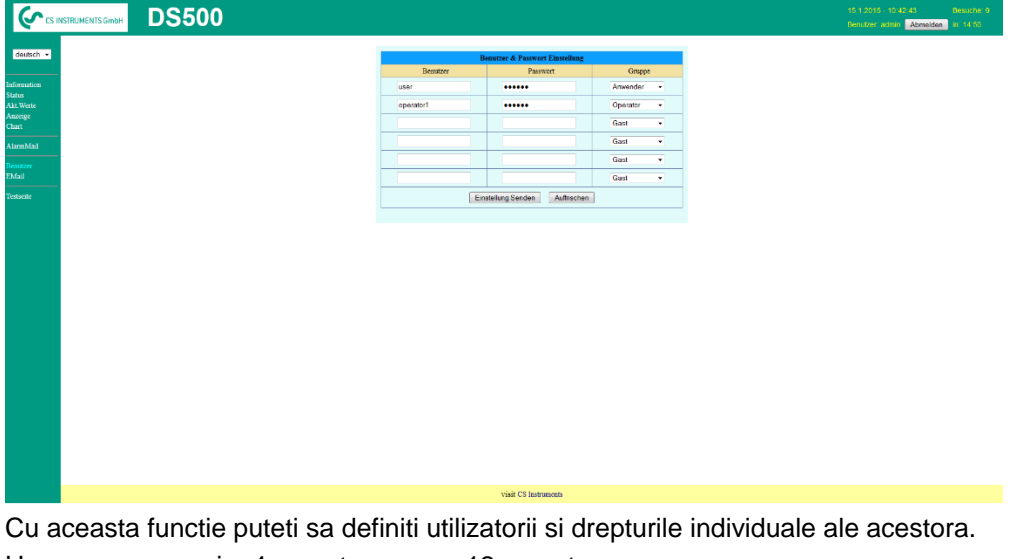

- Username : min. 4 caractere; max. 12 caractere
- Password : min. 4 caractere, max. 12 caractere
- Group : vedeti drepturile de acces descrise in capitolul 12.2.10.4

Toate setarile sunt salvate la apasarea tastei « **Submit** ».

## **8.11.4.4 Confiurare e-mail - Webserver E-Mail Configuration (Administrator)**

Accesul la functia « **EMail** » este numai pentru Administrator.

In cazul in care nu sunteti logat ca Administrator, vedeti capitolul [8.11.4](#page-85-1) [Stabilire drepturi de acces](#page-85-1)  [administrator.](#page-85-1)

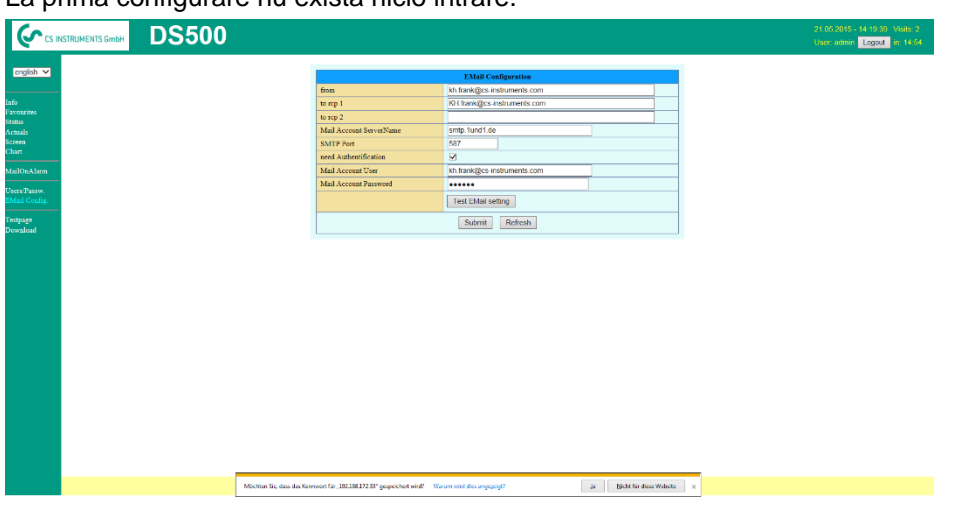

La prima configurare nu exista nicio intrare.

Pentru finalizarea configurarii este necesar un cont de e-mail si completarea tuturor campurilor de mai jos..

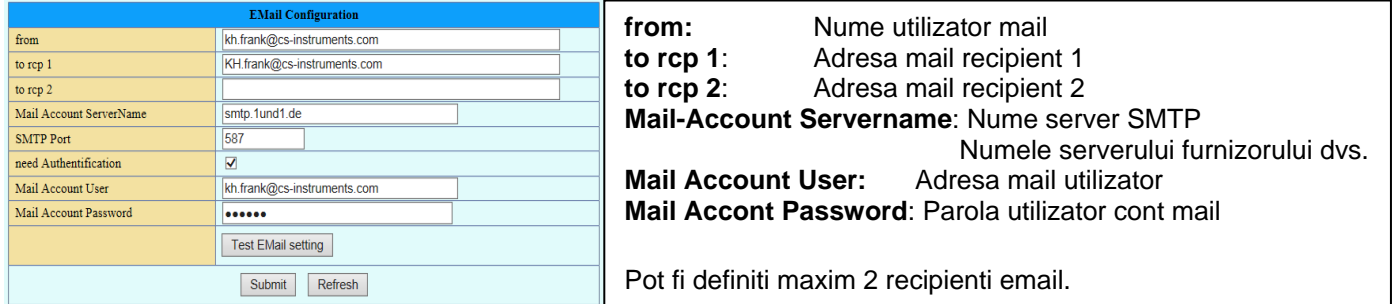

Toate setarile sunt salvate la apasarea tastei « **Submit** ».

Verificarea corectitudinii setarilor facute poate fi facuta prin trimiterea unui mesaj de test. Pentru aceasta apasati butonul « **Test EMail setting**».

EMail Test ... OK see below MailServer IP = 212.227.15.167 try to Connected Connected try auth login login OK send header send body send quit tcp\_close OK SMTP-Task ready

Daca toate setarile sunt corect facute, se afiseaza un mesaj si recipientii definiti vor primi un e-mail.

## **8.11.4.5 Mesaj alarmare Email Webserver (Administrator & Operator)**

Aceasta functie permite trimiterea unui mesaj la recipientul definit in campul Email, in momentul depasirii limitelor de alarmare. Trimiterea mesajelor se face pe baza setarilor releelor de alarmare, atunci cand limitele sunt depasite si releele sunt active.

Continutul mesajului este fix, putandu-se adauga un scurt comentariu.

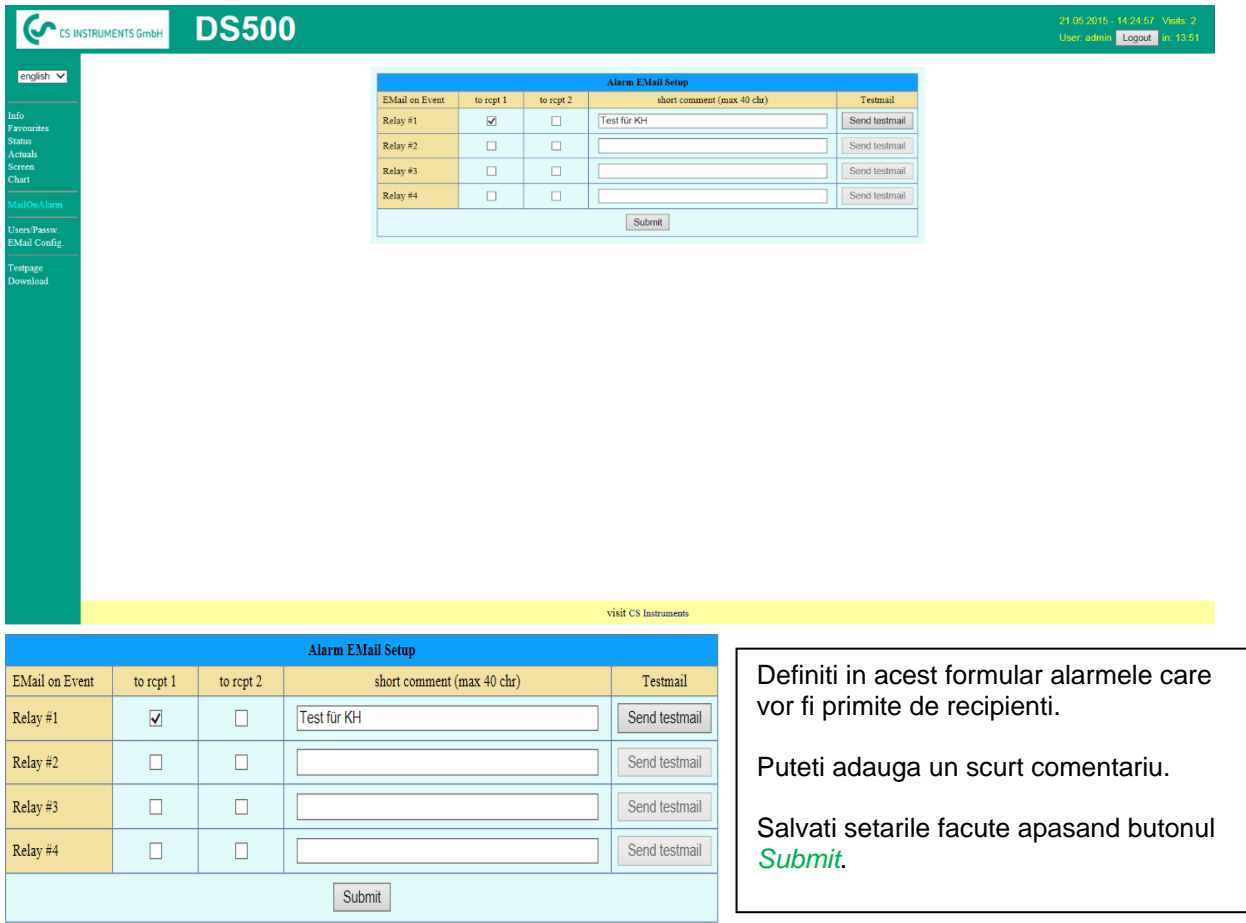

**Continut mesaj alarma:**

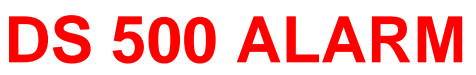

**Event: 15.01.2015 13:49:20 IP: 192.168.172.39 Hostname: DE-0529**

- Alarm for Relais\_1 Level\_1 Comment: *Test1*
	- o Channel (A2) "**Ch-A2**" Value "**Temp.**"
		- $\circ$  Actual = 30.33°C > 30.000°C (Limit ± Hyst.)

Sfarsit mesaj.

## **8.11.4.6 Grafic Webserver (Administrator, Operator & Utilizator)**

Cu aceasta functie puteti accesa si vizualiza toate valorile masurate in cardul SD al lui DS 500. Datele sunt inregistrate implicit zilnic si in mod continuu, cu exceptia cazului in care a fost definita o alta perioada de inregistrare.

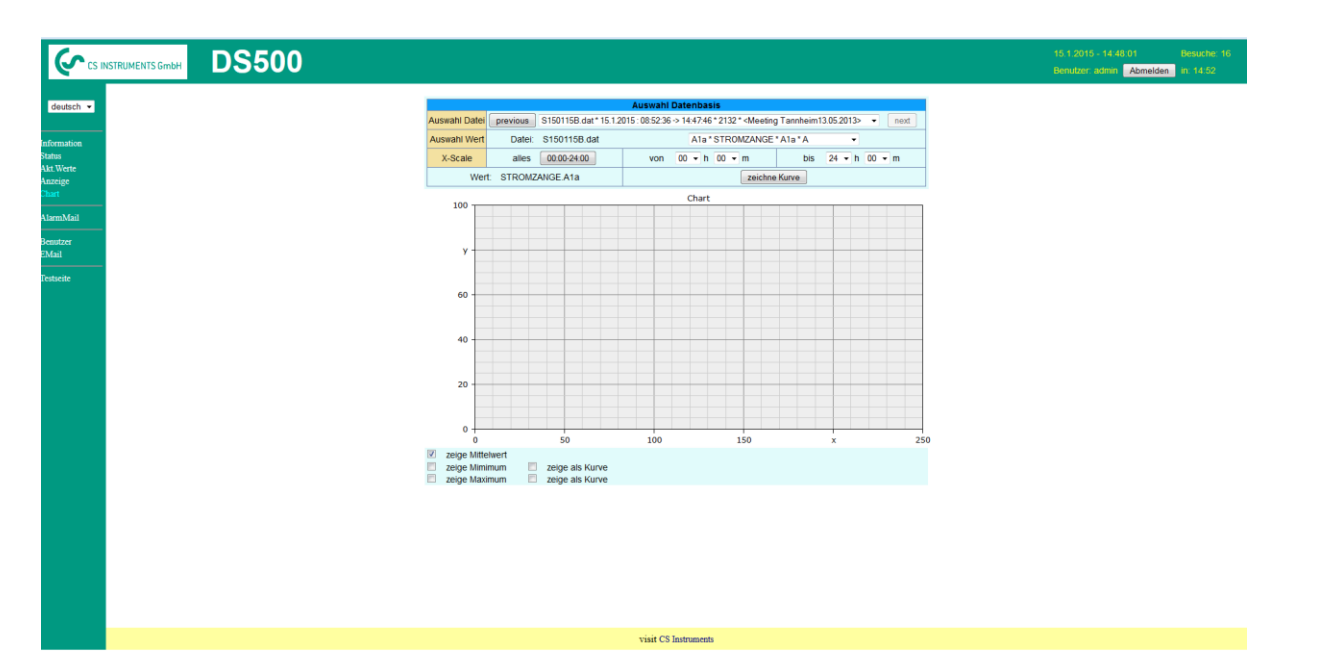

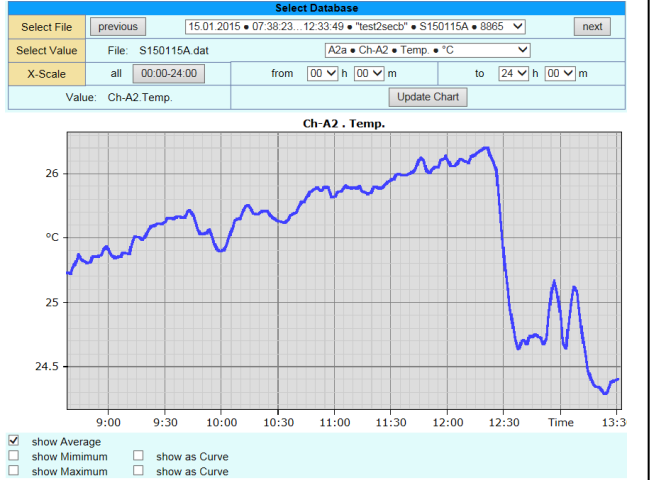

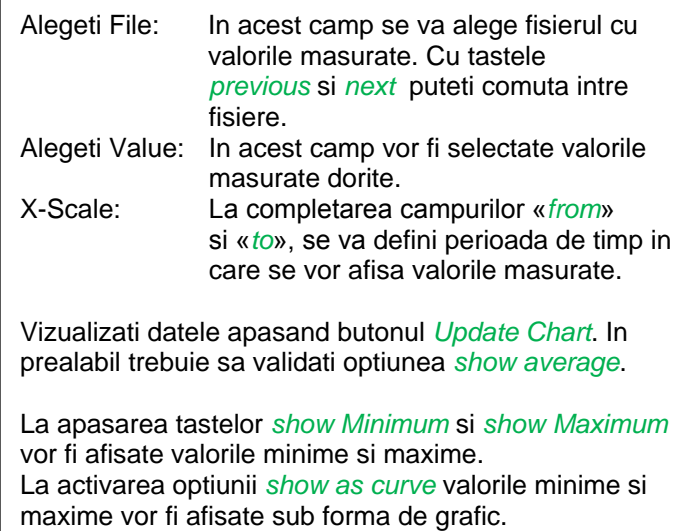

## **8.11.4.7 Webserver Screen**

Cu aceasta functie este posibil sa faceti o copie a ecranul lui DS 500 pentru meniurile Home, Chart/RT, Channels, Realtime values, Alarm and Settings (Systemstatus, about DS 500).

#### **Observatie:**

Orice modificare efectuata cu serviciul webserver este transferata in DS 500. In cazul accesarii simultane a lui DS 500 prin webserver si direct de catre un operator, prioritate are operatorul. Accesarea simultana prin webserver depinde de drepturile alocate utilizatorilor.

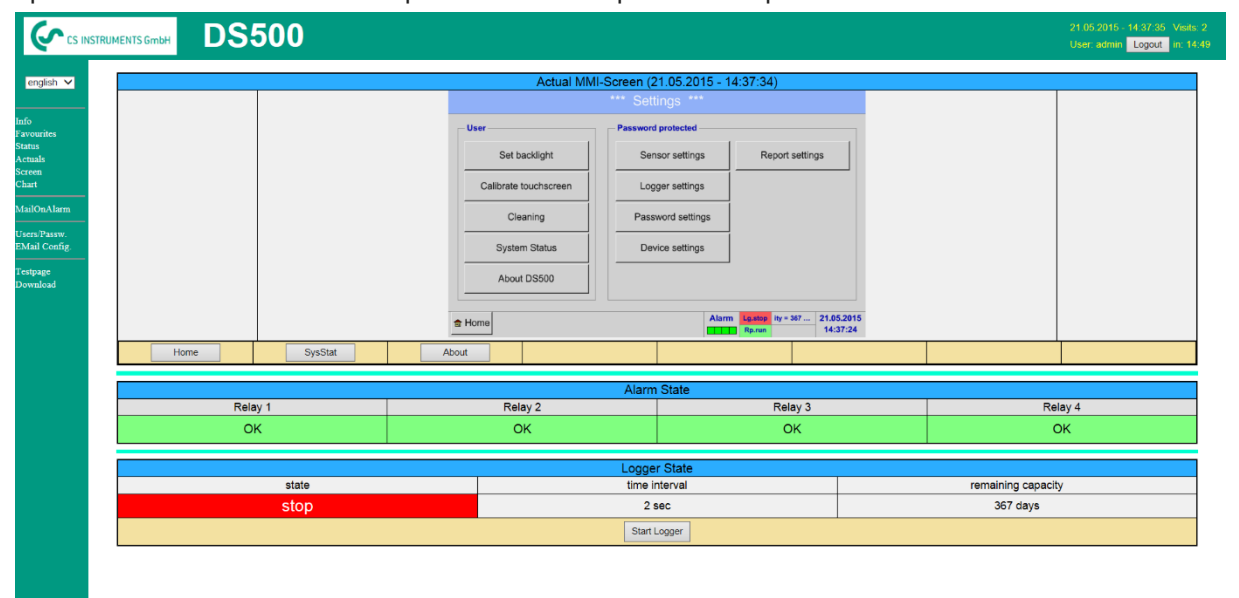

visit CS Instruments

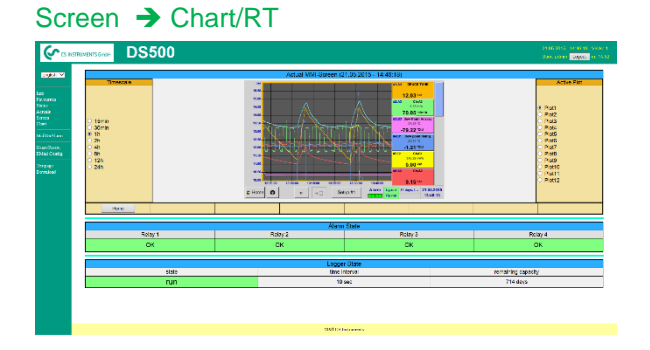

Anzeige Channels

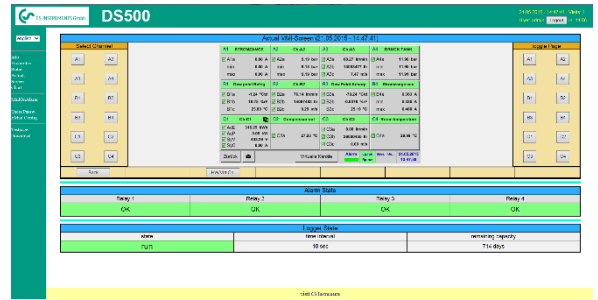

Alegerea tipului ecranului Timp real (Realtime) Screen → Realtime<br>Alarmare (Alarm) Screen → Alarm Alarmare (Alarm) Setari (Settings) Screen → Settings

se face conform celor descrise mai sus.

Scala timp: Alegeti intervalul de timp dorit. Activare grafic: Se va afisa scala Y a unuia din graficele selectate . Dati dublu clic pentru afisarea sau nu a graficului selectat.

Ambele functii sunt similare cu setarile descrise pentru DS400.

La apasarea tastei *Home* ecranul revine la meniul principal.

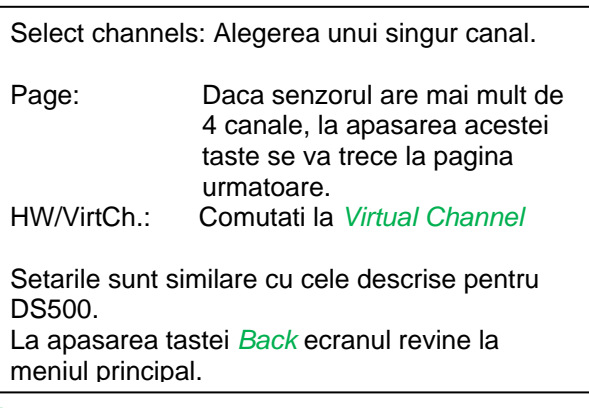

## **8.11.4.8 Actualizare Webserver**

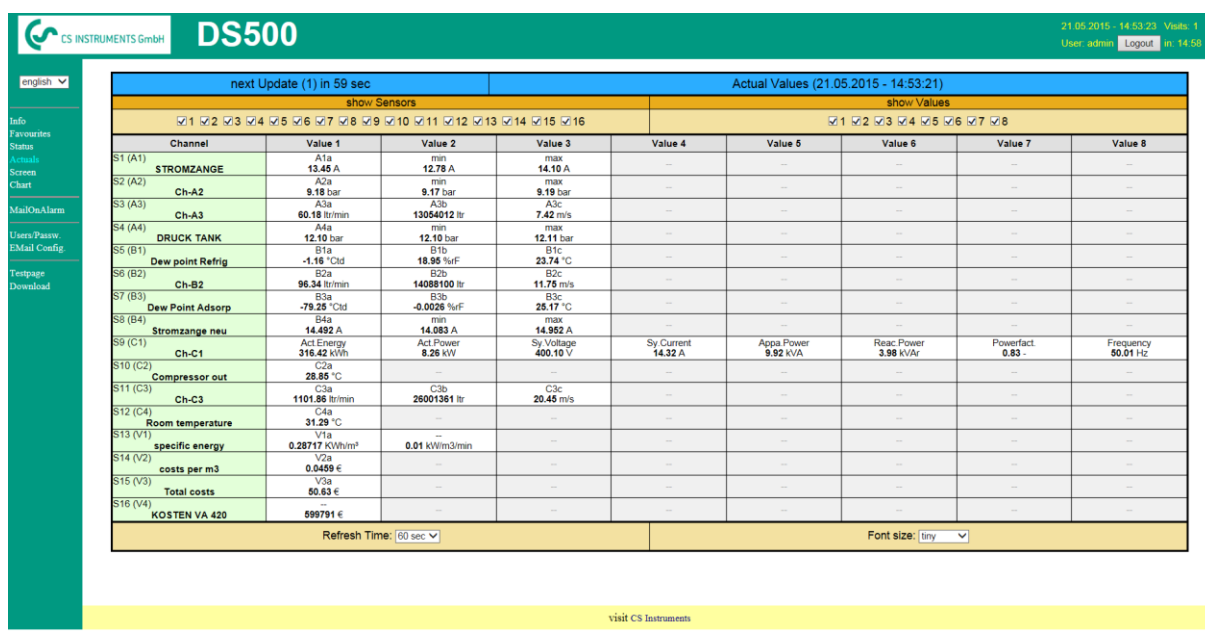

show Sensor: activeaza / dezactiveaza vizualizarea senzorului selectat. show Values: activeaza / dezactiveaza vizualizarea valorilor masurate de senzorul selectat. Refresh time: alegerea intervalului de timp la care se face actualizarea ( 60s, 30s, 10s, 5s, 2s,1s) Font size: dimensiunea caracterelor (4 dimensiuni diferite).

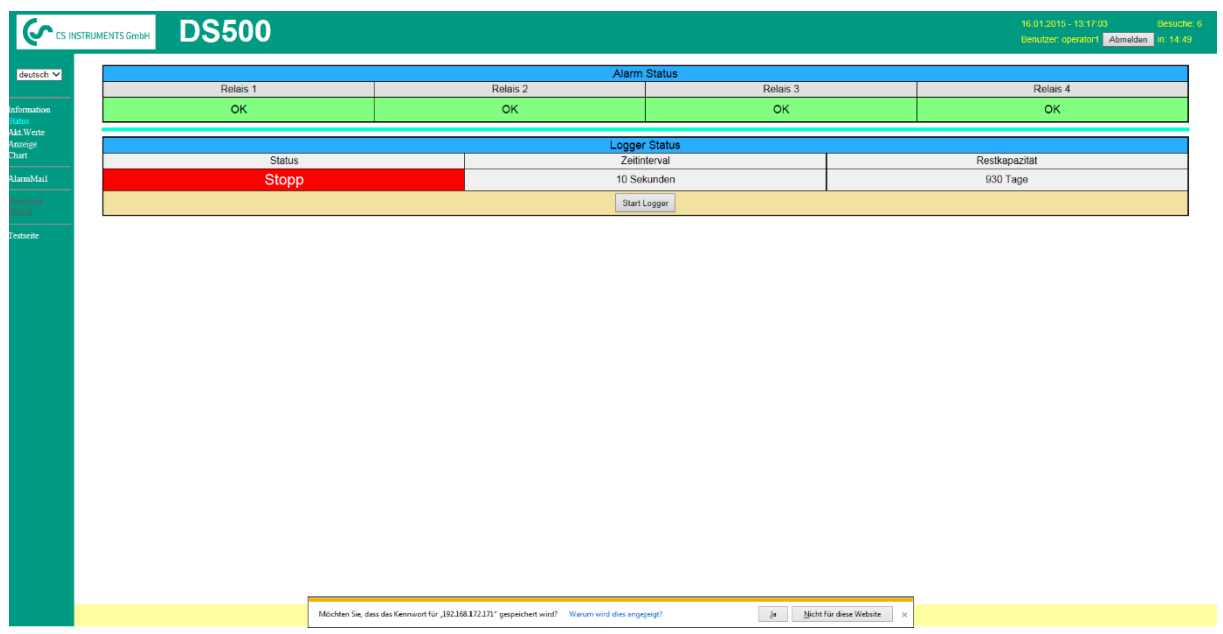

## **8.11.4.9 Stare Webserver**

In acest meniu puteti vizualiza starea releelor si a inregistratorului.

## **Observatie:**

In cazul in care inregistratorul este oprit, utilizatorul cu drepturi de administrator sau operatorul direct au posibilitatea de a porni inregistrarea. Oprirea inregistrarii se poate face numai direct din DS 500.

## **8.12 Export / Import date (Export / Import data)**

## **8.12.1 Export date inregistrate (Export data looger)**

Datele inregistrate se pot transfera pe un stick USB, utilizand meniul *Export Data.*

#### Main menu → Export data

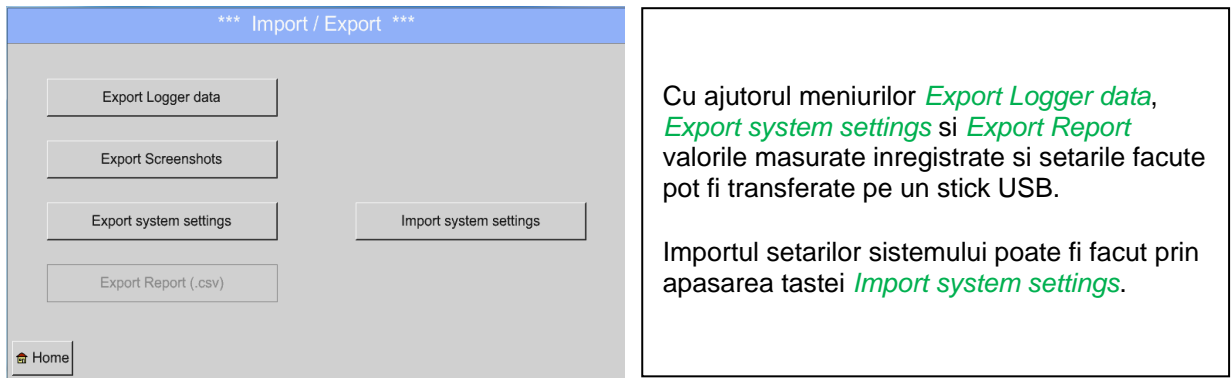

#### Main menu  $\rightarrow$  Import / Export  $\rightarrow$  Export Logger data

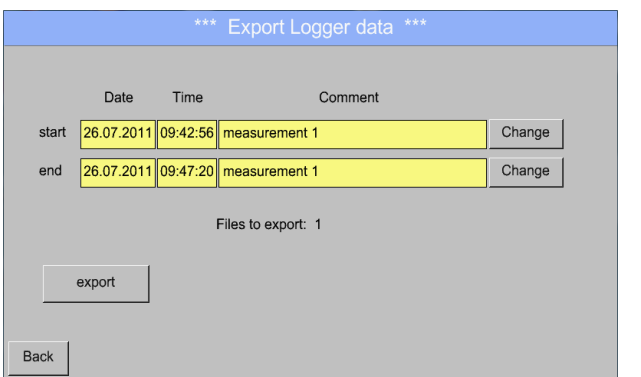

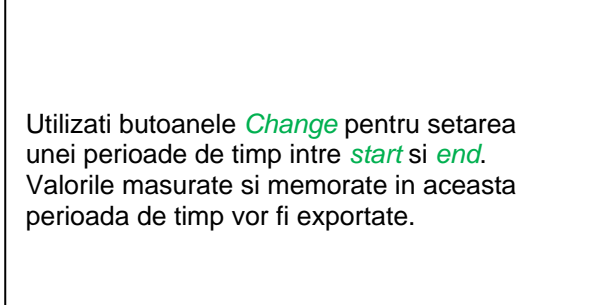

## Main menu  $\rightarrow$  Export data  $\rightarrow$  Export Logger data  $\rightarrow$  Change

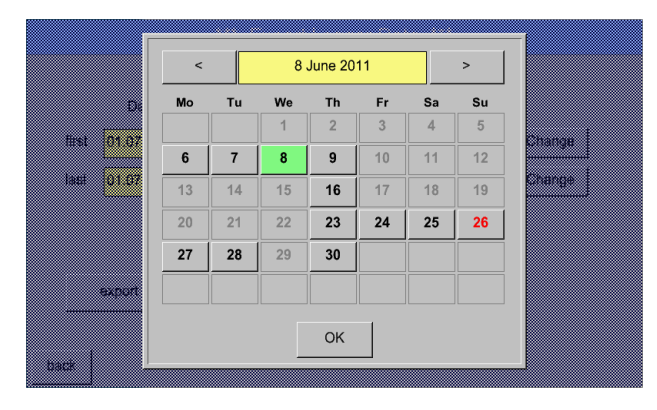

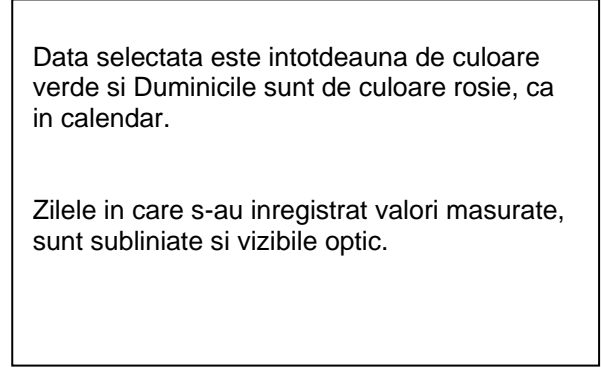

## **Import / Export date**

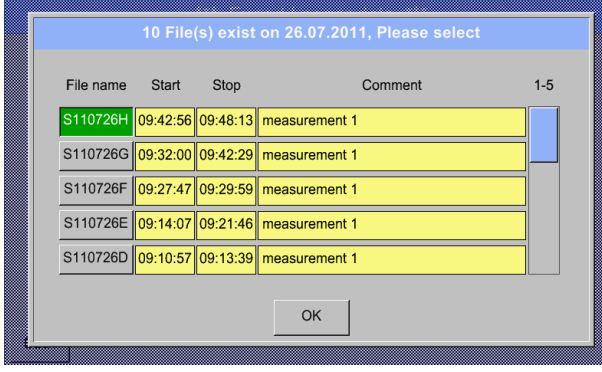

Daca in aceeasi zi s-au inregistrat mai multe masurari, ale vor aparea dupa selectarea datei cu butonul *OK*.

Dupa aceea puteti alege foarte usor inregistrarea dorita.

## Main menu  $\rightarrow$  Export data  $\rightarrow$  Export Logger data  $\rightarrow$  export

Valorile masurate in perioada de timp selectata vor fi exportate pe un stick USB.

## **8.12.2 Export ecran (Screenshots export)**

Imaginile ecranelor salvate pe cardul SD pot fi exportate pe un stick USB.

## Main menu  $\rightarrow$  Import / Export

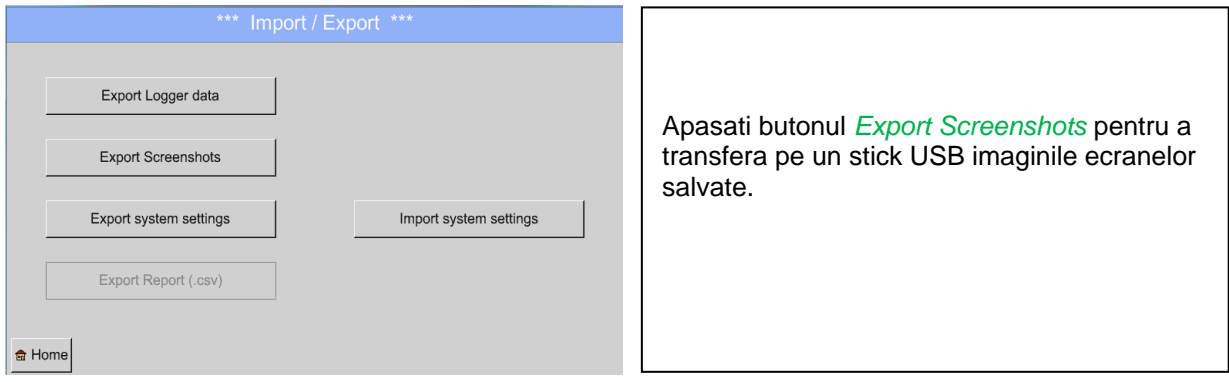

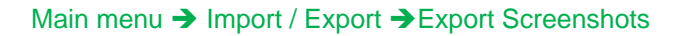

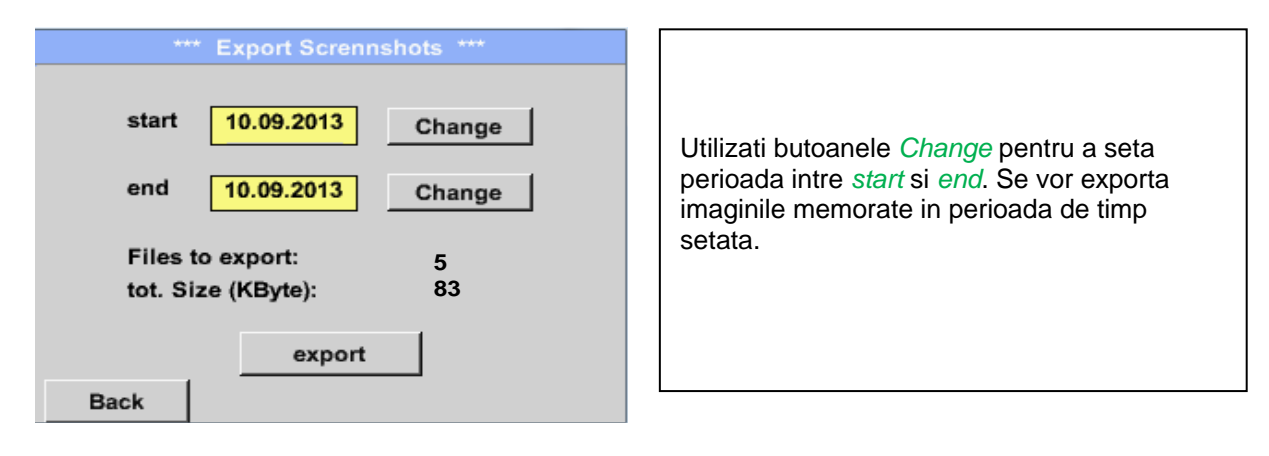

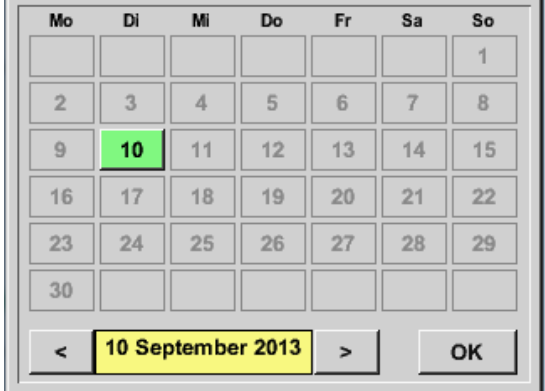

#### Main menu  $\rightarrow$  Import / Export  $\rightarrow$  Export Screenshots  $\rightarrow$  Change

Data selectata este intotdeauna marcata cu verde, zilele de Duminica sunt marcate cu rosu, la fel ca in calendarele clasice. Zilele in care s-au inregistrat imagini sunt marcate in mod special.

## Main menu  $\rightarrow$  Import / Export  $\rightarrow$  Export Screenshots  $\rightarrow$  Export

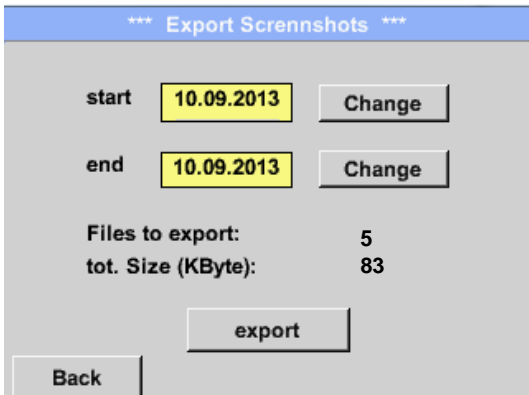

Imaginile ecranelor salvate pe cardul SD pot fi exportate pe un stick USB.

## **8.12.3 Export setari sistem (Export System Settings)**

#### Main menu  $\rightarrow$  Import / Export  $\rightarrow$  Export system settings

Utilizand *Export system settings*, toate sertarile senzorilor existenti pot fi exportate pe un stick USB.

## **8.12.4 Export raport (Export Report)**

#### Main → Import / Export → Export Report

Utilizand Export Report, toate rapoartele existente pot fi exportate pe un stick USB in format CSV.

## **8.12.5 Import setari sistem (Import system settings)**

Utilizand aceasta functie, pot fi restaurate toate setarile sistemului. Sunt restaurate toate setarile senzorilor, inclusiv valorile inregistrate, alarmele, rezolutia masurarii, valorile curente si numele acestora.

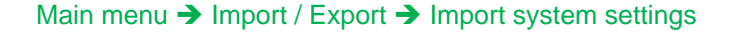

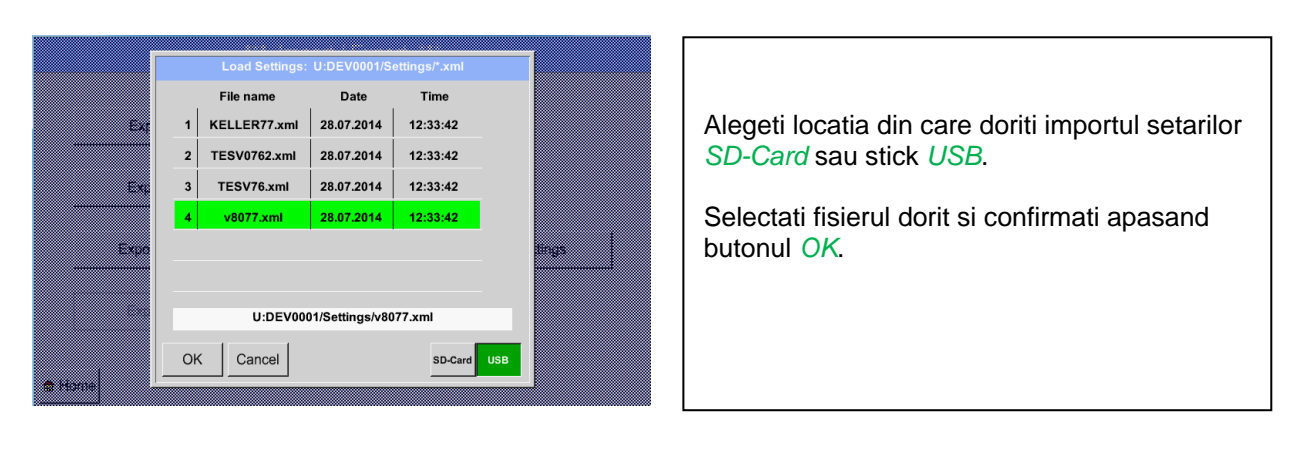

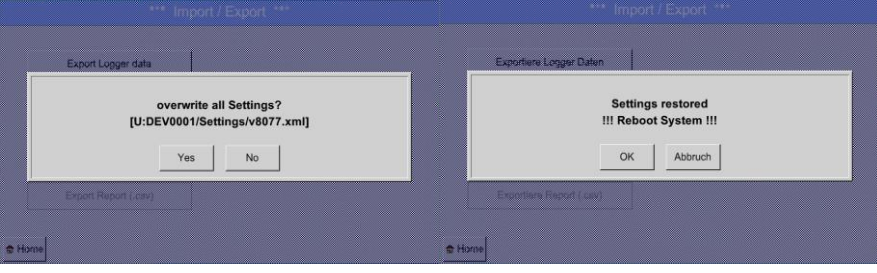

Confirmati apasand butonul OK daca sunteti de acord cu rescrierea setarilor. Dupa reincarcarea setarilor trebuie ca sistemul sa reporniti sistemul.

Pentru finalizarea noilor setari este **obligatorie** parcurgerea urmatoarei secvente:

Main menu  $\rightarrow$  Device settings $\rightarrow$  Sensor settings

si confirmarea fiecarui canal utilizat A1-C4.

## **9 Functie salvare ecran (Screenshot function)**

**9.1.1 Salvare ecran (Screenshot saving)**

Main menu  $\rightarrow$  Chart  $\rightarrow$ 

Main menu > Channels >

Main menu  $\rightarrow$  Chart / real time Values  $\rightarrow$ 

Aceasta functie va permite sa salvati o copie a ecranului in meniurile Chart, Chart / Real time Values, Channels si Real time Values pe un stick USB sau card SD. Functia este foarte utila daca nu doriti sa salvati datele masurate.

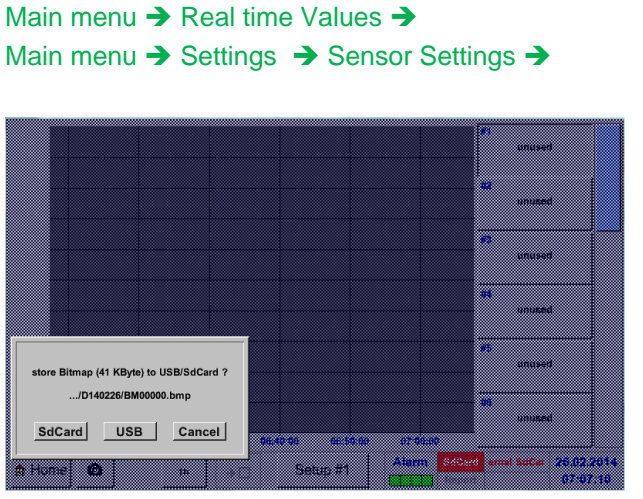

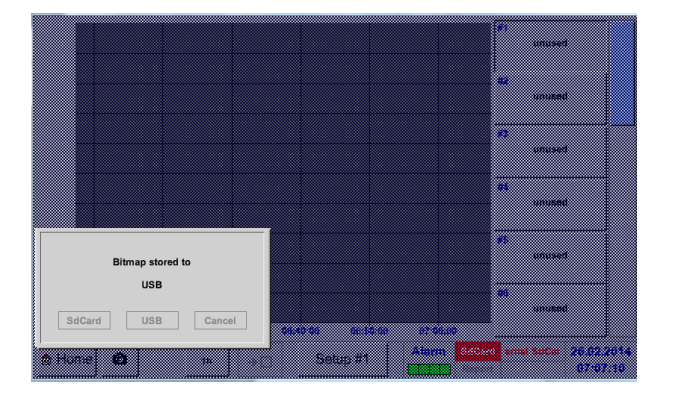

**Data: 20/05/2015 Versiunea: 1.51**

Puteti alege locatia unde se va salva ecranul: stick USB sau card SD.

Imaginile ecranului sunt memorate in directoare definite in functie de data si sunt numerotate consecutiv.

Definire director: DYYMMTT

 $D = fix (pentru date)$  $YY = An$  $MM = Luna$  $TT = Zi$ 

Cale: DEV0002/Hostname/Bitmap

Pentru Hostname accesati Main menu → Settings → System Status

Exemplu: prima salvare a ecranului 26.02.2014.

\\DEV0001/DE-5001/Bitmap/D140226/B00000.bmp